# vaddio

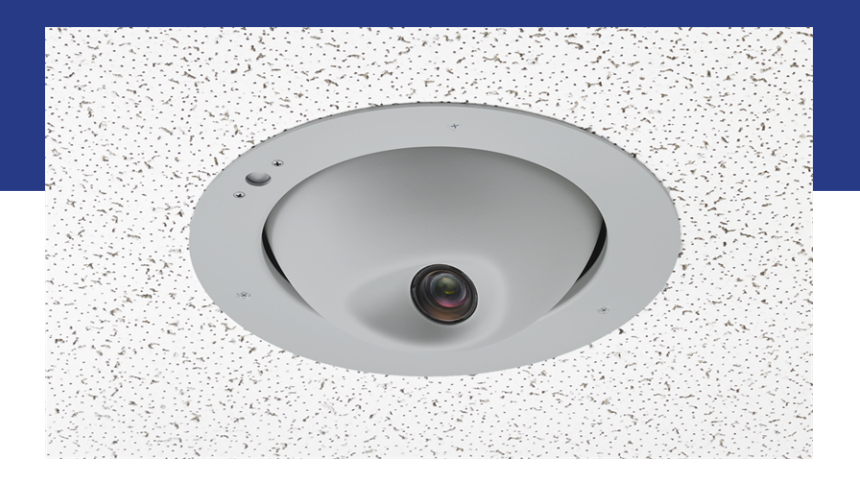

Complete Manual for

# **RoboFLIP 30 HDBT**

In-Ceiling HD PTZ Camera

Document 411-0049-30 Rev. A November 2020

# **Contents**

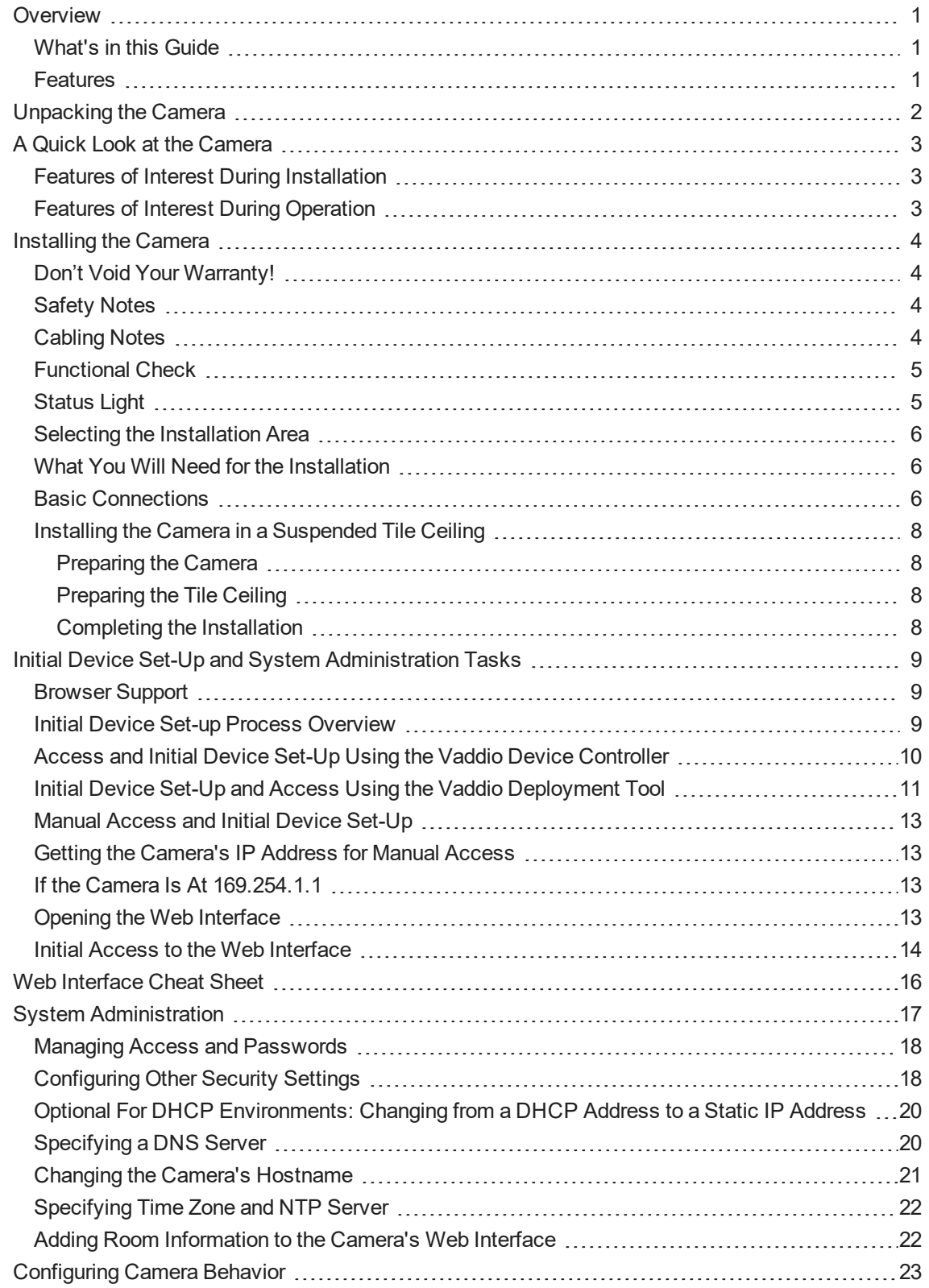

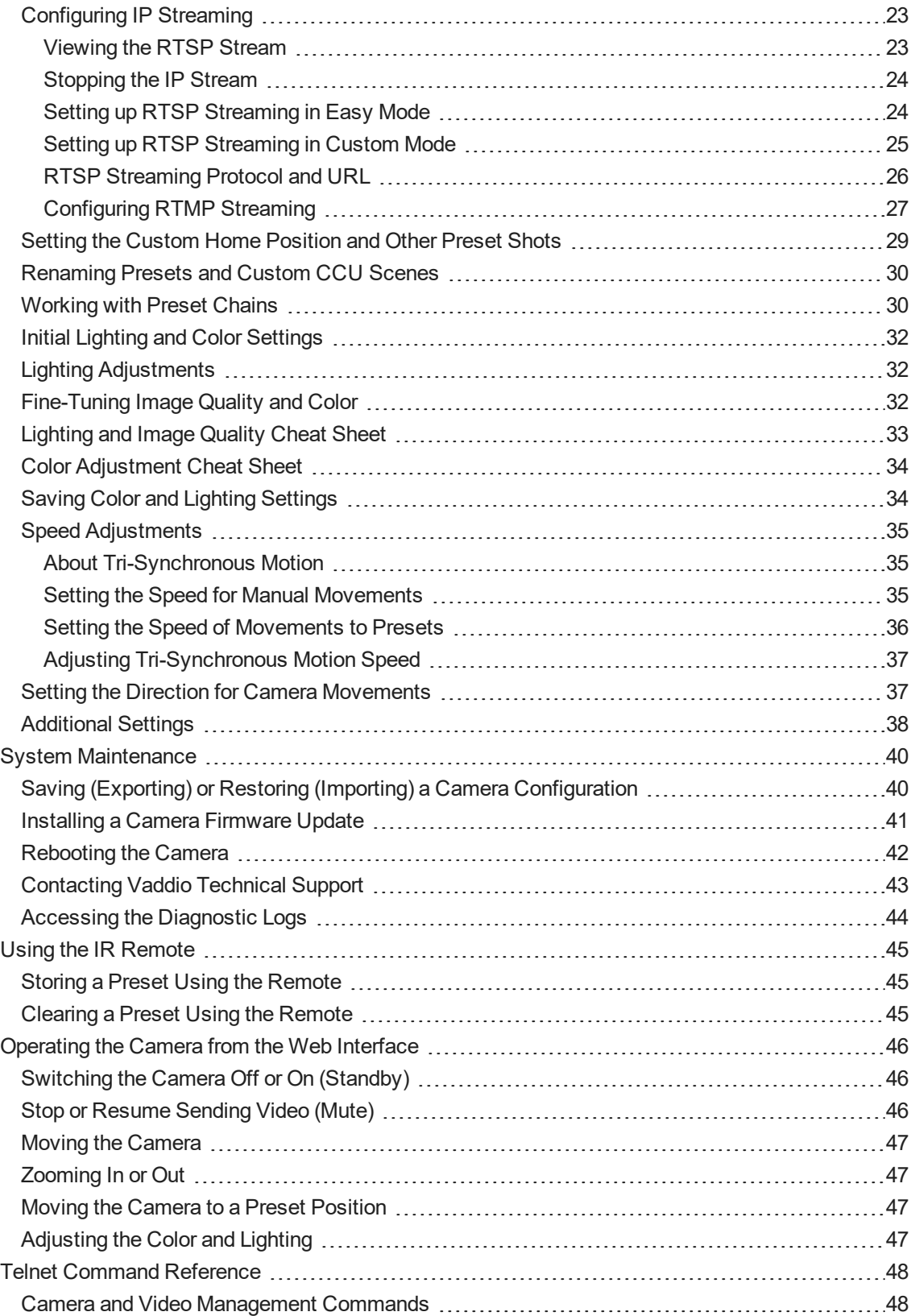

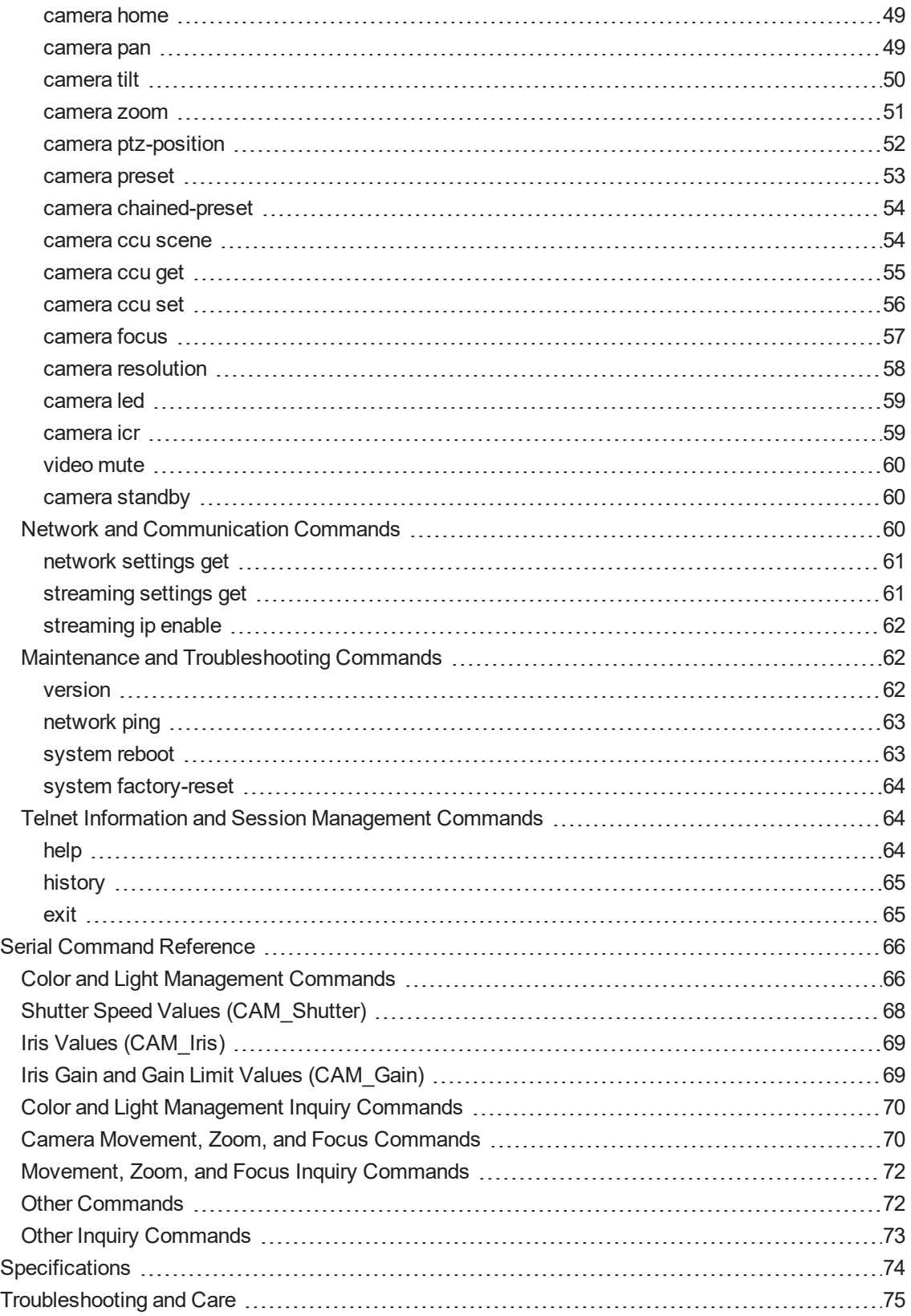

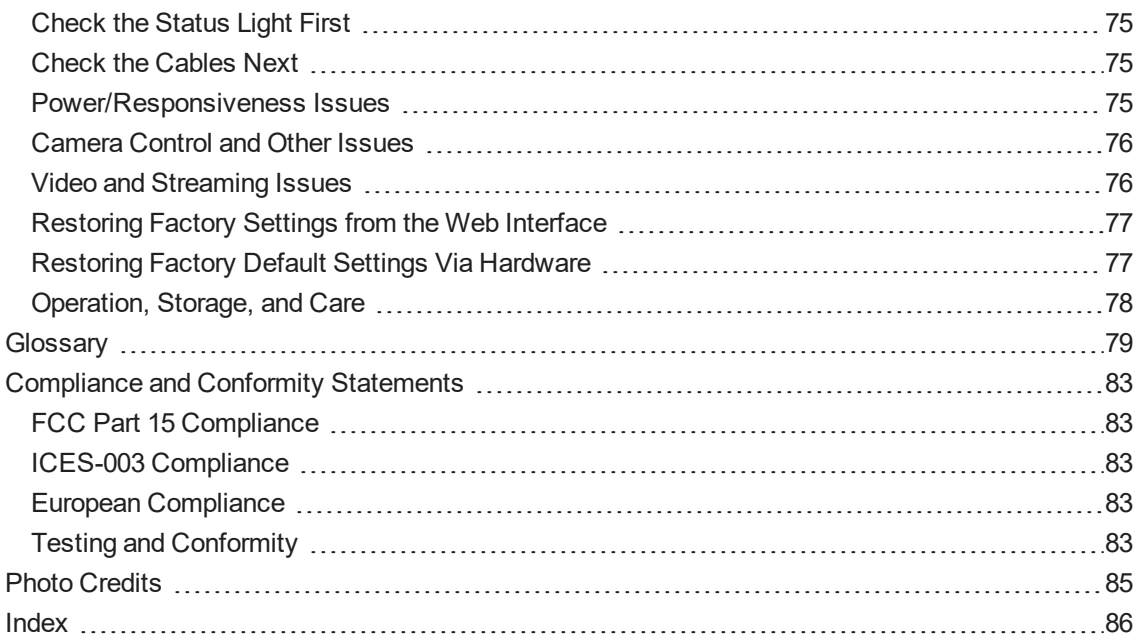

# <span id="page-5-0"></span>**Overview**

This guide describes installation and related information for the RoboFLIP® 30 HDBT in-ceiling HD PTZ camera:

- Camera with OneLINK HDMI camera extension 999-99800-100 (North America), 999-99800-101 (Europe/UK), 999-99800-109 (Australia/New Zealand)
- Camera with OneLINK Bridge A/V interface 999-99800-200 (North America), 999-99800-201 (Europe/UK), 999-99800-209 (Australia/New Zealand)

# <span id="page-5-1"></span>What's in this Guide

This guide covers:

- **D** Unpacking
- **n** Physical features
- **n** Installation
- **n** System administration, configuration, and maintenance
- **n** Operating the camera
- Telnet and RS-232 API references
- Specifications
- **n** Troubleshooting
- Compliance/conformity information

For your convenience, the information you need to install this product is also available in the smaller, standalone **Installation Guide for the RoboFLIP 30 HDBT In-Ceiling HD PTZ Camera**, which covers unpacking, physical features, installation, and initial power-up.

<span id="page-5-2"></span>Download manuals, dimensional drawings, and other information from [www.legrandav.com](https://www.legrandav.com/).

# Features

- $\blacksquare$  Ideal in environments where knowing the camera's active status is critical
- $\blacksquare$  Rotates into its enclosure when video is not active
- <sup>n</sup> Recessed design allows staff to deep-clean and sanitize the room without risking damage to the camera
- 30x zoom with horizontal field of view from  $70.2^\circ$  (wide) to  $3.4^\circ$  (tele)
- 1/2.5-Type Exmor R<sup>™</sup> backlit CMOS sensor for 8.5 megapixels (effective)
- Simultaneous HDBaseT and IP H.264 streaming
- Full HD (native 1080p/60); IP streaming up to up to 1080p/30
- $\blacksquare$  Superior low-light performance (0.4 Lux)
- <sup>n</sup> Web interface for remote administration and operation from your computer's browser or the Vaddio Device Controller, integration-ready Telnet control, presenter-friendly IR remote control
- Use with a OneLINK device for power, video, and control:
	- <sup>o</sup> OneLINK HDMI uncompressed HDMI video, bidirectional RS-232 connectivity for camera control via third-party equipment, passes IP stream from the camera
	- <sup>o</sup> OneLINK Bridge OneLINK HDMI capabiliities plus uncompressed USB 3.0 streaming, HD-SDI output, and audio routed up to the camera and injected into the IP stream

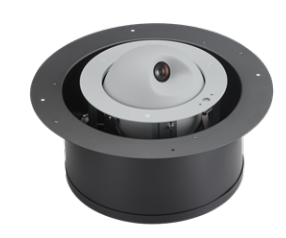

# <span id="page-6-0"></span>Unpacking the Camera

### *Note*

This camera is shipped with a tile brace for use in suspended acoustic tile ceilings. Safety wires for *suspending and leveling the tile brace are not included, but are strongly recommended. (we recommend the Speed Connect Hardware Kit from Chief, part number CMSHDW)*

Make sure you receive all the items you expected.

### **RoboFLIP 30 HDBT with OneLINK HDMI**

999-99800-100 (North America), 999-99800-101 (Europe/UK), 999-99800-109 (Australia/New Zealand)

- RoboFLIP 30 HDBT camera
- Trim ring with mounting screws (shown mounted to the camera)
- **n** Tile support brace
- Cutting template
- $\blacksquare$  IR remote
- OneLINK HDMI Receiver kit includes:
	- <sup>o</sup> OneLINK HDMI receiver
	- $\circ$  48 VDC power supply and AC cord set(s)
	- <sup>o</sup> EZCamera RS-232 Control Adapter
- n Installation Guide

### **RoboFLIP 30 HDBT with OneLINK Bridge**

999-99800-200 (North America), 999-99800-201 (Europe/UK), 999-99800-209 (Australia/New Zealand)

- RoboFLIP 30 HDBT camera
- $\blacksquare$  Trim ring with mounting screws (shown mounted to the camera)
- **n** Tile support brace
- **n** Cutting template
- **n** IR remote
- OneLINK Bridge AV Interface kit includes:
	- <sup>o</sup> OneLINK Bridge AV interface
	- <sup>o</sup> 48 VDC power supply and AC cord set(s)
	- <sup>o</sup> 3-position Phoenix-type connectors (qty. 4)
	- $\circ$  USB 3.0 cable, type A to type B, 6 ft (1.8 m)
	- <sup>o</sup> EZCamera RS-232 Control Adapter
- **n** Installation Guide

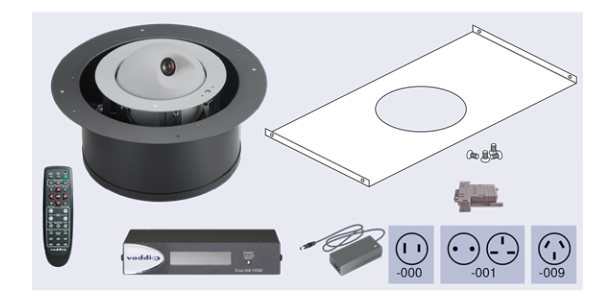

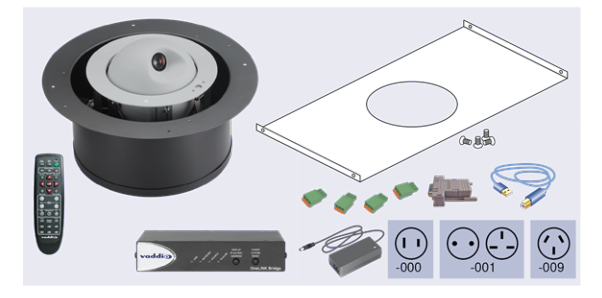

# <span id="page-7-0"></span>A Quick Look at the Camera

The RoboFLIP 30 HDBT in-ceiling HD PTZ camera is designed for recessed mounting. The features of interest during installation are not visible after the installation is complete.

# <span id="page-7-1"></span>Features of Interest During Installation

- **Camera enclosure** 12.1 inch diameter with 15.9 inch flange; height 7.02 inches.
- <sup>n</sup> **OneLINK/HDBaseT connector** For all connectivity and power.
- **Trim ring** Houses the multifunction button. Extends 0.5 inch from the flange of the camera enclosure for a clean installation in a suspended tile ceiling.

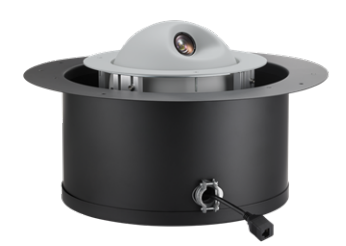

# <span id="page-7-2"></span>Features of Interest During Operation

- **Camera lens** 30x zoom lens for crisp detail.
- **Camera shell** The lens rotates upward out of view when the camera is not sending video.
- <sup>n</sup> **Multifunction button and IR sensor** The illuminated button in the trim ring indicates the camera's current state. The sensor in the button receives signals from the remote. If it becomes necessary to restore factory default settings, press and hold the button for 5 seconds.

#### *Note*

*When the camera lens is visible, the camera is sending video.*

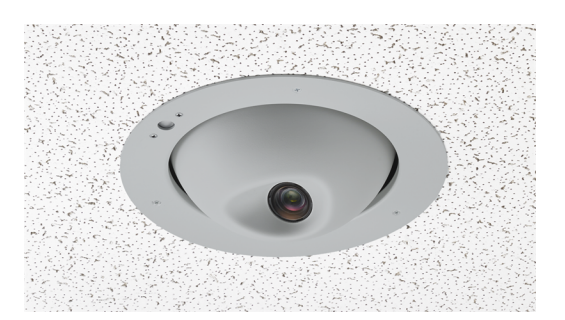

# <span id="page-8-0"></span>Installing the Camera

This section covers:

- **n** Connections and pre-installation functional check
- **n** Selecting the location for the camera
- $\blacksquare$  Preparing the ceiling
- <span id="page-8-1"></span>**n** Installing the camera

# Don't Void Your Warranty!

### *Caution*

This product is for indoor use only. Do not install or operate this product if it has been dropped, damaged, or exposed to liquids. If any of these things happen, return it to Vaddio for safety and functional testing.

## <span id="page-8-2"></span>Safety Notes

### *Warning*

Follow standard safety practices when using ladders or lifts. Failure to do so can result in injury or death. We like you, we don't want you to be injured or killed, and we hope you understand the gravity of the *situation.*

### *Notes*

*All above-ceiling work must conform to local building codes and be performed by qualified personnel. PoE type networks connected to this equipment are for intra-building use only and should not be connected to lines that run outside of the building in which this product is located.*

# <span id="page-8-3"></span>Cabling Notes

Use Cat-5e or better cable. In noisy RF or EMF environments, Cat-6 or Cat-7 is better. Maximum cable distance for Cat-6 or Cat-7 cable is 328 ft. (100 m), 230 ft. (70 m) for Cat-5e cable. We recommend shielded cabling if the cables will be coiled, run tightly with other cables, or routed near sources of electromagnetic interference such as power lines or fluorescent light fixtures. When in doubt, use shielded Cat-6 cable or better.

### *Caution*

*When making cables for Vaddio products, do not use pass-through RJ-45 connectors. If they are crimped incorrectly, they can damage the connectors on the product, cause intermittent connections, and degrade signal quality. Physical damage to the connectors will void your warranty.*

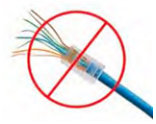

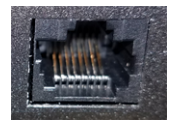

**Intact** – Contact fingers will make reliable contact with the cable connector

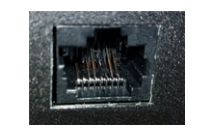

**Damaged** – Some contact fingers are bent and will NOT make reliable contact with the cable connector

# We recommend using high-quality connectors and a high-quality crimping tool.

#### *Caution*

Check your cables. Connecting a cable to the wrong port or using the wrong pin-out can result in equipment *damage and will void the warranty.*

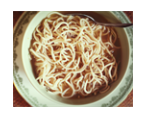

### *Pro Tip*

*To prevent tragic mishaps, label both ends of every cable.*

# <span id="page-9-0"></span>Functional Check

Before you install the camera, you may want to verify functionality.

1. Connect the camera in its minimum functional configuration.

If not powered by a OneLINK device, the camera can be connected to an HDBaseT-capable third-party control device through a PoE++ power injector (not provided). Connection details vary depending on the equipment used in your installation.

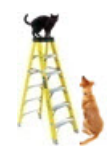

- 2. Connect the camera's ribbon cable to the board on the trim ring.
- 3. Connect power. The camera moves, the status light turns blue, and video is available on the connected display.
- 4. If the camera turns on and sends video, continue with the installation. Otherwise, double-check the connections. Contact Vaddio technical support if the issue persists.

### **Camera powered by OneLINK HDMI**

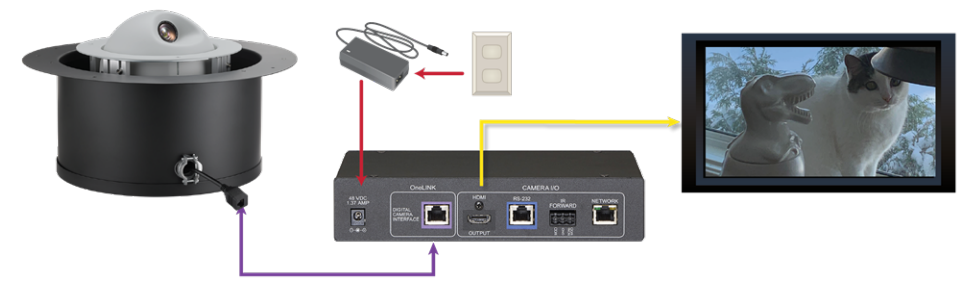

### **Camera Powered by OneLINK Bridge**

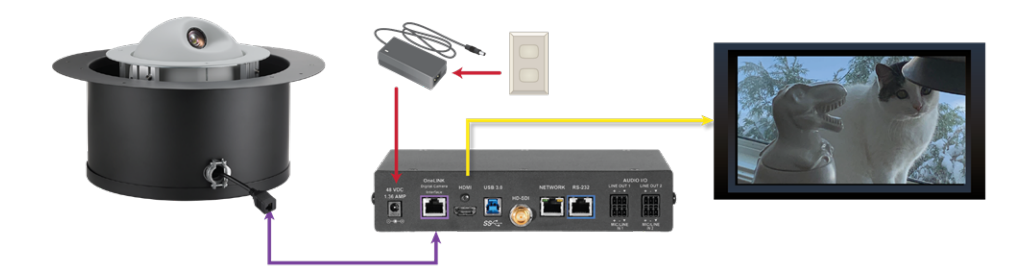

# <span id="page-9-1"></span>Status Light

The light in the camera's trim ring indicates its current state, unless it has been configured to remain off. *Note*

*By default, the camera's status light is active during normal operation; however, it can be configured to remain off. When the lens is visible, the camera is on and sending video.*

- **Blue: Ready/normal operation**
- **Red:** On-air tally (pro AV color scheme)
- **Purple:** In standby mode or booting
- **Profillow:** Firmware update in progress overrides status light configuration

The pro AV color scheme is the default for this camera.

# <span id="page-10-0"></span>Selecting the Installation Area

### *Note*

*All above-ceiling work must conform to local building codes and should be performed by qualified personnel.*

Verify that the area above the ceiling where the camera is to be installed is clear of obstructions and provides enough room for the camera enclosure.

- $\blacksquare$  The camera is designed to be installed in a suspended acoustic tile ceiling.
- <sup>n</sup> Recommended for installation in ceiling tile 0.5 in. to 0.625 in. (12.7 to 15.9 mm) thick; can be installed in ceiling tile as thin as 0.438 in. (11.1 mm) or as thick as 0.875 in. (22.2 mm)
- $\blacksquare$  The installed weight is roughly 14 lbs (6.4 kg).
- $\blacksquare$  Tile brace footprint 23.31 x 16.44 in. (59.2 x 41.8 cm)
- <span id="page-10-1"></span>n Minimum 7.75 in. (18.3 cm) of clear space above the opening to maneuver the camera into place

# What You Will Need for the Installation

Before you start, be sure you have what you need:

- Access to the area above the ceiling
- **n** Pencil
- $\blacksquare$  Appropriate tool for cutting a hole in the ceiling
- $\blacksquare$  #2 Phillips screwdriver
- **Safety wire kit to suspend the assembly (we recommend the Speed Connect Hardware Kit from Chief,** part number CMSHDW)
- <span id="page-10-2"></span>**n** If required: weathertight cable clamp

# Basic Connections

The camera is typically powered by a OneLINK device. This allows the camera to be installed up to 328 ft (100 m) from the rest of the equipment in the installation.

### **Camera powered by OneLINK HDMI**

The OneLINK HDMI camera extension provides camera power and control, and passes video from the camera to an optional HDMI display. USB and IP streams are available from OneLINK devices.

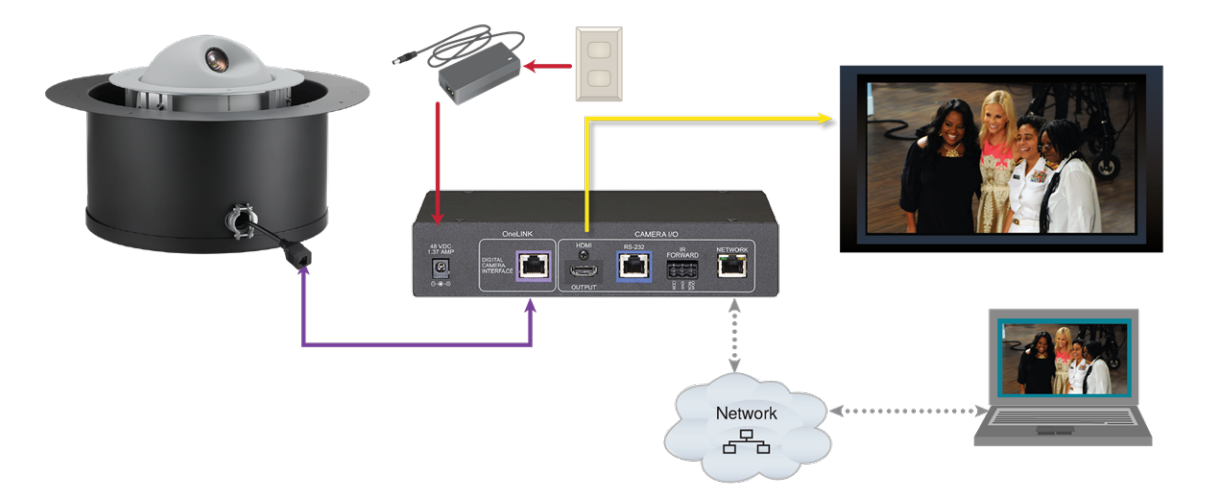

# **Camera powered by OneLINK Bridge**

The OneLINK Bridge AV interface provides audio connections and SDI video output as well as standard OneLINK capabilities.

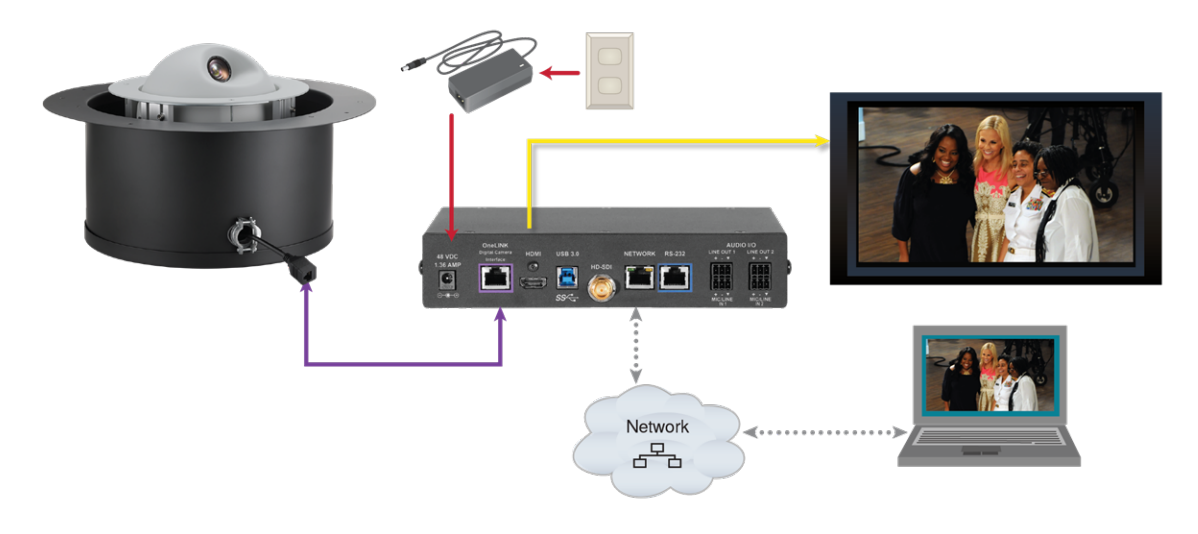

# <span id="page-12-0"></span>Installing the Camera in a Suspended Tile Ceiling

The camera is mounted above the ceiling, with only the trim ring and the camera shell accessible from below. The camera rests on a support plate above the ceiling tile; the support plate is suspended and leveled by safety wires.

### <span id="page-12-1"></span>Preparing the Camera

- **n** If an airtight installation is required, replace the cable clamp with a weathertight one.
- <span id="page-12-2"></span><sup>n</sup> Be sure the cable clamp holds the connector cable snugly. Do not overtighten the screws.

### Preparing the Tile Ceiling

### *Note*

*All above-ceiling work must conform to local building codes and should be performed by qualified personnel.*

- 1. Remove the ceiling tile where the camera will be mounted.
- 2. Place the tile brace on the back of the ceiling tile and trace a circle to use as a guide in placing the cutting template.
- 3. Center the template in the circle, and align the tab to the desired centerline for the camera.
- 4. Trace the opening for the camera on the ceiling tile.
- 5. Cut the camera opening.
- 6. Place the tile back in the ceiling grid.
- 7. Place the tile support brace above the tile, aligning it to the hole in the tile.
- 8. Secure the tile support brace to the building structure and level it using appropriate hardware. (we recommend the Speed Connect Hardware Kit from Chief, part number CMSHDW)

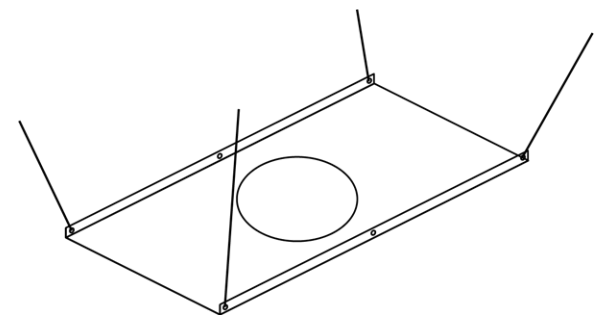

### <span id="page-12-3"></span>Completing the Installation

- 1. Place the camera on the tile brace.
- 2. Fit the trim ring into place. The multifunction button is at the camera's centerline (pan position 0), marked FRONT on the camera frame.
- 3. Secure the trim ring to the camera frame using the screws provided with it. Do not overtighten the screws.
- 4. Connect the cable from the OneLINK device to the camera.

# <span id="page-13-0"></span>Initial Device Set-Up and System Administration Tasks

Vaddio cameras have a web interface for initial device set-up, administrative control, and operation.

When any Vaddio product is shipped from the factory, there is no admin password and the administrative controls are not available. This is also true if you restore factory defaults, which returns the device to a "like new" state.

Initial device set-up includes setting the admin password, and may include additional tasks.

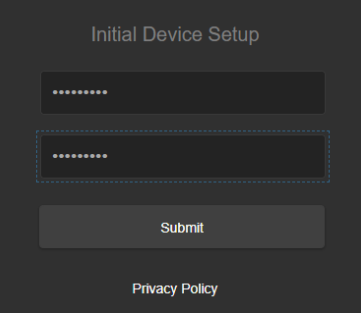

After initial device set-up, the web interface provides password-protected pages for administrative access to tasks such as configuring network and security settings, customizing device behaviors, and installing firmware updates. The administrator can configure the operator's page to be password-protected or not.

### <span id="page-13-1"></span>Browser Support

We have tested this product with these web browsers:

- Chrome®
- Microsoft® Edge and Internet Explorer®
- Safari®
- Firefox®

We test using the browser version available from the vendor at that time. Other browsers (including older versions of the ones on this list) are likely to work also.

### <span id="page-13-2"></span>Initial Device Set-up Process Overview

The sequence of tasks for initial device set-up and system administration differs somewhat, depending on which method you use.

Ways to access the camera for initial device set-up:

- <sup>n</sup> **Locate and set up the camera using the Vaddio Deployment Tool** This tool is available as a free download at <https://info.legrandav.com/VaddioDeploymentTool>. The tool scans the network for Vaddio devices, lists them by model and IP address, identifies all devices that are not set up, provides the controls to complete the initial device set-up, and provides links to each device's web interface.
- <sup>n</sup> **Access the web interface from a Vaddio Device Controller** The touch-panel automatically scans the subnet to locate Vaddio devices. Select the desired device and exit to the device's web interface to complete the initial device set-up. The process is the same for all products.
- <sup>n</sup> **Access the web interface directly** The classic method. Discover the camera's IP address and browse to its web interface. The way you discover the IP address depends on the device. The rest of the process is the same for all products.

# <span id="page-14-0"></span>Access and Initial Device Set-Up Using the Vaddio Device Controller

The Vaddio Device Controller is a stand-alone appliance for working with Vaddio products' web interfaces.

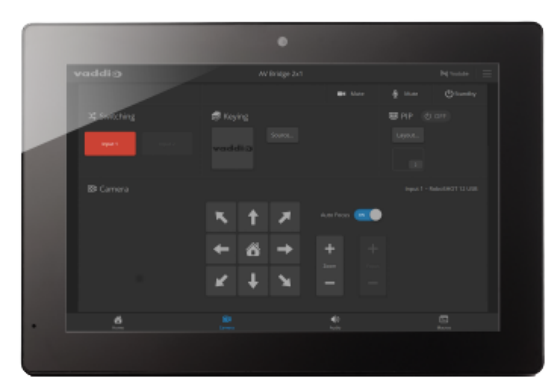

Ways the Vaddio Device Controller makes your tasks easier:

- Easily scan your network for Vaddio devices no more complicated procedures for discovering devices' IP addresses.
- Following the scan, select a device and exit straight to its web interface.
- No annoying messages about HTTPS connections you automatically connect via HTTPS.

Unlike the Vaddio Deployment Tool, it does not need to be updated to support new products. For detailed instructions on installation and use, refer to the Vaddio Device Controller's manual.

### **To complete the initial device set-up with the Vaddio Device Controller:**

- 1. Be sure the touch-panel is installed on the same subnet as the products you need to work with for example, connect both to the same PoE+ switch.
- 2. Go to the touch-panel's Configuration page and select Scan. You will need to enter the Vaddio Device Controller's PIN to access the Configuration page.
- 3. Locate the device you need to work with, and select Use.
- 4. Select Exit to leave the Configuration page and open the device's web interface. *Note*

The first time you access a device at a specific IP address, the Vaddio Device Controller's screen may *remain blank for 20 seconds or more.*

5. Complete the initial device set-up.

### **If the Vaddio Device Controller does not find the camera:**

- <sup>n</sup> Verify that the camera is connected to the network, on the same subnet as the Vaddio Device Controller.
- Check the [camera's](#page-17-1) IP address manually.

# <span id="page-15-0"></span>Initial Device Set-Up and Access Using the Vaddio Deployment Tool

The Vaddio Deployment Tool simplifies provisioning and system administration for most Vaddio products, and provides a shortcut to each device's web interface. This tool is available as a free download at [https://info.legrandav.com/VaddioDeploymentTool.](https://info.legrandav.com/VaddioDeploymentTool)

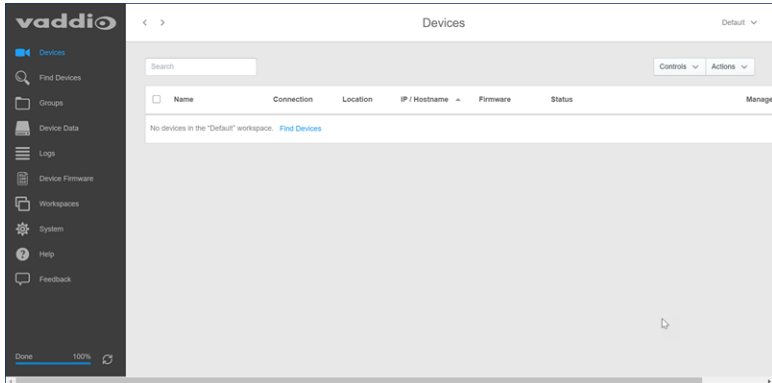

Ways the Vaddio Deployment Tool makes your tasks easier:

- <sup>n</sup> Easily scan your network for Vaddio devices no more complicated procedures for discovering devices' IP addresses.
- <sup>n</sup> View scan results as a dashboard; easily identify unprovisioned and unauthenticated devices.
- **Provision new devices or update device firmware from the dashboard.**
- n Import or export device configurations, reboot, or restore a device to factory defaults from its detail page.
- Access devices' web interfaces directly.
- Change a device's admin password from its detail page.
- Standby and mute controls available on the dashboard for authenticated devices.
- Organize Vaddio devices into groups for example, by product type or physical location.

As Vaddio introduces new products, we issue updates to the Vaddio Deployment Tool. Be sure you have the latest version of the tool, to ensure that it supports the products you are working with.

### **To complete the initial device set-up with the Vaddio Deployment Tool:** *Note*

The screen shots in this procedure show a different device; the steps are the same for any Vaddio camera *or other device.*

- 1. Power up the camera if you have not done so already.
- 2. On the Find Devices page of the Vaddio Deployment Tool, click Scan. If the scan does not locate the camera, click Advanced and specify the appropriate portion of the network to scan – your computer may be on a different subnet from the equipment you need to set up. *Note*

If the camera is a recent addition to the Vaddio product line, older versions of the Vaddio Deployment *Tool may not recognize it. Be sure you have the current version.*

3. In the list of equipment that the scan discovers, locate the devices marked Not Set Up.

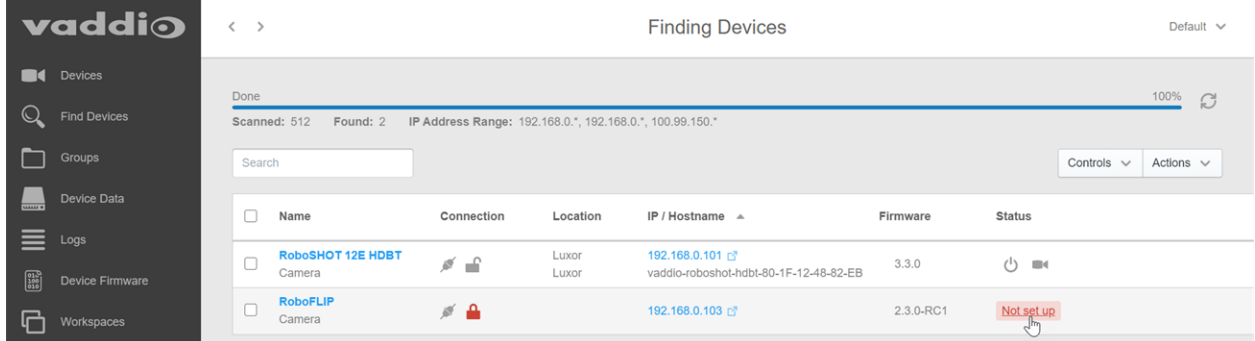

- 4. For each device, click the Not Set Up button. The device detail page opens.
- 5. Set the admin password. If there are other initial set-up tasks, they are also available here.

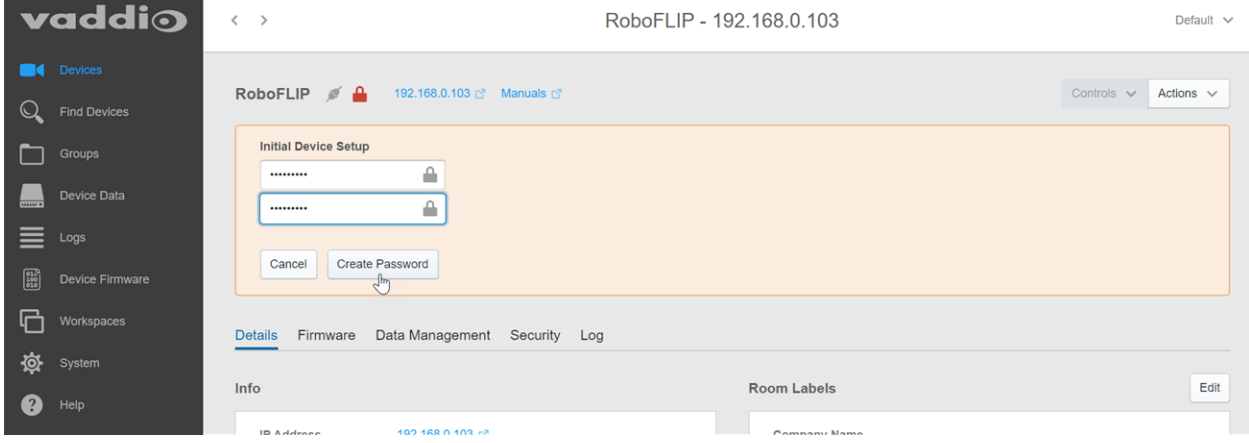

### The device now shows up as unlocked.

#### *Pro tip*

On the Groups page of the Vaddio Deployment Tool, you can create a group containing the products in one *room, products of one type, or any other grouping that you find convenient.*

### **To access the camera's web interface from the Vaddio Deployment Tool:**

Select the camera's IP address from any page where it appears. The Vaddio Deployment Tool does one of these things:

- <sup>n</sup> Takes you to the camera's Initial Device Setup page if no admin password has been set.
- Prompts you to authenticate if the initial device setup has been done.
- **DED Logs you in to the web interface as admin if you have already authenticated.**

### **If the Vaddio Deployment Tool does not find the camera:**

- Download the latest version of the Vaddio Deployment Tool.
- Verify that the camera is connected to the network.
- Be sure you are scanning the right subnet.
- <span id="page-17-0"></span>■ Check the [camera's](#page-17-1) IP address manually.

### Manual Access and Initial Device Set-Up

For manual access and initial device set-up, the general process is:

- 1. Discover the camera's IP address.
- 2. Access its web interface.
- <span id="page-17-1"></span>3. Complete the initial device set-up.

### Getting the Camera's IP Address for Manual Access

If you are not using the Vaddio Deployment Tool or a Vaddio Device Controller to access the camera's web interface, you will need to know its IP address.

**If you know that your network does not automatically assign IP addresses**, skip this section: The camera's address is 169.254.1.1. You will need to connect your computer's network port to the camera's network port to do the initial device configuration and network configuration.

**If you are not sure, or you know that your network automatically assigns IP addresses**, you will need to be able to view the camera's video output on an HDMI display.

Point the IR Remote Commander toward the camera and press the Data Screen button. The camera's IP and MAC addresses are displayed. Press the Data Screen button again to dismiss the display.

<span id="page-17-2"></span>**If the address is 169.254.1.1,** the camera is using its default IP address.

### If the Camera Is At 169.254.1.1

This is the camera's default IP address. This means one of these things:

- The camera is not connected to the network.
- n The network does not automatically assign IP addresses, and you need to configure the camera for the network.

To communicate directly with the camera, connect a cable from your computer's network port to the camera's network port. This will allow you to access the web interface.

<span id="page-17-3"></span>After you have done the initial device set-up, you will need to configure the camera for the network.

### Opening the Web Interface

Enter the IP address or hostname in your browser's address bar. You may need to enter **https://** as a prefix to keep the browser from treating it as a search query.

# <span id="page-18-0"></span>Initial Access to the Web Interface

Before the product is configured, HTTP access is disabled. **This is also true after restoring factory defaults.** When you access the web interface, you may encounter this message:

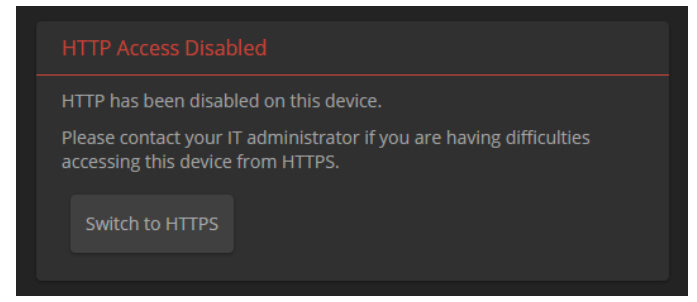

Switch to HTTPS if you see this message.

*Expect a security warning from your browser the first time you access the device's web interface.* Different browsers will respond with different messages and options. Your browser will probably present a message indicating one of these things:

- $\blacksquare$  The connection is not private
- $\blacksquare$  The site is not secure
- $\blacksquare$  The site is not trusted
- $\blacksquare$  The site poses a security threat

This is because the certificate (the product's website security credential) is self-signed rather than being issued by an external certificate authority. *The HTTPS connection is secure and traffic is encrypted, however.*

To proceed to the product's web interface, **you will need to make the selections that your browser's security message discourages.** The security warning page may present an option to learn more, view details, or go to the "Advanced" page. When you select the applicable option, your browser provides a button or link to continue to the IP address you entered, with a reminder that it may be unsafe. Select this option. *Your HTTPS connection is safe.*

After you have accessed the product's web interface once, your browser remembers its IP address and will not present the security message again.

### **To complete the initial device set-up:**

The first time you access any Vaddio device's web interface, it presents a landing page to set the admin password. There may be additional initial device set-up tasks. After you complete the initial device set-up, you will be able to work with the product.

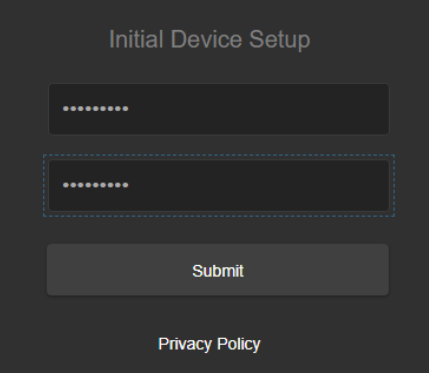

### *Note*

Because restoring factory defaults returns the product to a "like new" condition, you will need to do the *initial device set-up after you restore factory defaults.*

### *Note*

The Help page provides a link to our standard privacy notice. This product does not record or save video files, and it does not store any identifying information other than what you may choose to enter on the *Room Labels page of the web interface. However, the camera's IP address is considered "personally* identifiable information" for the purposes of the privacy notice. This information is stored for display to the *user, but not otherwise shared or transmitted.*

# <span id="page-20-0"></span>Web Interface Cheat Sheet

Where to find the camera controls you need right now.

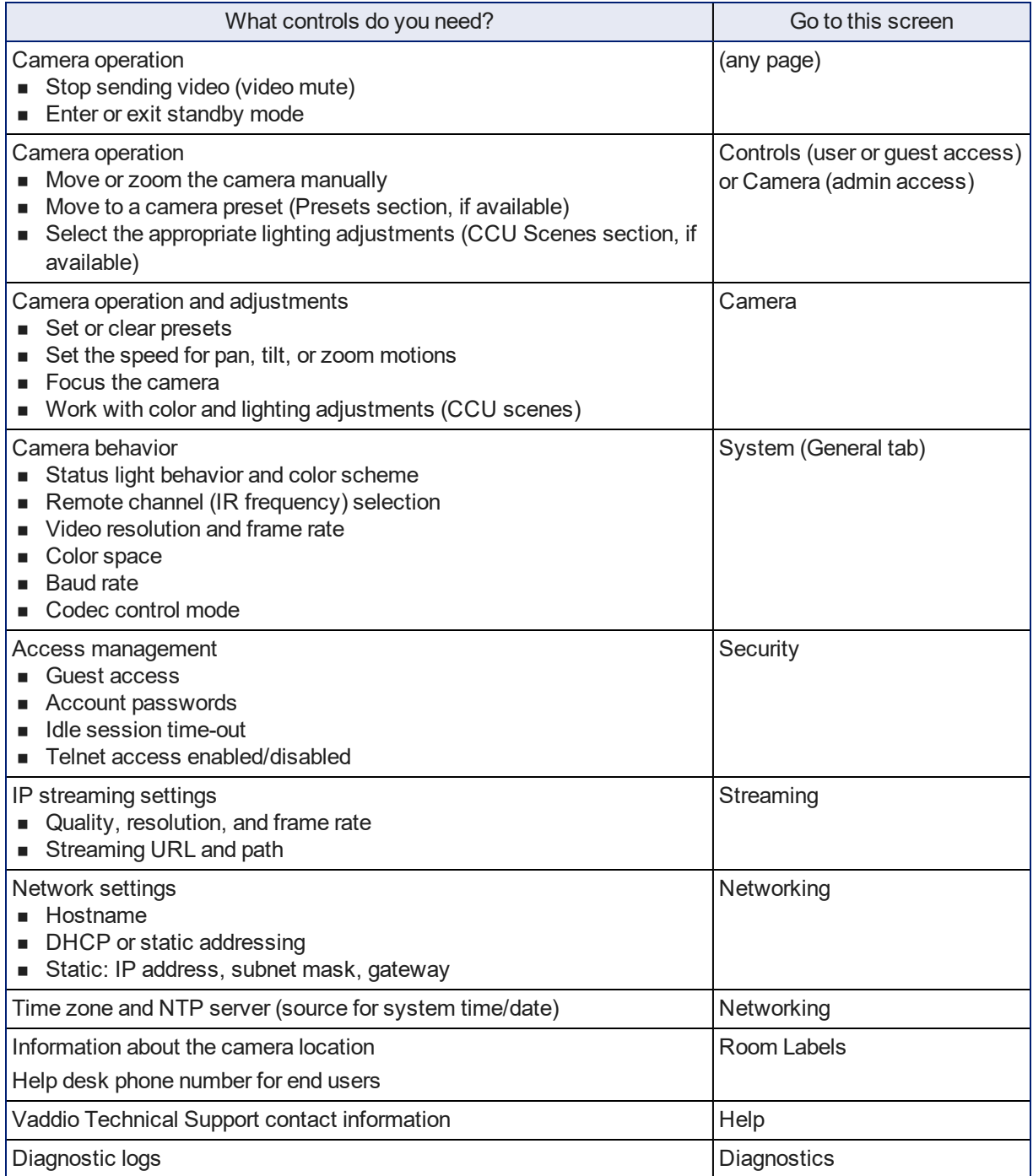

# <span id="page-21-0"></span>System Administration

This chapter covers settings for managing the camera as an element of your network.

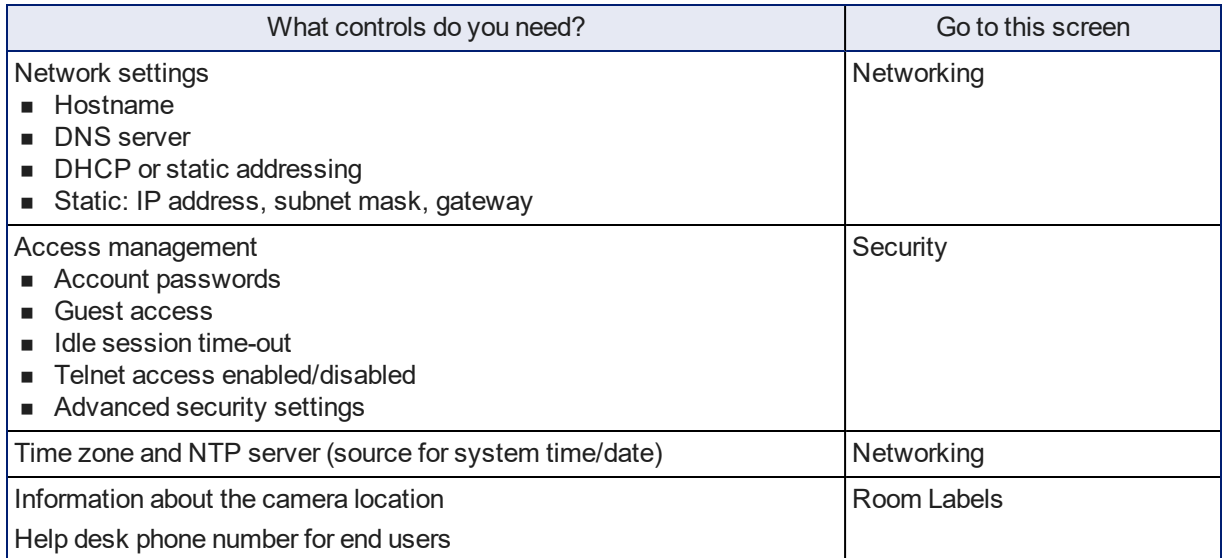

See [Configuring](#page-27-0) Camera Behavior for information on image adjustments, streaming configuration, and other items related to camera behavior.

### *Note*

Vaddio's cameras all have very similar web interfaces. Some of the screen shots in this manual may be *from other models.*

# <span id="page-22-0"></span>Managing Access and Passwords

### SECURITY PAGE

The Account Passwords and Web Server areas of the Security page provide basic security for the web interface:

- **Admin password** Required for access to the admin pages of the web interface and for Telnet access to the device. There is no default admin password.
- **User password** Required for access to the operator's page of the web interface unless guest access is enabled. There is no default user password.
- <sup>n</sup> **Automatically Expire Idle Sessions** By default, sessions expire after 30 minutes with no interactions.
- <sup>n</sup> **Allow Guest Access** Allows people to browse to the operator's page of the web interface without logging in. If guest access is not enabled, no controls are available until you log in. Guest access is disabled by default.

### *Note*

*Consult your network security specialist before changing any of these settings.*

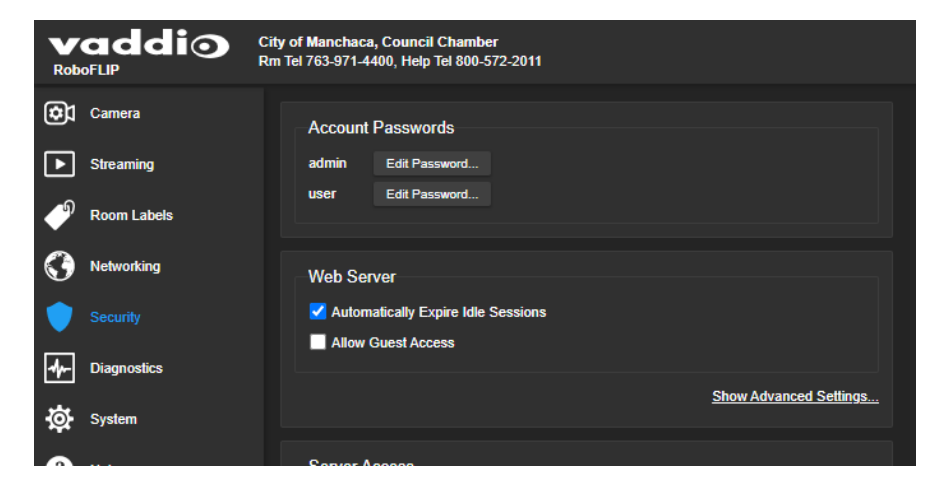

# <span id="page-22-1"></span>Configuring Other Security Settings

### SECURITY PAGE

Security settings include:

- Enabling or disabling access via Telnet (by default, access via Telnet is disabled)
- Enabling or disabling access via VISCA Over IP (by default, VISCA Over IP is disabled)
- Enabling or disabling HTTP for web access (by default, access via HTTP is disabled) and installing the SSL certificate
- Allowing or denying device discovery (allowed by default)

### **To enable Telnet access:**

If your installation requires camera access via Telnet, you may choose to enable the camera's internal Telnet server.

### **To enable VISCA Over IP access:**

To control the camera using Vaddio's VISCA-compatible serial command set, enable VISCA Over IP.

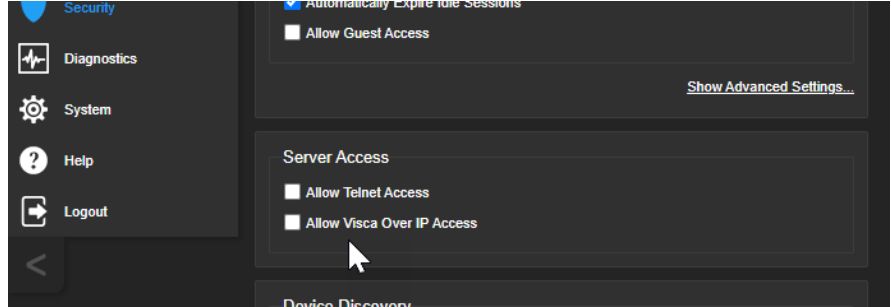

### **To enable HTTP access:**

By default, the web interface uses the HTTPS protocol, and HTTP is disabled. You can configure the camera's web interface to allow a less secure HTTP connection instead.

- 1. Select Show Advanced Settings. The advanced options open.
- 2. To allow HTTP connections, select HTTP Access enabled. The camera's web interface will be available via HTTP or HTTPS connection.
- 3. To switch to an HTTP connection, select Switch to HTTP.

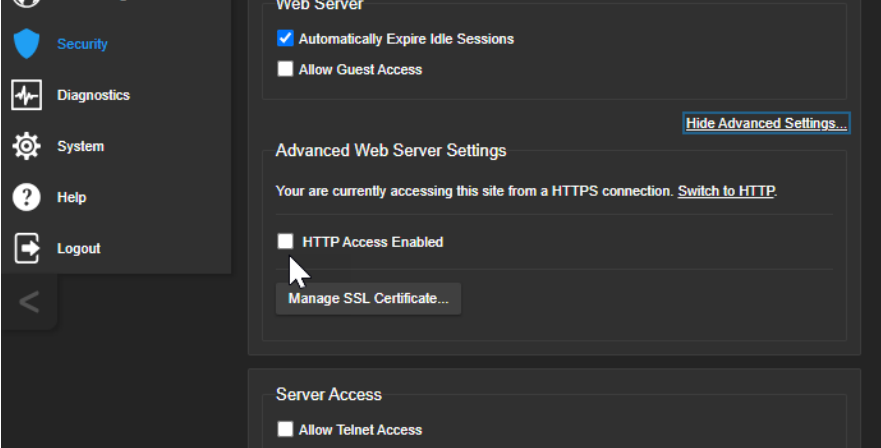

### **To install an SSL certificate:**

When the camera does not have an SSL certificate, your browser's address bar may display a security indication.

Work with your network security professional to install the camera's SSL certificate. *Caution*

*Consult your network security professional to manage the camera's SSL certificate. Do not make any changes in the Certificate or Private Key text boxes without guidance from your organization's network security professional.*

# <span id="page-24-0"></span>Optional For DHCP Environments: Changing from a DHCP Address to a Static IP Address

### NETWORKING PAGE

In a network that assigns IP addresses automatically, the camera's IP address may change from time to time. To keep this from happening, set the IP address to Static. *Do not change the IP address, subnet mask, gateway, or DNS server unless the network administrator instructs you to do so.*

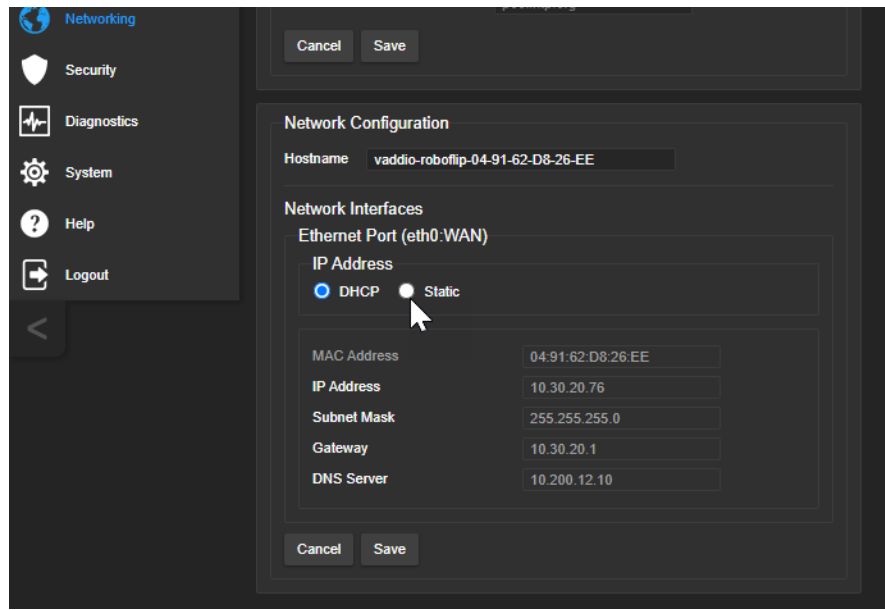

# <span id="page-24-1"></span>Specifying a DNS Server

When the camera is set to use a static IP address, the DNS Server field becomes editable. *Do not edit this field unless the network administrator instructs you to do so.*

# <span id="page-25-0"></span>Changing the Camera's Hostname

### NETWORKING PAGE

If your network supports hostname resolution, you may find it convenient to change the camera's hostname to something easy to remember, such as **camera-center-boardroom**.

Work with your IT department to ensure that the new hostname conforms to the organization's naming conventions.

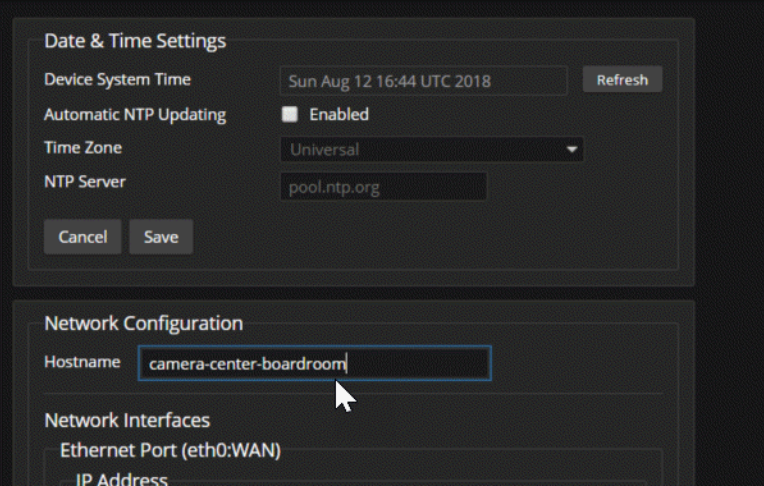

# <span id="page-26-0"></span>Specifying Time Zone and NTP Server

### NETWORKING PAGE

Using automatic NTP updating ensures that the timestamps in the camera's diagnostic log are accurate. Specifying your time zone may make it easier to match logged events with other actions and external events.

- 1. To make the time zone and NTP server editable, enable Automatic NTP Updating.
- 2. Select the desired time zone from the list.
- 3. If desired, specify the NTP server to use. Otherwise, use the default.

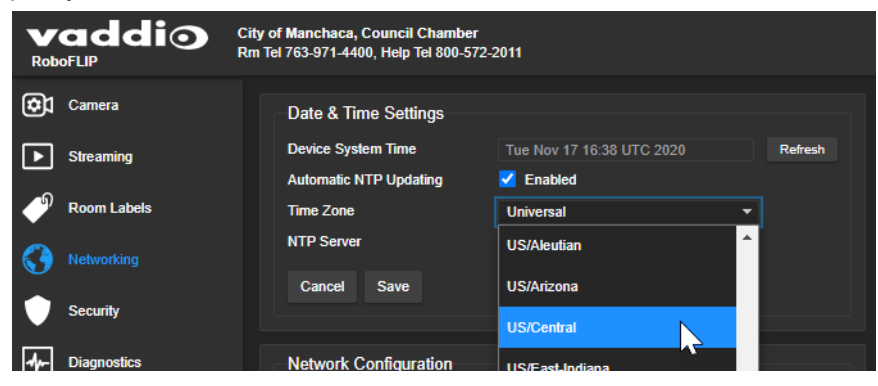

You may need to refresh the system time display.

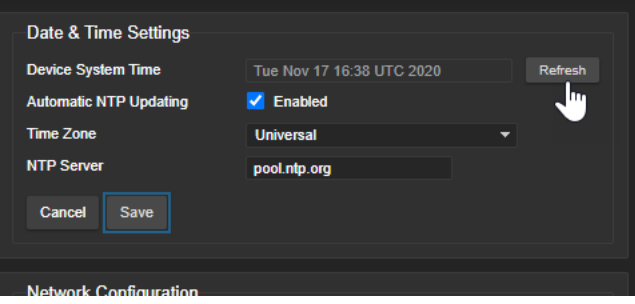

### <span id="page-26-1"></span>Adding Room Information to the Camera's Web Interface

### ROOM LABELS PAGE

The information you enter on this page is displayed on every page of the web interface.

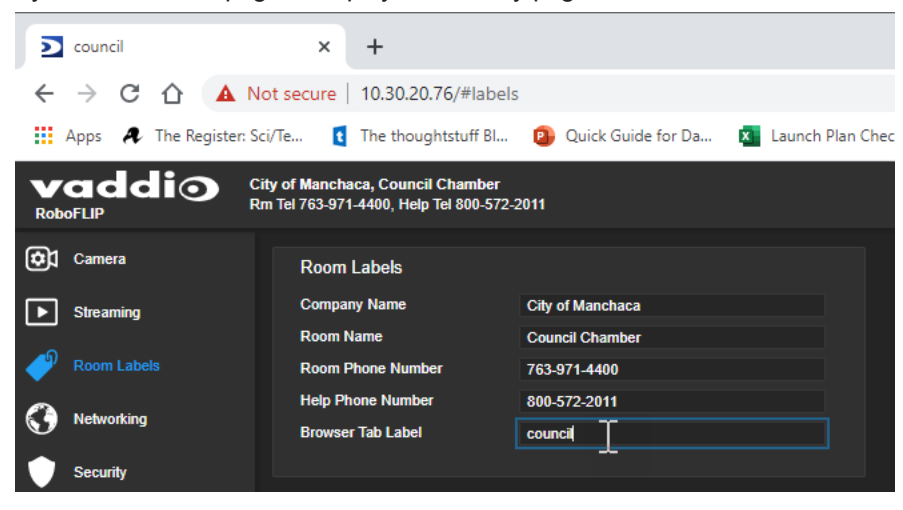

# <span id="page-27-0"></span>Configuring Camera Behavior

This chapter covers managing the camera as a part of the room's AV environment.

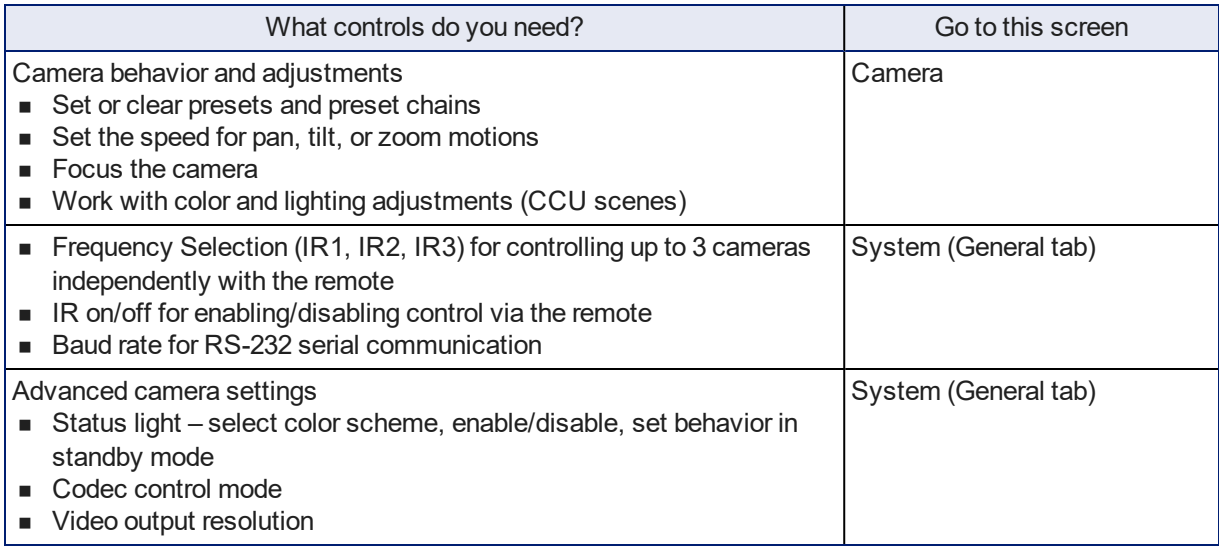

### *Note*

Vaddio's cameras all have very similar web interfaces. Some of the screen shots in this manual may be *from other models.*

# <span id="page-27-1"></span>Configuring IP Streaming

### STREAMING PAGE

IP streaming is disabled by default. To enable it, select Enable IP Streaming.

Two IP streaming protocols are available: RTSP and RTMP.

- **n** *RTSP streaming* delivers an IP stream that people can access from your network using a media player. This is the camera's default protocol for IP streaming.
- *RTMP streaming* sends a stream to a content service provider such as YouTube. No local preview is available. To use RTMP streaming, you must have an account with a streaming service.

### <span id="page-27-2"></span>Viewing the RTSP Stream

- 1. Open a stream viewer such as VLC Media Player.
- 2. Select "Network stream" or your viewer's equivalent option.
- 3. Copy the streaming URL from the camera's Streaming page and paste it into the viewer as the URL for the network stream.

## <span id="page-28-0"></span>Stopping the IP Stream

### STREAMING PAGE

### Options:

- <sup>n</sup> **To stop IP streaming entirely:** Clear the Enable IP Streaming check box.
- <sup>n</sup> **To stop the video portion of the stream, but leave the stream running:** Mute the video. This also stops the video locally, so the connected display is blank.
- <sup>n</sup> **To stop sending the stream to a content service provider but make it available as a network stream:** Change from RTMP to RTSP streaming.

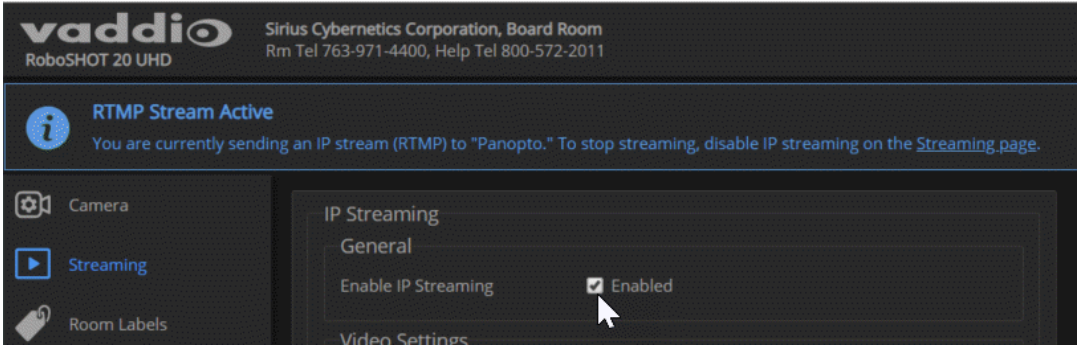

### <span id="page-28-1"></span>Setting up RTSP Streaming in Easy Mode

### STREAMING PAGE

If you are not sure how to configure streaming settings, start with the Easy mode defaults. This configures most settings automatically.

- 1. Select Easy quality mode.
- 2. Select the desired IP streaming resolution. This determines the size of the window in which the stream is displayed.

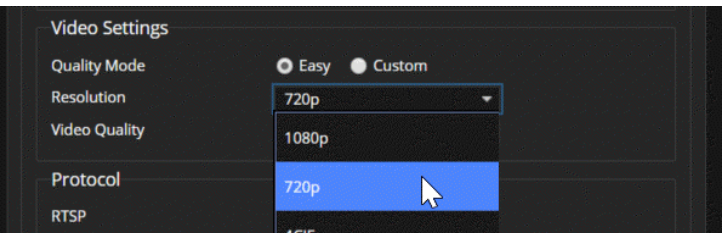

#### 3. Select Video Quality.

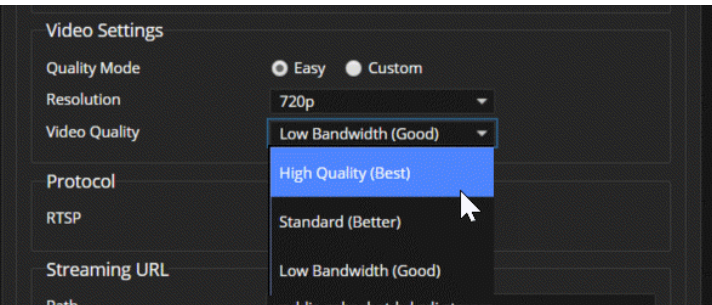

#### 4. Save your changes.

#### *Pro Tip*

*If streaming video quality is poor, try a lower resolution or bandwidth.*

## <span id="page-29-0"></span>Setting up RTSP Streaming in Custom Mode

### STREAMING PAGE

- 1. Select Custom quality mode.
- 2. Select the desired resolution.
- 3. Select the desired frame rate.

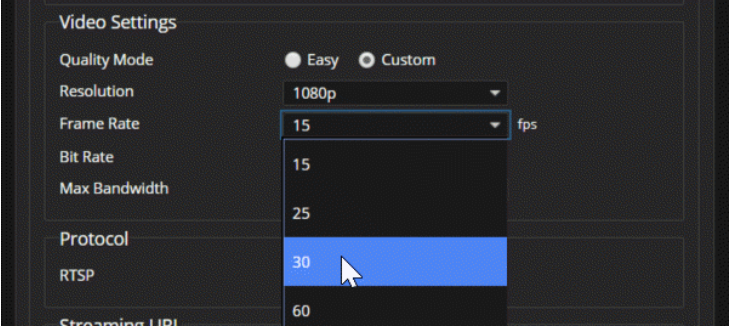

- 4. Select Constant or Variable bit rate.
- 5. Constant bit rate only: Set Max Bandwidth.

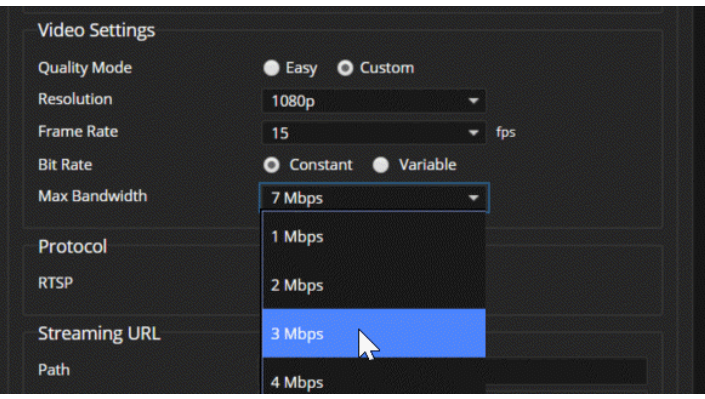

6. Variable bit rate only: Set the Quality (Quantization) slider.

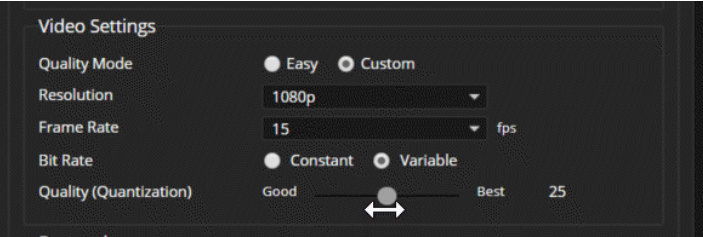

7. Save your changes.

# <span id="page-30-0"></span>RTSP Streaming Protocol and URL

### STREAMING PAGE

RTSP is the default streaming protocol. When IP streaming is enabled, the RTSP stream is automatically available at the streaming URL shown.

**RTSP port:** Vaddio strongly recommends using the default RTSP port number.

**Path:** The portion of the streaming URL that appears after the IP address. You may wish to change this to help identify the stream source – for example, **demo-studio-3**.

**URL:** The location where the stream can be viewed. This will change if you edit the path.

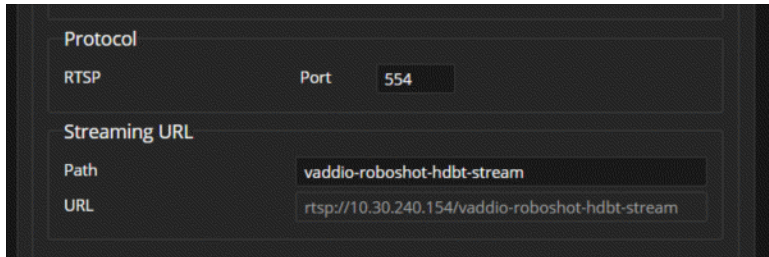

Your camera will present somewhat different information from this image, as the streaming URL incorporates the camera's model and IP address.

# <span id="page-31-0"></span>Configuring RTMP Streaming

### STREAMING PAGE

To use RTMP streaming, you must have an account with a streaming service.

### **To configure an RTMP streaming service:**

1. Select RTMP streaming, and select Settings.

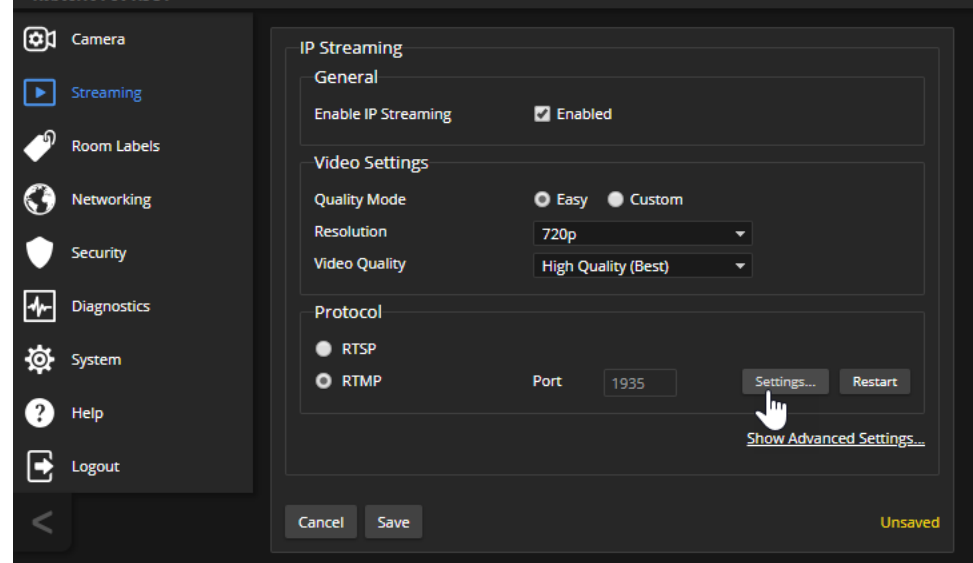

2. Expand the information box for the service.

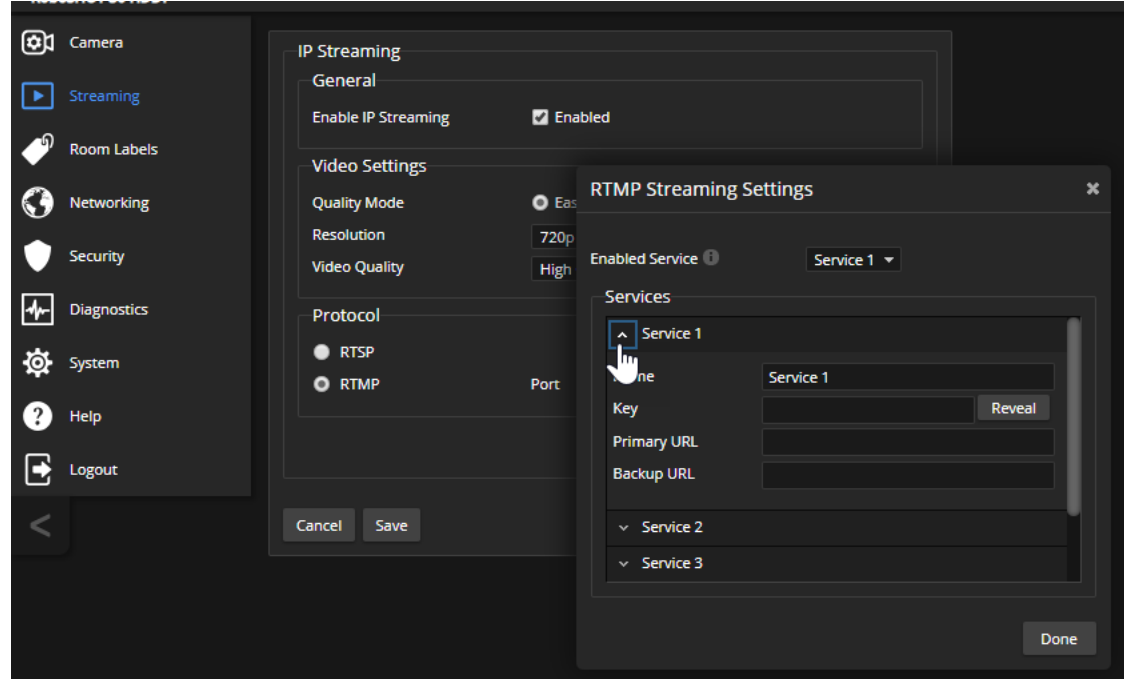

- 3. Enter the name of the service.
- 4. Paste in the key and URL(s) provided by the service.

### **To select the enabled RTMP streaming service:**

Expand the list of available streaming services, and select the one to use.

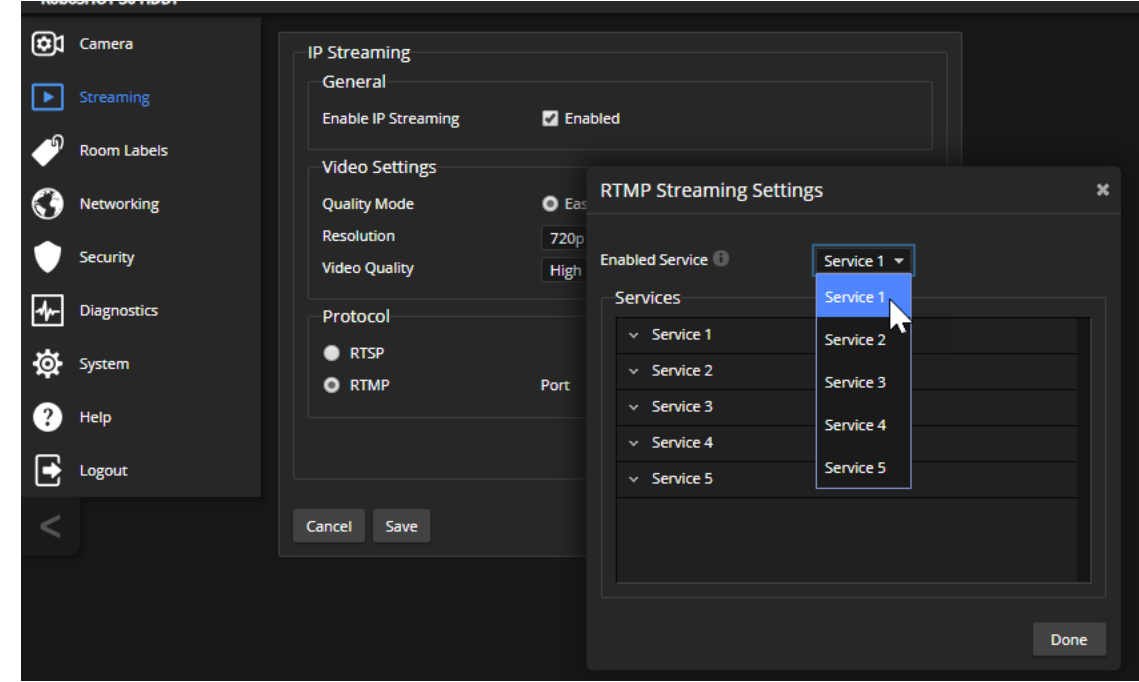

### *Note*

*When RTMP streaming is selected and a service is configured, the camera streams to that service until you stop the stream.*

# <span id="page-33-0"></span>Setting the Custom Home Position and Other Preset Shots

### CAMERA PAGE

The camera's default home position is 0° pan and 0° tilt, at 1x zoom; you can set a different home position. You can also define other presets for shots that you expect to use repeatedly.

*Note*

*Storing a preset overwrites any information that was previously associated with that preset. The Store Preset dialog does not show which presets have already been defined. Vaddio recommends renaming presets when you store them.*

### **To store a preset or custom home position:**

- 1. Set up the shot. If necessary, adjust color and lighting (CCU settings) as well.
- 2. Select Store to open the Store Preset dialog.

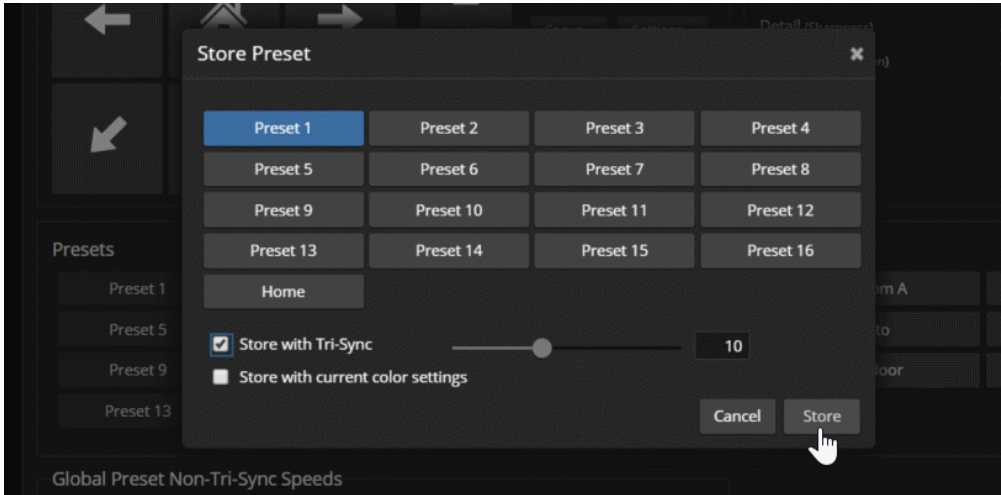

- 3. Select the preset to define.
- 4. Select Store with Current Color Settings to save the current CCU settings along with the camera position.
- 5. Select Save with Tri-Sync to allow the pan, tilt, and zoom motors to move simultaneously from other presets to this position.

### 6. Store the preset.

### *Notes*

*Tri-Synchronous Motion works best for on-air shots requiring significant movement. It is not useful when moving the camera less than 10° or when the camera is not on the air.*

*By default, the Home position stores with current color settings and Tri-Sync. Other presets do not.*

# <span id="page-34-0"></span>Renaming Presets and Custom CCU Scenes

### CAMERA PAGE

You can rename presets and custom scenes. The process is the same for both. Right-click the button for the custom scene or preset, and edit the label.

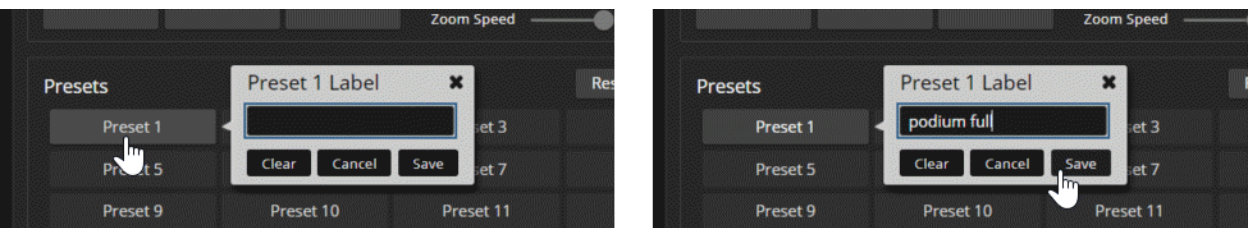

# <span id="page-34-1"></span>Working with Preset Chains

### CAMERA PAGE

Preset chains automate the process of moving through a series of shots. If you know people will want to move the camera through the same set of shots routinely, program a preset chain.

Things to know about preset chains:

- Each chain can have up to 12 *waypoints*; each of these can be an existing preset or a shot that you set up as you create the chain.
- You can set the chain to run once, or to run as a continuous loop.
- $\blacksquare$  Individual waypoints can be reordered or deleted.
- Custom waypoints can be recalled to view the shot, and changed as needed.
- Each waypoint allows you to specify a delay after movement.
- Preset chains may be set to run in a continuous loop, or just once.
- **Preset chains can be stopped while running.**

### **To define a preset chain:**

1. In the Preset Chains area, select Edit. The Preset Chains window opens.

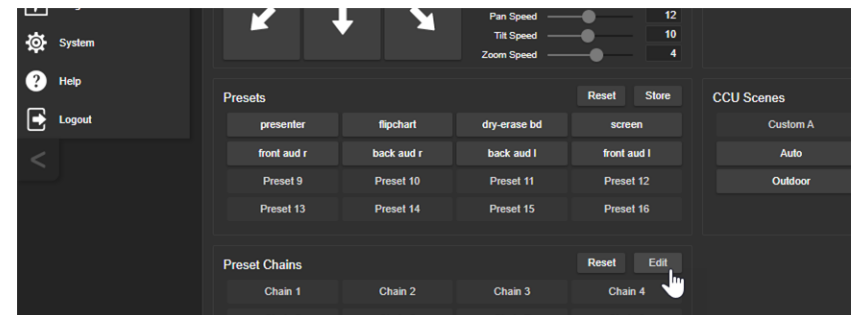

- 2. Select the chain to edit, if it is not already selected.
- 3. Select Add Waypoint. A waypoint definition box opens in the Waypoints area.

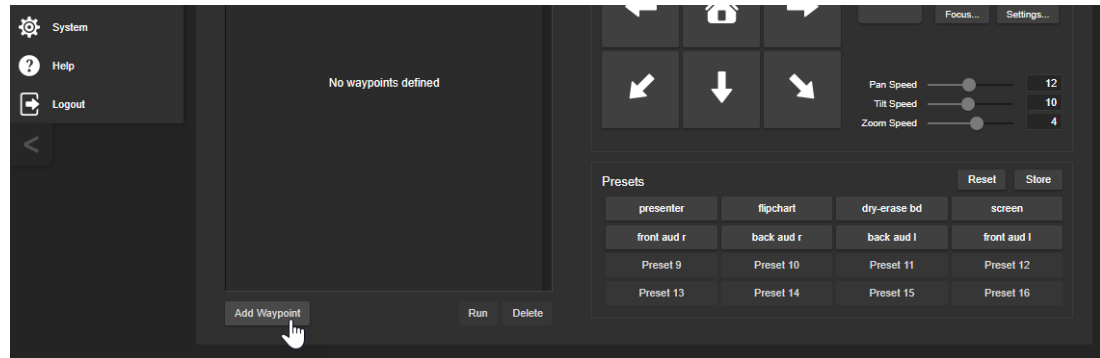

- 4. Do one of these things:
	- o Open the preset list and select from the available presets.
	- <sup>o</sup> Leave the definition as Custom Waypoint and use the camera controls to set up the shot you want, then store it as you would store a preset.
- 5. Repeat steps 3 and 4 until you have added all the desired waypoints.

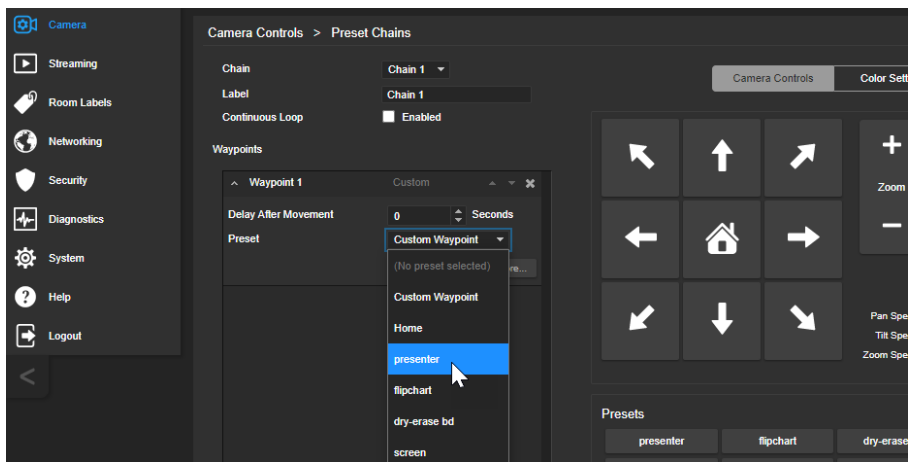

#### **To run a preset chain:**

From the main Camera page or the operator's page, select a preset chain.

### **To stop a preset chain:**

From the main Camera page or with the remote, select any preset or other camera movement.
# Initial Lighting and Color Settings

#### CAMERA PAGE

No two rooms are exactly alike – but a lot of rooms are a lot alike. The technical folks at Vaddio (Scott, to be specific) have already set up adjustments for common lighting scenarios (CCU scenes) – Incandescent Hi, Incandescent Lo, Fluorescent Hi, Fluorescent Lo, and Outdoor. The Auto setting allows the camera to determine the appropriate adjustments.

Adjust the camera for the lighting in use by selecting the CCU scene that best fits your environment.

Some adjustments to lighting and color may be necessary.

#### *Note*

<span id="page-36-0"></span>*Color adjustments are not available when the Auto scene is selected.*

## Lighting Adjustments

#### CAMERA PAGE

The camera provides settings to compensate for common lighting problems.

- **Auto Iris** allows the camera to compensate automatically for the light level.
- **Backlight Compensation** reduces contrast to adjust for bright light behind the main subject of the shot. Use this if the subject is in front of a window, projector screen, or other bright area and appears as a silhouette. This setting can't be used with Wide Dynamic Range.
- **Nide Dynamic Range** automatically darkens bright areas and brightens dark areas to provide a more properly exposed image in challenging lighting conditions. This setting can't be used with Backlight Compensation.

#### SYSTEM PAGE, GENERAL TAB

<span id="page-36-1"></span>The [Lighting](#page-37-0) and Image Quality Cheat Sheet may be helpful.

## Fine-Tuning Image Quality and Color

#### CAMERA PAGE

Fine-tune the color and lighting as needed using the Color Settings controls.

- **Auto White Balance** adjusts color automatically. Red gain and blue gain controls are not available when Auto White Balance is selected.
- <sup>n</sup> **Red Gain** and **Blue Gain** provide manual color adjustment.
- **Detail** adjusts the image sharpness. If the video looks grainy or "noisy," try a lower Detail setting. (As in conversation, too much detail is bad.)
- **n Chroma** adjusts the color intensity.
- **Gamma** adjusts the range (grey density) between bright areas and shadows.

If you change Red Gain or Blue Gain and you don't like the results, start over by selecting and then deselecting Auto White Balance.

The Color [Adjustment](#page-38-0) Cheat Sheet may be helpful.

# <span id="page-37-0"></span>Lighting and Image Quality Cheat Sheet

Here are some tips for using the CCU settings for lighting and image quality. For more detailed information on each setting, see Lighting [Adjustments](#page-36-0) and [Fine-Tuning](#page-36-1) Image Quality and Color.

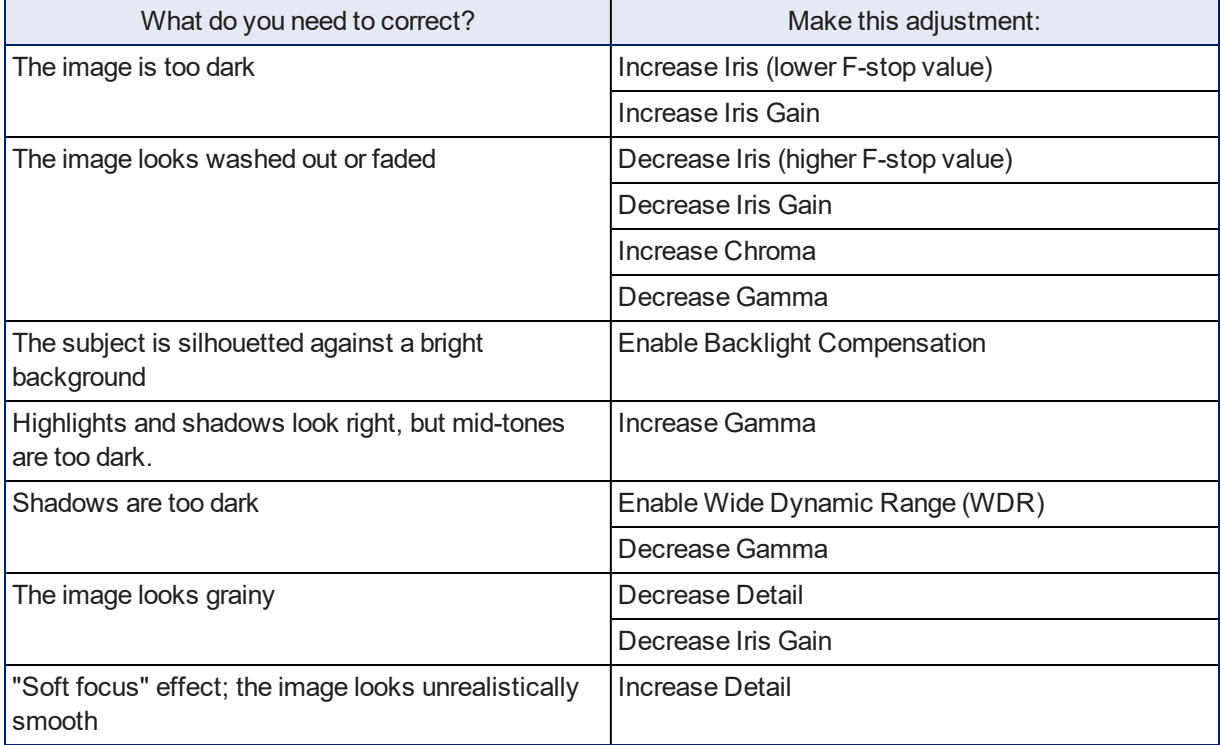

# <span id="page-38-0"></span>Color Adjustment Cheat Sheet

Here are some tips for using the color-related CCU settings. For more detailed information on each setting, see [Fine-Tuning](#page-36-1) Image Quality and Color.

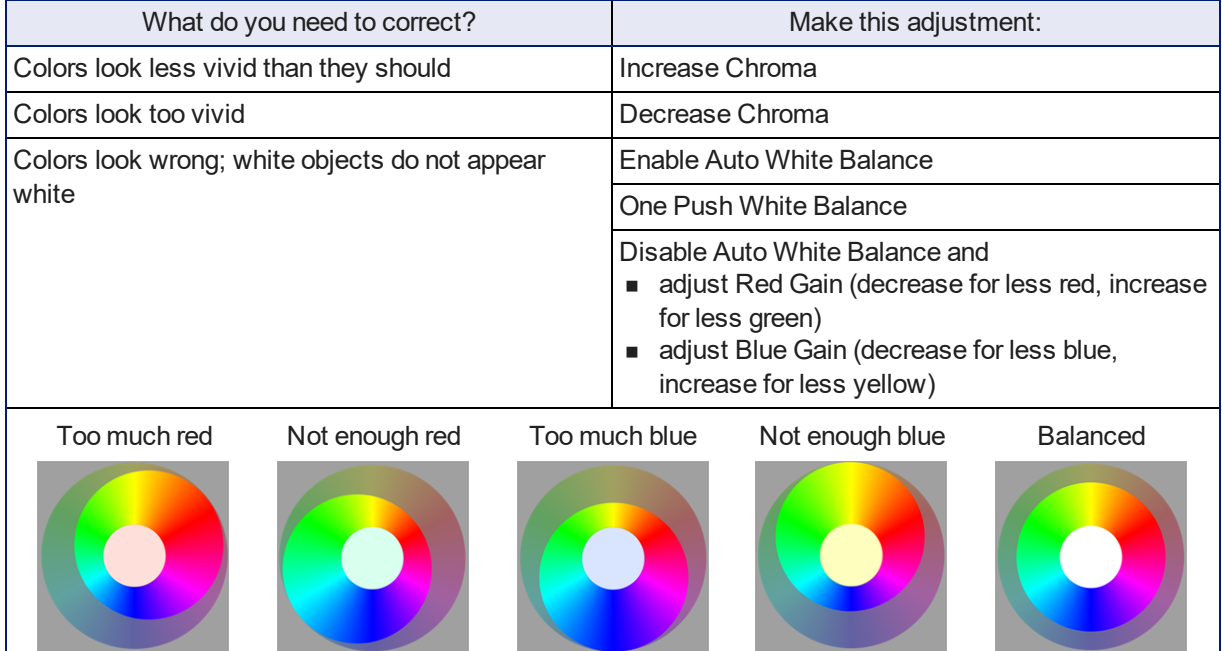

# Saving Color and Lighting Settings

#### CAMERA PAGE

If you are adjusting for lighting conditions that are likely to recur, you can save your adjustments as a custom scene.

- 1. Adjust lighting, image quality, and color.
- 2. When the scene looks the way you want it to, click Store CCU Scene.
- 3. In the Store CCU Scene dialog box, select which custom scene to store (Custom A, B, or C) and select Save.

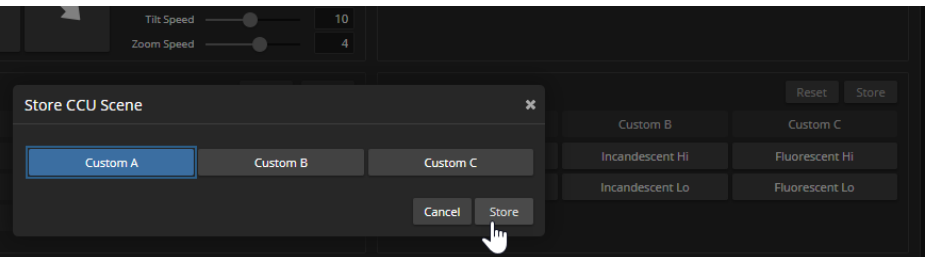

4. Optional: Name the new scene by right-clicking its button. A dialog box opens. Enter the name and save it.

# Speed Adjustments

#### CAMERA PAGE

The following speed adjustments are available:

- Manual pan, tilt, and zoom speeds Used when you control camera movements with the IR Remote Commander or the arrow buttons in the web interface
- **n** Global Preset Non-Tri-Sync Speeds Separate pan, tilt, and zoom speeds used for movements between presets that do not use Tri-Synchronous Motion.
- <sup>n</sup> Tri-Synchronous Motion speed Only available when storing a preset with the Store with Tri-Sync option selected.

## About Tri-Synchronous Motion

The Tri-Synchronous Motion algorithm calculates the pan, tilt and zoom speeds needed for the camera to move to a preset position, so that all three movements begin together and arrive at the same time. It ensures smooth on-air movements when making large changes in position, particularly when the zoom also changes. Tri-Synchronous Motion is only available as an option for moving to specific preset position. Tri-Synchronous Motion is not helpful in movements of less than 10°, and is typically used only for on-air operation.

## Setting the Speed for Manual Movements

#### CAMERA PAGE

The Pan Speed, Tilt Speed, and Zoom Speed sliders control how fast the camera moves in response to the direction and zoom controls on the IR remote and in the web interface.

#### **To set speeds for movements using the arrow buttons:**

Use the speed sliders to adjust the speed of movements that you control with the buttons for pan, tilt, and zoom. For tight shots, slower is usually better.

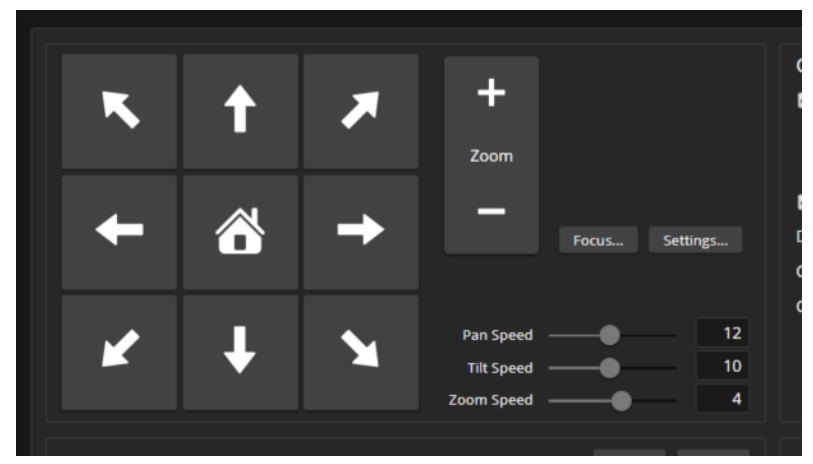

## Setting the Speed of Movements to Presets

### CAMERA PAGE

#### **To set speeds for movements to presets:**

- 1. Store presets at several points in the room, at different zoom levels, saving them without selecting the Tri-Sync option.
- 2. Move among the presets using the preset buttons.
- 3. Use the Global Preset Non-Tri-Sync Speed sliders to adjust as needed.

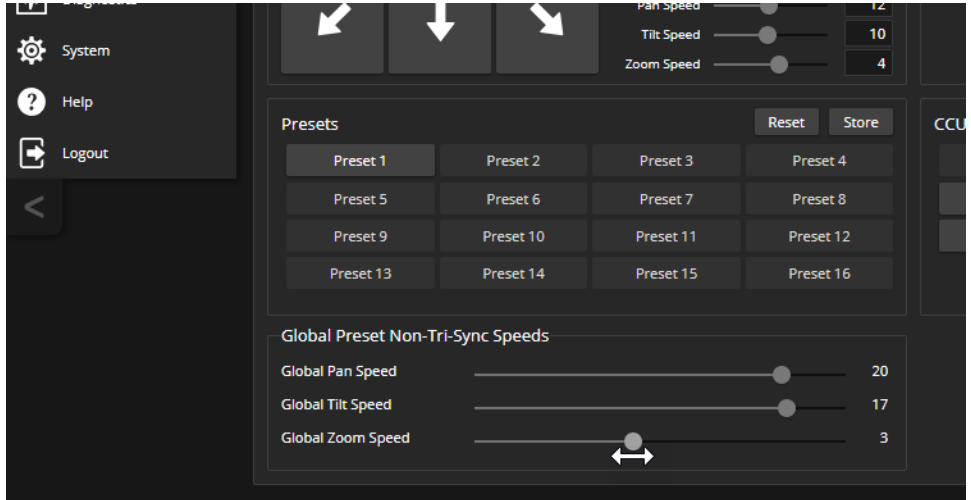

## Adjusting Tri-Synchronous Motion Speed

### CAMERA PAGE

The Tri-Synchronous Motion algorithm calculates the pan, tilt and zoom speeds needed for the camera to move from one preset to the next so that all three movements begin together and arrive at the same time.

You may need to experiment to find the best Tri-Sync speed setting. Here is a simple method:

- 1. Store a preset, checking Save with Tri-Sync and setting the speed slider about a third of the way along the scale.
- 2. Move the camera to a different pan, tilt, and zoom position, and save this position as another preset. Again, check Save with Tri-Sync; but set the speed slider to about the halfway point.
- 3. Move the camera from one preset to the other to evaluate which movement is closer to the speed you want. Use the Tri-Sync speed associated with that preset, or adjust it as needed.
- 4. Store all the presets you will need.
- 5. Switch among the presets to determine whether any of them should use different Tri-Sync speeds.
- 6. Adjust the speeds as needed.

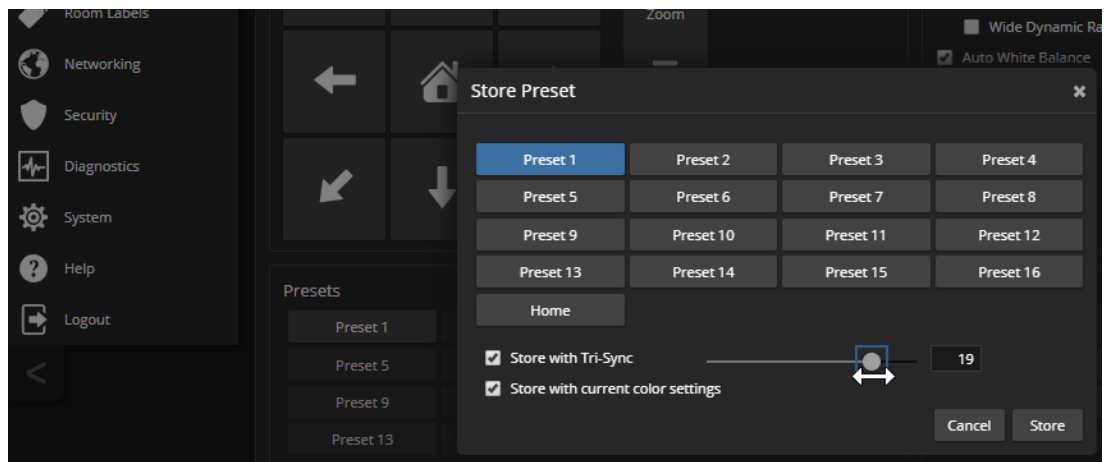

## Setting the Direction for Camera Movements

#### CAMERA PAGE

By default, the arrow buttons on the remote and in the web interface show the direction you would see the camera move if you were looking the same direction as the camera. If a person facing the camera is controlling it with the remote, using the right arrow pans the camera to the person's left.

To make the arrow buttons indicate camera movement from the perspective of a person facing the camera, open the Settings control and invert the pan direction.

#### *Note*

Tilt direction is automatically inverted when you select Image Flip for inverted mounting. You do not need to *set tilt direction with the motor controls.*

# <span id="page-42-0"></span>Additional Settings

#### SYSTEM PAGE, GENERAL TAB

The General tab of the System page provides access to:

- **n** Status light behaviors
- **N** Video behaviors
- $\blacksquare$  Interactions with the IR remote
- Serial communication options

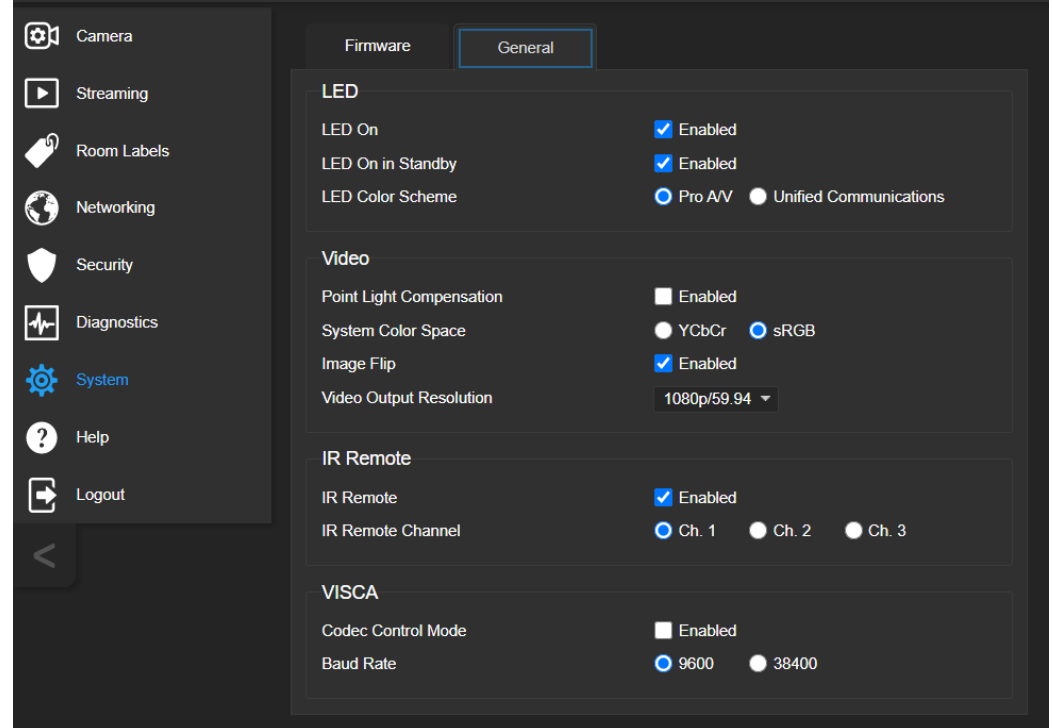

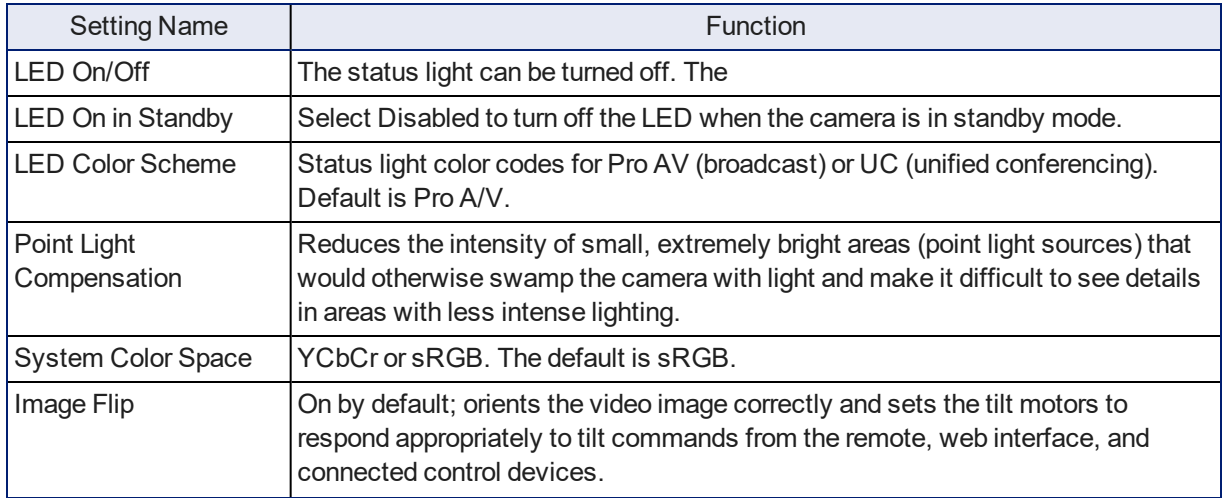

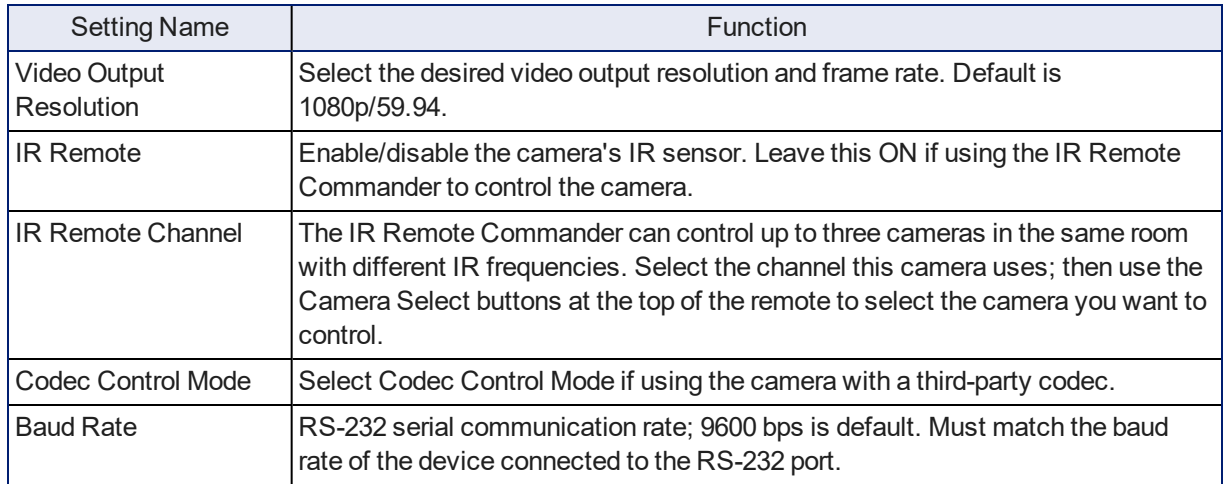

The Image Flip setting is on by default for the RoboFLIP 30 HDBT camera.

# System Maintenance

This chapter covers maintenance tasks.

What's in this chapter:

- <sup>n</sup> Saving and restoring the camera's configuration data
- **u** Updating firmware
- **Rebooting**

The System pages for the different products are similar to each other, but include product-specific features as well.

# Saving (Exporting) or Restoring (Importing) a Camera Configuration

#### SYSTEM PAGE, FIRMWARE TAB

You can import a configuration to several cameras if you need to configure them the same way. Cameras must be of the same model, and must have a compatible firmware version installed. Configuration data does not include passwords or unique information such as hostname.

- 1. Configure the first camera.
- 2. Export its configuration (Export Data button). The export downloads to your computer as a .dat file. The filename is the camera's hostname.

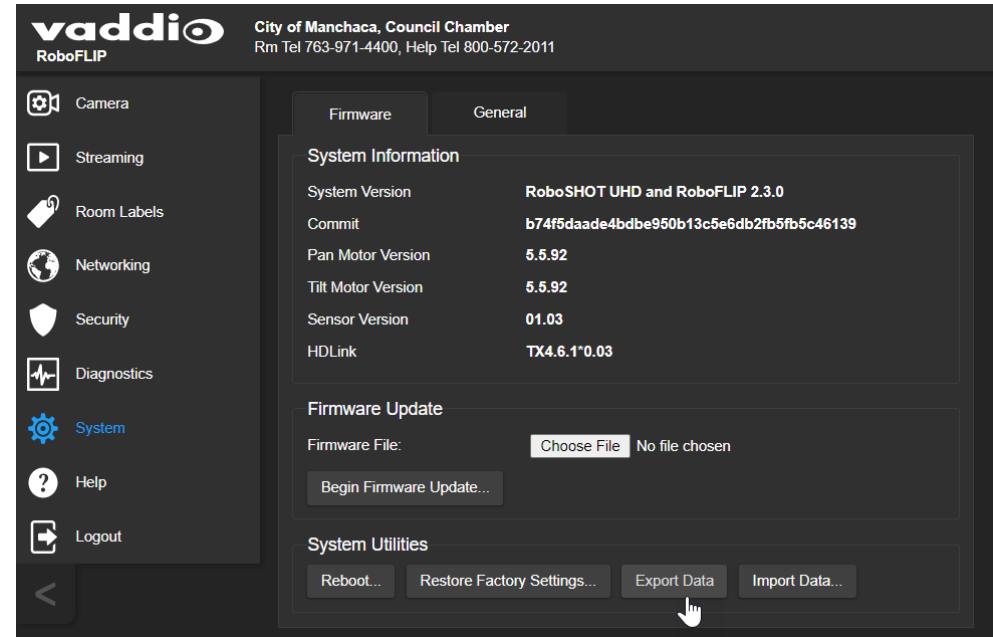

3. Import the configuration to the other cameras (Import Data button in each camera's web interface). The web interface prompts you to browse to the . dat file that will be imported.

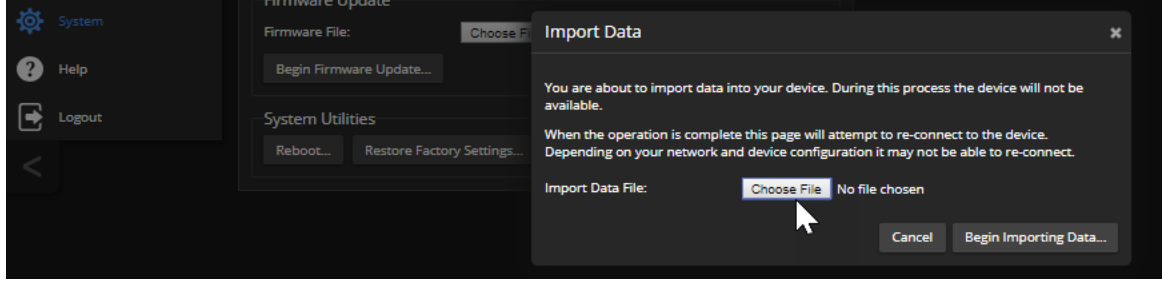

# Installing a Camera Firmware Update

#### SYSTEM PAGE, FIRMWARE TAB

#### *Caution*

*The camera must remain connected to power and to the network during the update. Interrupting the update could make the camera unusable.*

- 1. Download the firmware and its release notes.
- 2. Select Choose File, then browse to the downloaded firmware and select it. The filename ends with .p7m.
- 3. Select Begin Firmware Update.
- 4. Read and understand the information in the Confirm dialog box. It's dull, but it could save you some time and aggravation.
- 5. Select Continue. A progress message box opens and the status light on the front of the camera turns yellow. If the update process presents warnings or error messages, read them carefully.

The camera reboots when the update is complete.

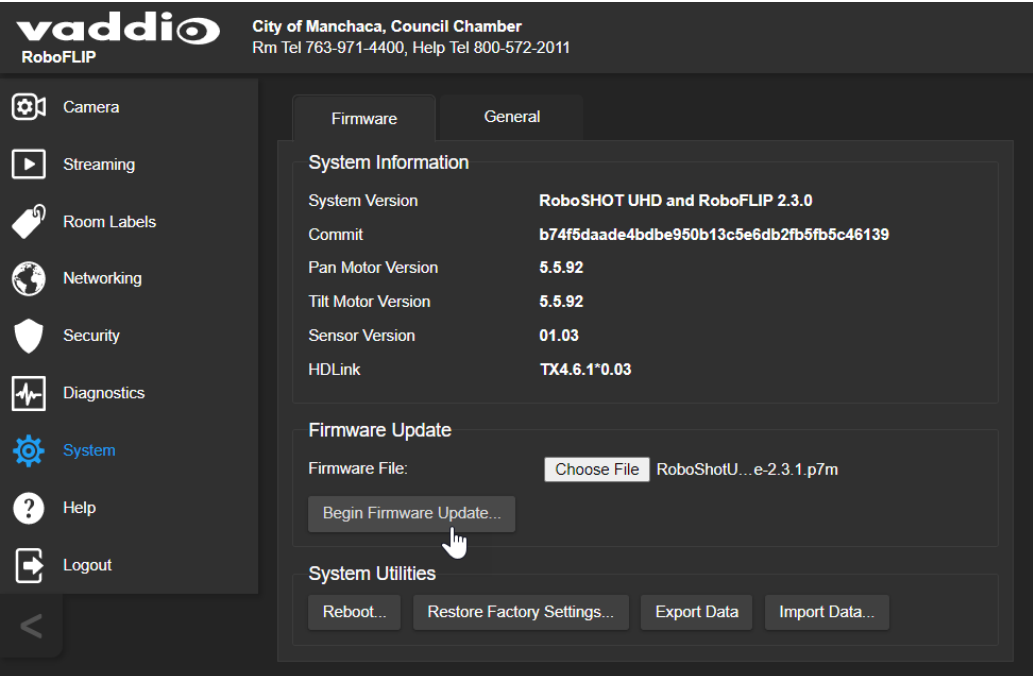

# Rebooting the Camera

#### SYSTEM PAGE, FIRMWARE TAB

This can help if the camera stops responding as you expect.

In the System Utilities section, select Reboot.

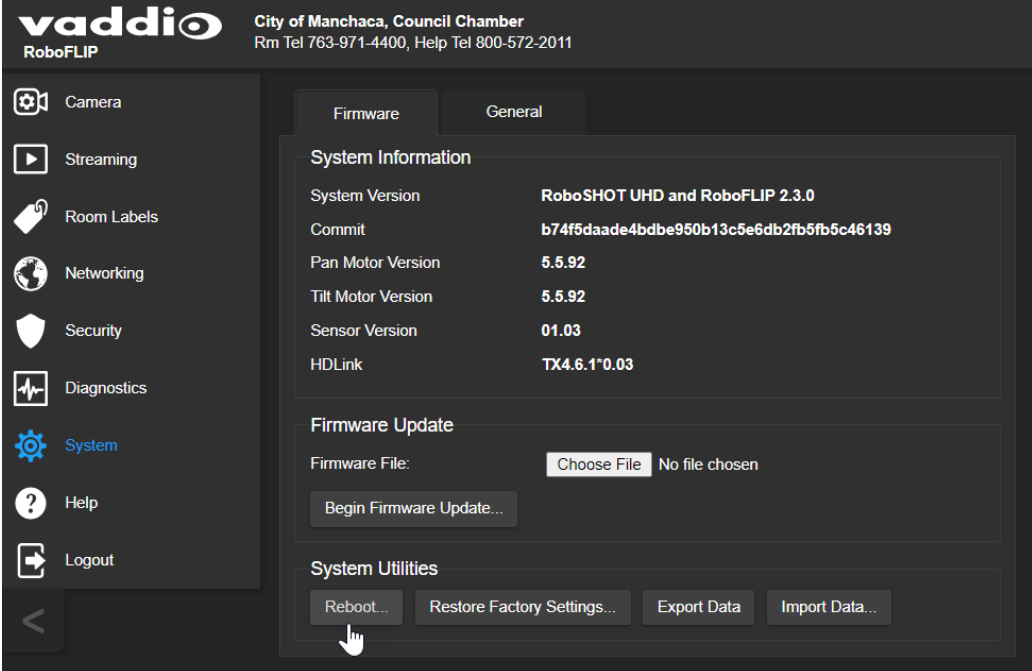

# Contacting Vaddio Technical Support

### HELP PAGE

If you can't resolve an issue using your troubleshooting skills (or the [Troubleshooting](#page-79-0) table in this manual), we are here to help.

You'll find information for contacting Vaddio Technical Support on the Help page. The model identifier and the link for support information vary depending on the camera model.

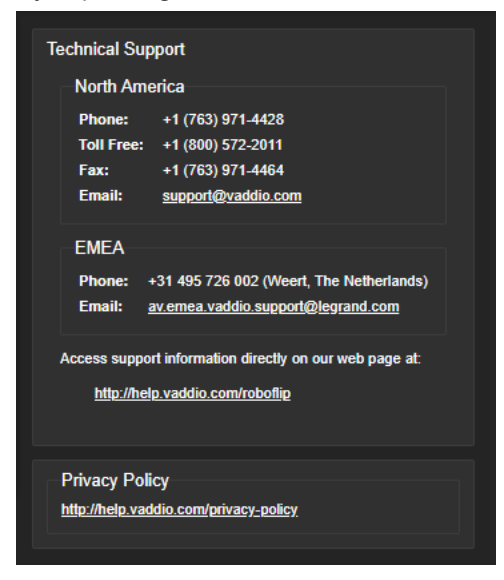

#### *Note*

The Help page provides a link to our standard privacy notice. This product does not record or save video files, and it does not store any identifying information other than what you may choose to enter on the *Room Labels page of the web interface. However, the camera's IP address is considered "personally* identifiable information" for the purposes of the privacy notice. This information is stored for display to the *user, but not otherwise shared or transmitted.*

# Accessing the Diagnostic Logs

#### DIAGNOSTICS PAGE

If you encounter a problem that you can't solve, your Vaddio technical support representative may ask you to download and email the log file available from the Diagnostics screen.

*Note*

*The log may include large numbers of internal events even when no errors have occurred. Rebooting generates over 100 log entries.*

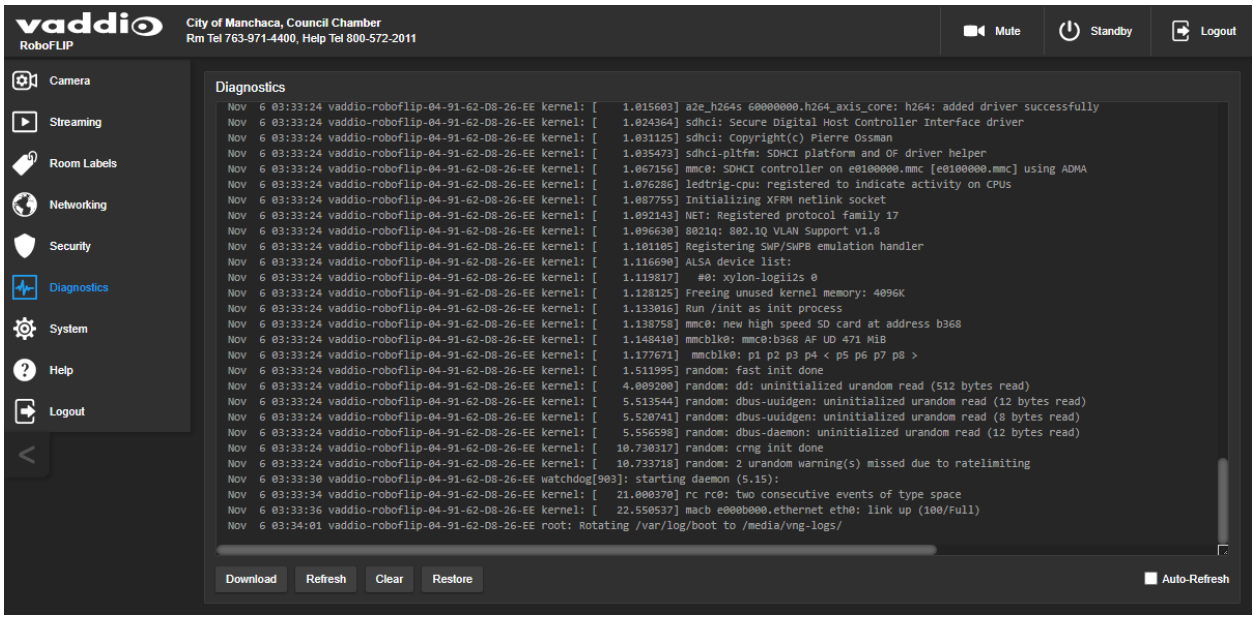

# <span id="page-49-0"></span>Using the IR Remote

The IR remote provides basic camera control.

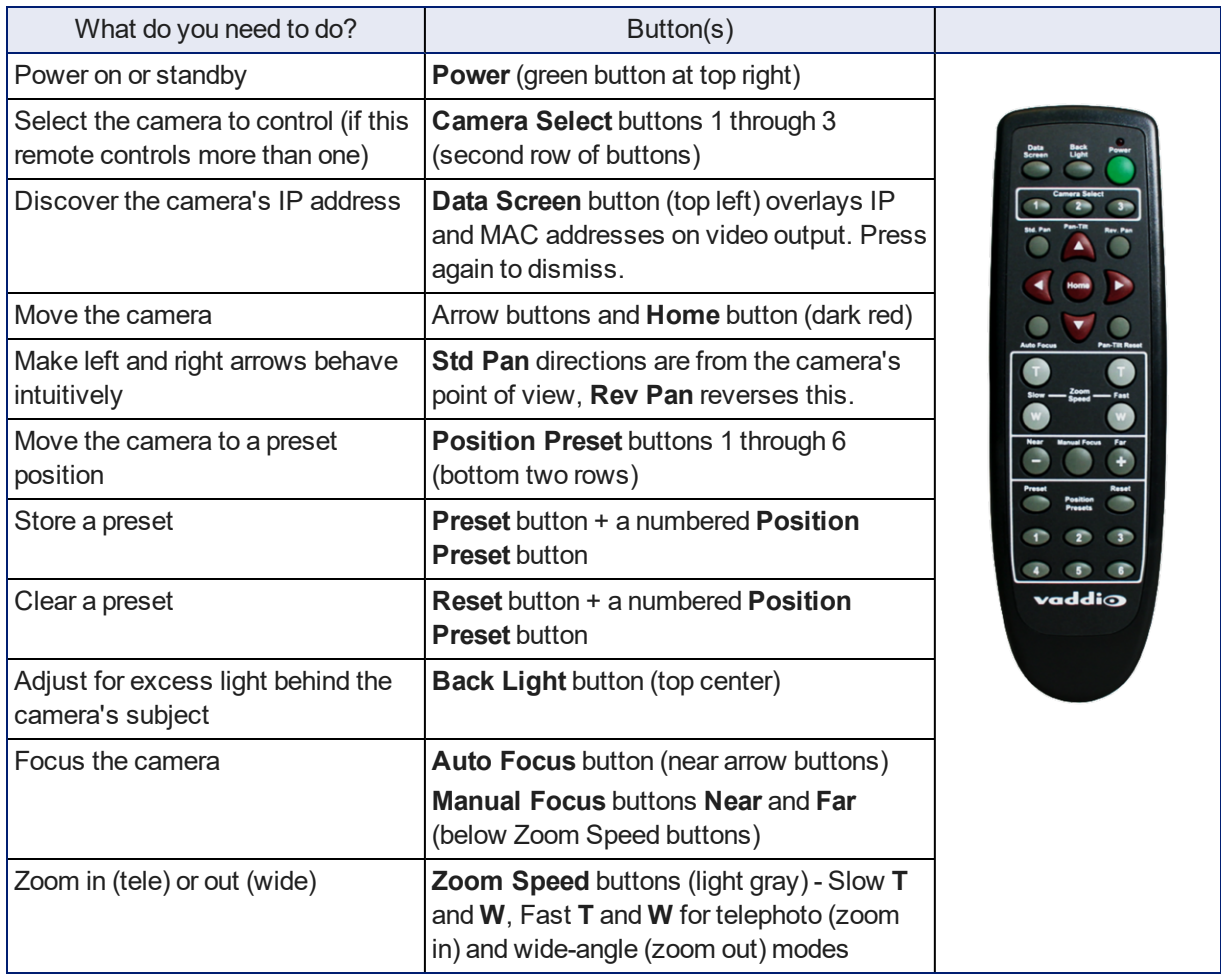

For information about configuring the camera to respond to the remote as camera 1, 2, or 3, see [Additional](#page-42-0) [Settings](#page-42-0).

## Storing a Preset Using the Remote

Position the camera. Then hold down the Preset button and press one of the numbered preset buttons.

## Clearing a Preset Using the Remote

Press and hold the Reset button while pressing the preset number you want to clear.

# Operating the Camera from the Web Interface

#### CONTROLS PAGE

By default, the operator's page of the web interface is not available. The administrator must set a password for the user account or enable guest access.

Only the operator's page is available with user or guest access.

The web interface is available on the Vaddio Device Controller (if your installation uses one) or from a computer's web browser.

The Controls page provides most of the same controls as the IR Remote Commander. See [Using](#page-49-0) the IR [Remote](#page-49-0).

- Stop or resume sending live camera video (video mute)
- $\blacksquare$  Move to camera presets, if any have been stored
- Pan, tilt, zoom, or return it to its home position
- Put the camera in standby or bring it back to the ready state
- Select a custom lighting adjustment, if any have been stored

If your installation does not include a Vaddio Device Controller or other control surface, contact the system administrator to find out how to access the web interface.

## Switching the Camera Off or On (Standby)

Use the Standby button to switch between low-power (standby) and ready states. On entering standby mode, the camera moves to its standby position and stops sending video.

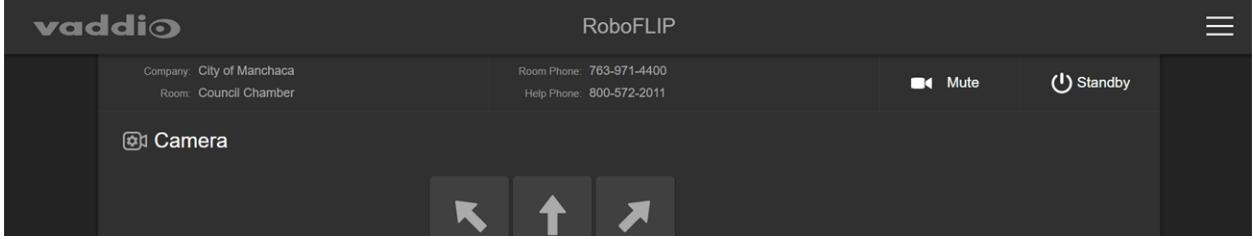

## Stop or Resume Sending Video (Mute)

Use the Mute button to stop sending live video without putting the camera in standby mode. When the video is muted, the camera sends a blue or black screen. If the camera is part of a conferencing system, this does not mute the audio.

# Moving the Camera

Use the arrow buttons for camera pan and tilt. The center button moves the camera to the home position.

## Zooming In or Out

Use the Zoom + button to zoom in and the Zoom - button to zoom out.

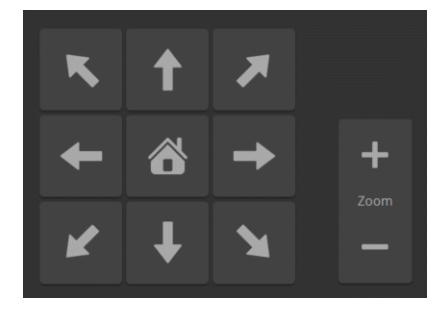

## Moving the Camera to a Preset Position

Presets are camera shots that have been stored. They include pan, tilt, and zoom information, and may include color and speed information as well. If no presets are defined, the Controls page does not present the Presets section.

Use the Preset buttons to move the camera to any of its preset positions.

## Adjusting the Color and Lighting

If any color and lighting adjustments (CCU scenes) have been saved, they are available in the Scenes area, along with the Auto setting. In most cases, the Auto setting is appropriate. This setting allows the camera to adjust to current conditions automatically.

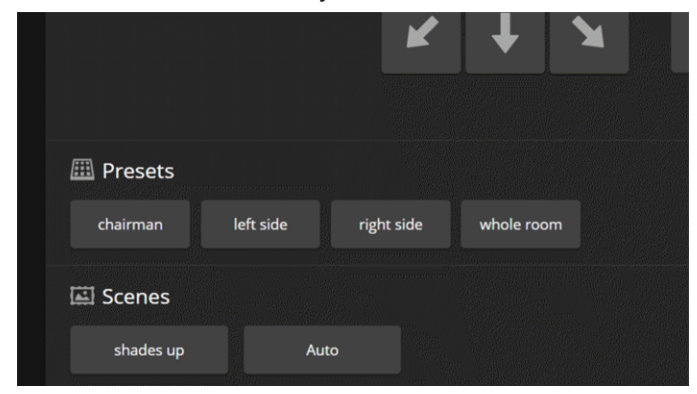

# Telnet Command Reference

Vaddio's Telnet command protocol allows external devices to control the camera. Network connectivity and a Telnet client are required; Telnet port 23 is used. Telnet sessions require the administrator account login.

In addition to the camera control commands, Telnet session management commands are available – help, history, and exit.

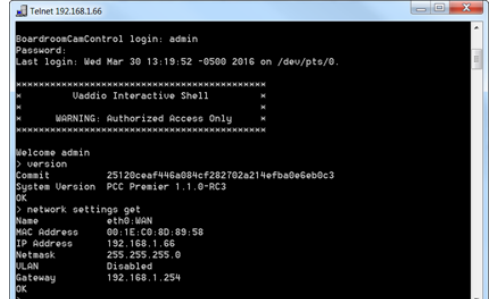

Things to know about Telnet:

- <sup>n</sup> By default, Telnet access is disabled in all firmware releases issued after mid-December 2019. Enable it on the Security page of the web interface.
- $\blacksquare$  The  $>$  character is the command prompt.
- <sup>n</sup> Using a question mark as a command parameter will bring up a list of available subcommands or parameters. Example:

```
camera focus ?
camera focus
near Focus the camera near
far Focus the camera far
stop Stop the camera focus
mode Camera focus mode
```
■ CTRL-5 clears the current serial buffer on the device.

Typographical conventions used in this manual:

- $\bullet$   $\{ x | y | z \}$  Choose x, y, or z. Example: camera led  $\{ \text{on} | \text{off} | \text{toggle} \}$
- **EXECUTE:**  $\blacksquare$  <variable> Substitute the desired value here. Example: camera ccu get <param>
- <sup>n</sup> **< x - y >** Valid range of values is from x through y. Example: camera ccu set detail <0 -15>
- **n** [parameter] Parameter is not required. Example: camera pan left [<speed>]

#### *Note*

*Most of these commands are common to all Vaddio cameras. Some of the examples may not reflect the camera you have.*

## Camera and Video Management Commands

The following camera and video management commands are available:

- $\blacksquare$  camera home
- camera pan
- $\blacksquare$  camera tilt
- camera zoom
- camera ptz-position
- $\blacksquare$  camera focus
- camera preset
- camera chained-preset
- camera ccu get
- camera ccu set
- <sup>n</sup> camera led
- n camera icr
- $\blacksquare$  video mute
- **n** camera standby

### camera home

Moves the camera to its home position.

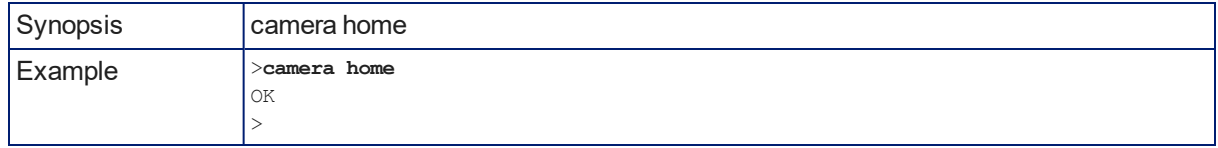

## camera pan

Moves the camera horizontally.

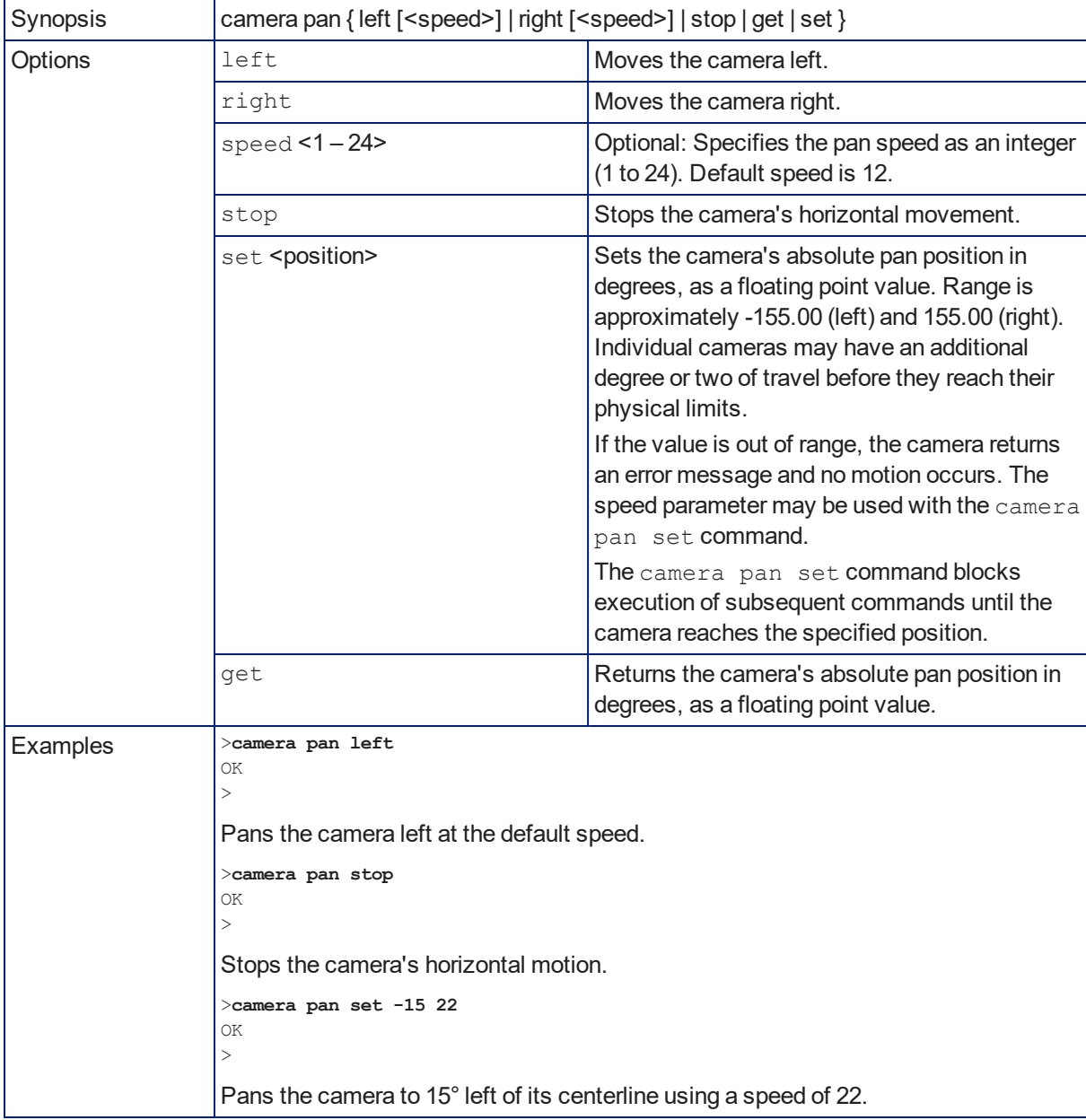

## camera tilt

Moves the camera vertically.

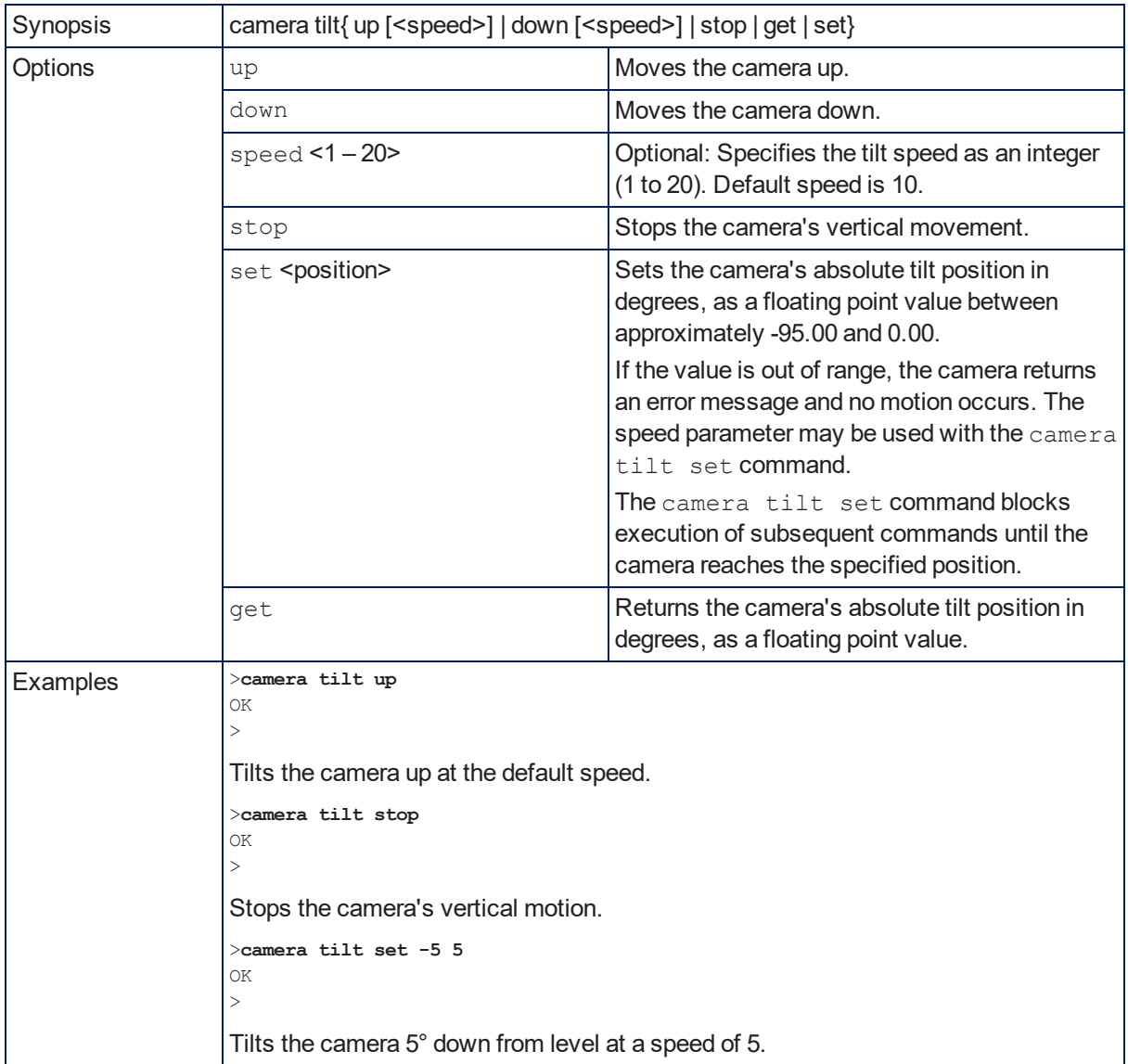

#### camera zoom

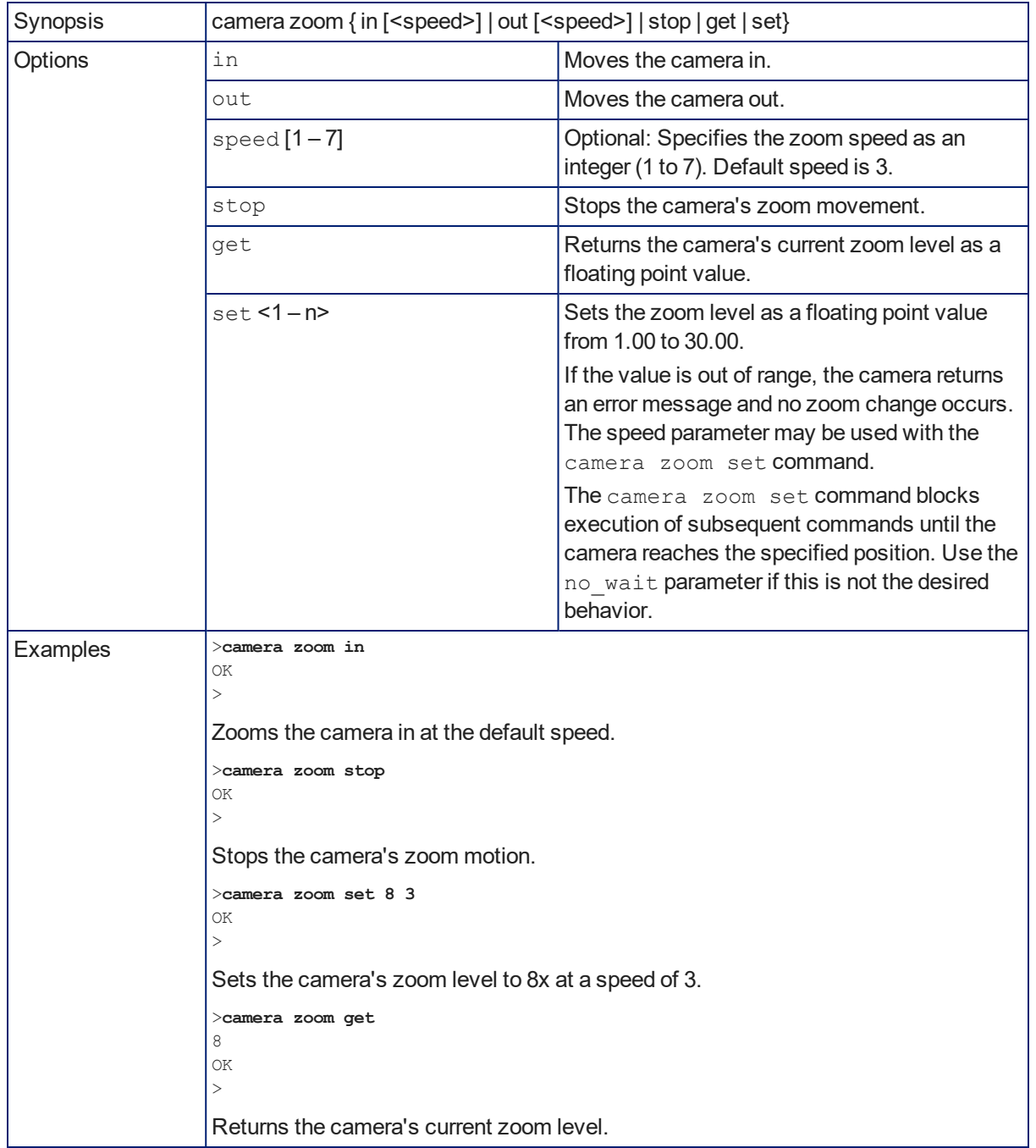

Zooms the camera in toward the subject or out away from the subject.

## camera ptz-position

Specifies multiple-axis movements to absolute positions.

Pan, tilt, and zoom may be specified in any order. All movements start simultaneously.

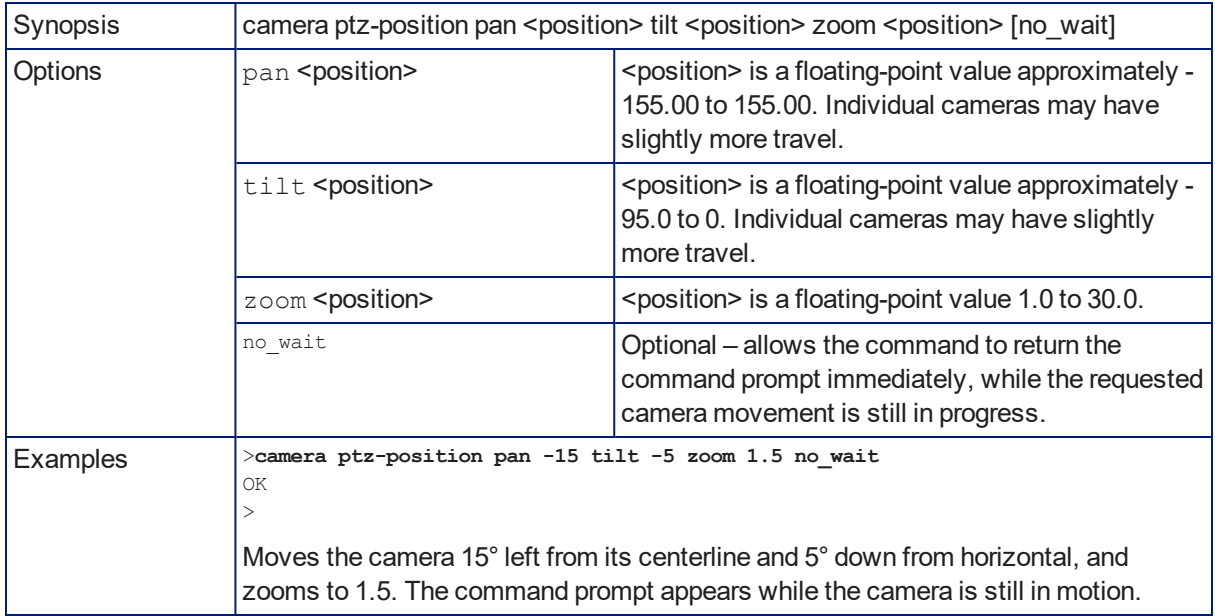

### camera preset

Moves the camera to the specified preset, or stores the current camera position and optionally CCU information, either with or without specifying that Tri-Synchronous Motion is to be used when moving to this position.

#### *Note*

*This command corresponds to the CAM\_Memory commands in the RS-232 command set.*

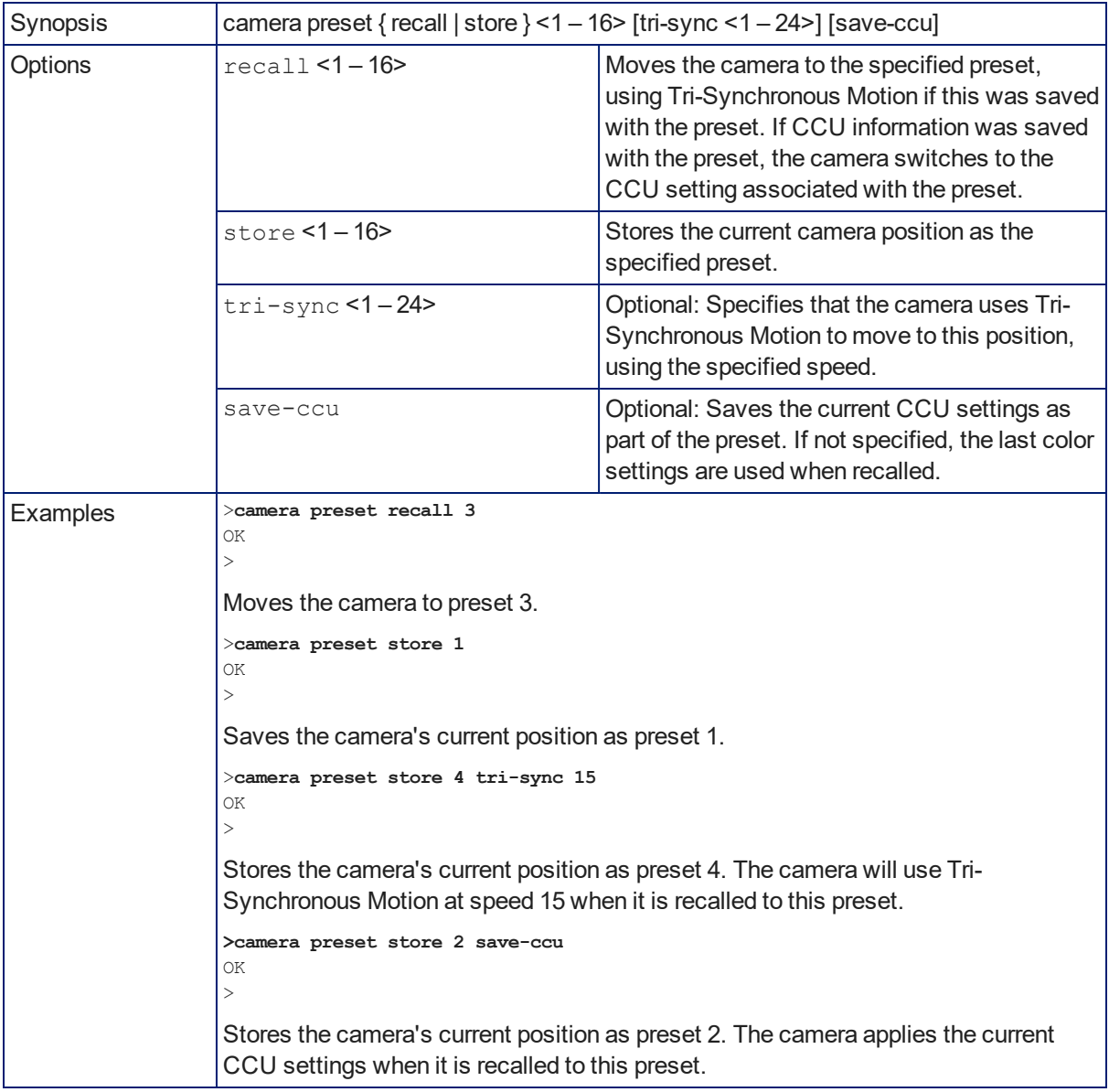

## camera chained-preset

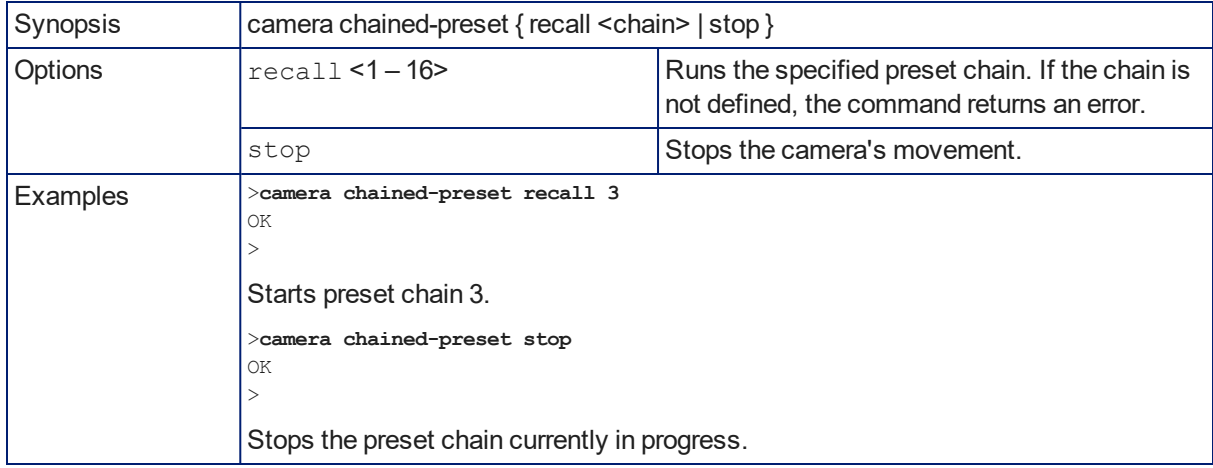

Starts or stops a preset chain that has been defined in the web interface.

#### camera ccu scene

Stores the current CCU scene or recalls the specified ccu scene.

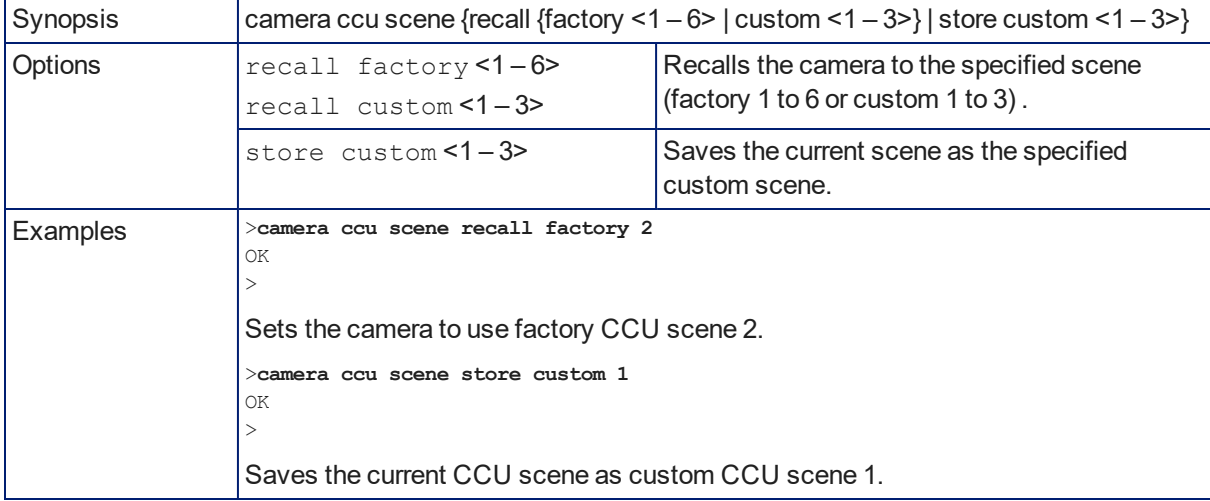

## camera ccu get

Returns CCU (lighting and color) information.

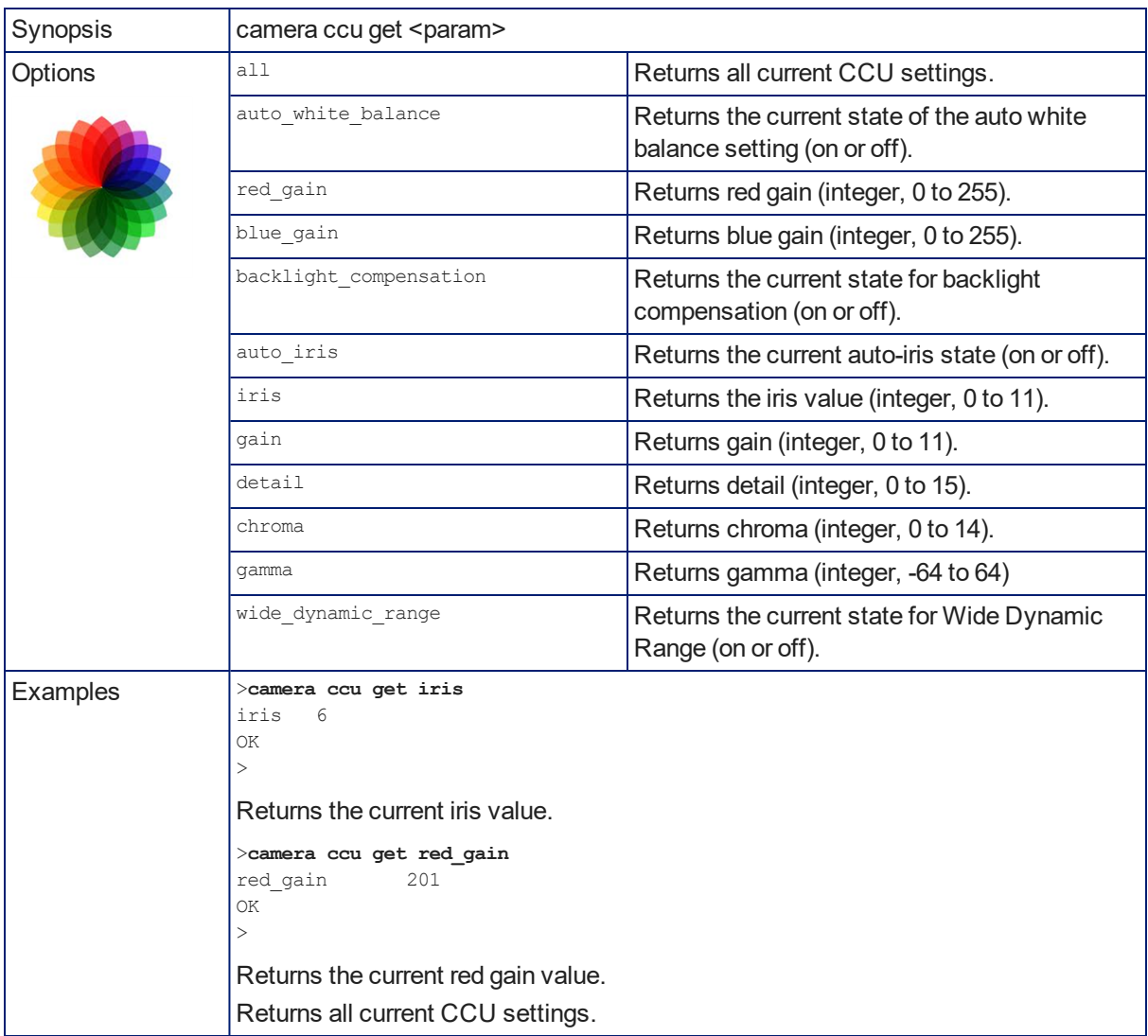

## camera ccu set

Sets the specified CCU (lighting and color) information.

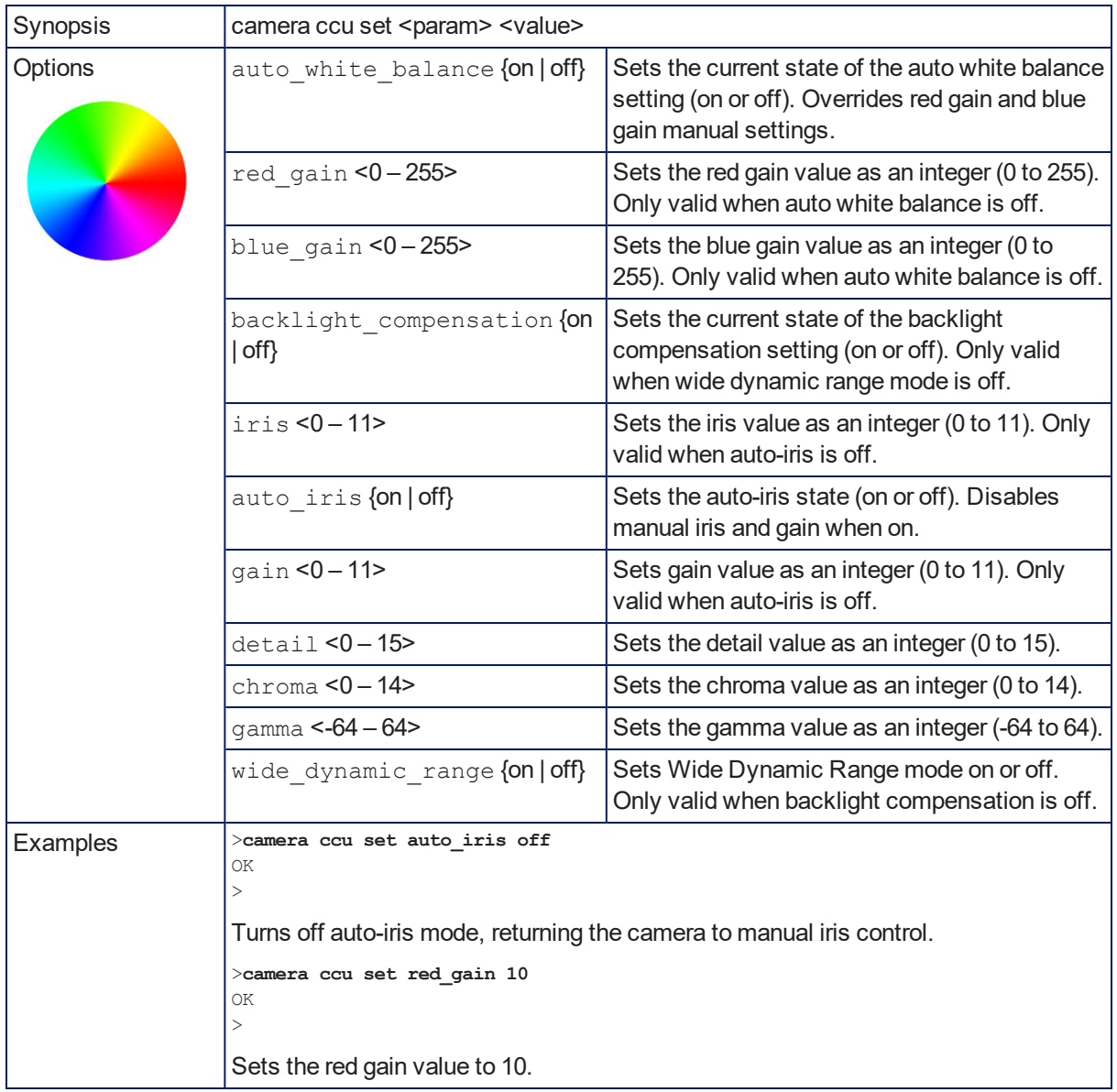

## camera focus

Changes the camera focus.

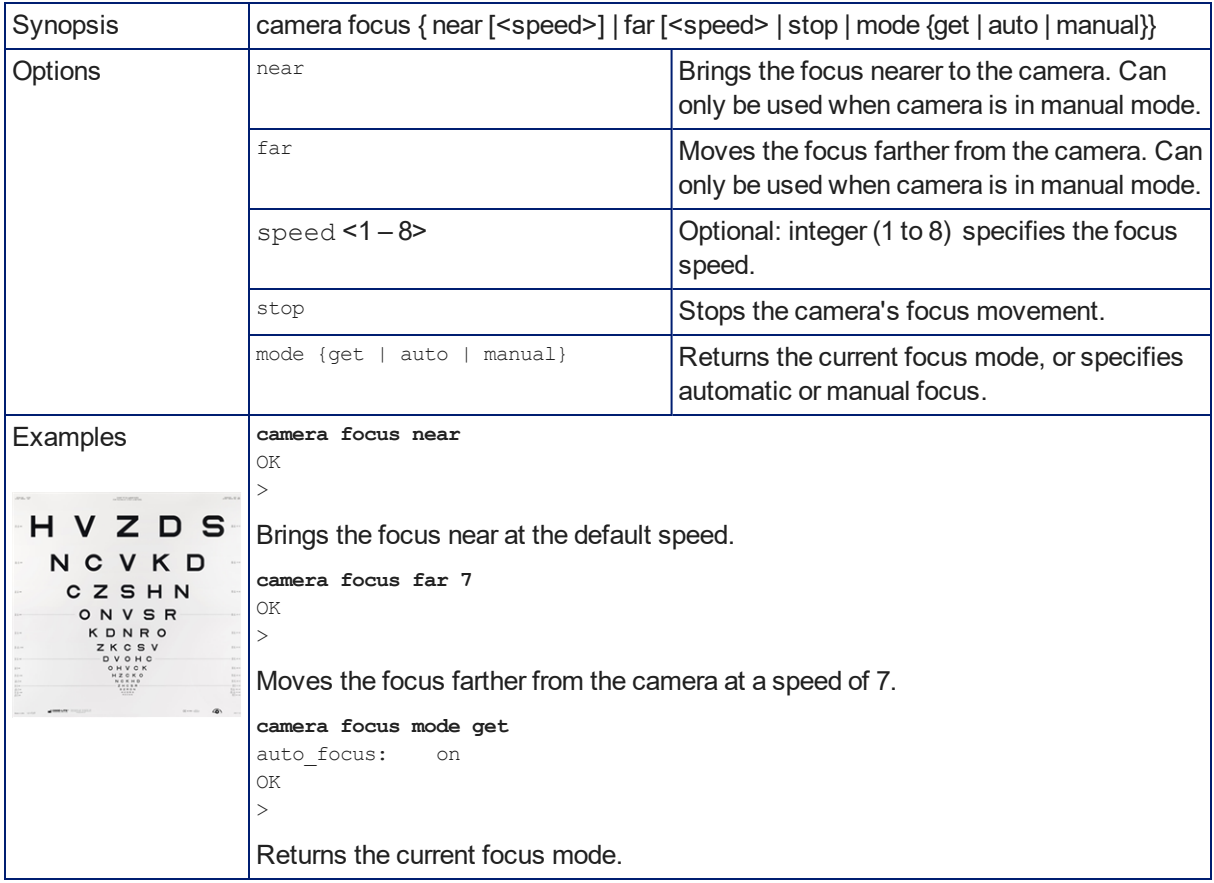

### camera resolution

Gets or sets the camera's video output resolution.

*Notes*

*Video streams may be at lower resolutions than the configured resolution, but cannot be at higher resolutions.*

Changing the resolution interrupts the IP stream. If you are viewing the IP stream, you will need to reopen *the stream on the media player.*

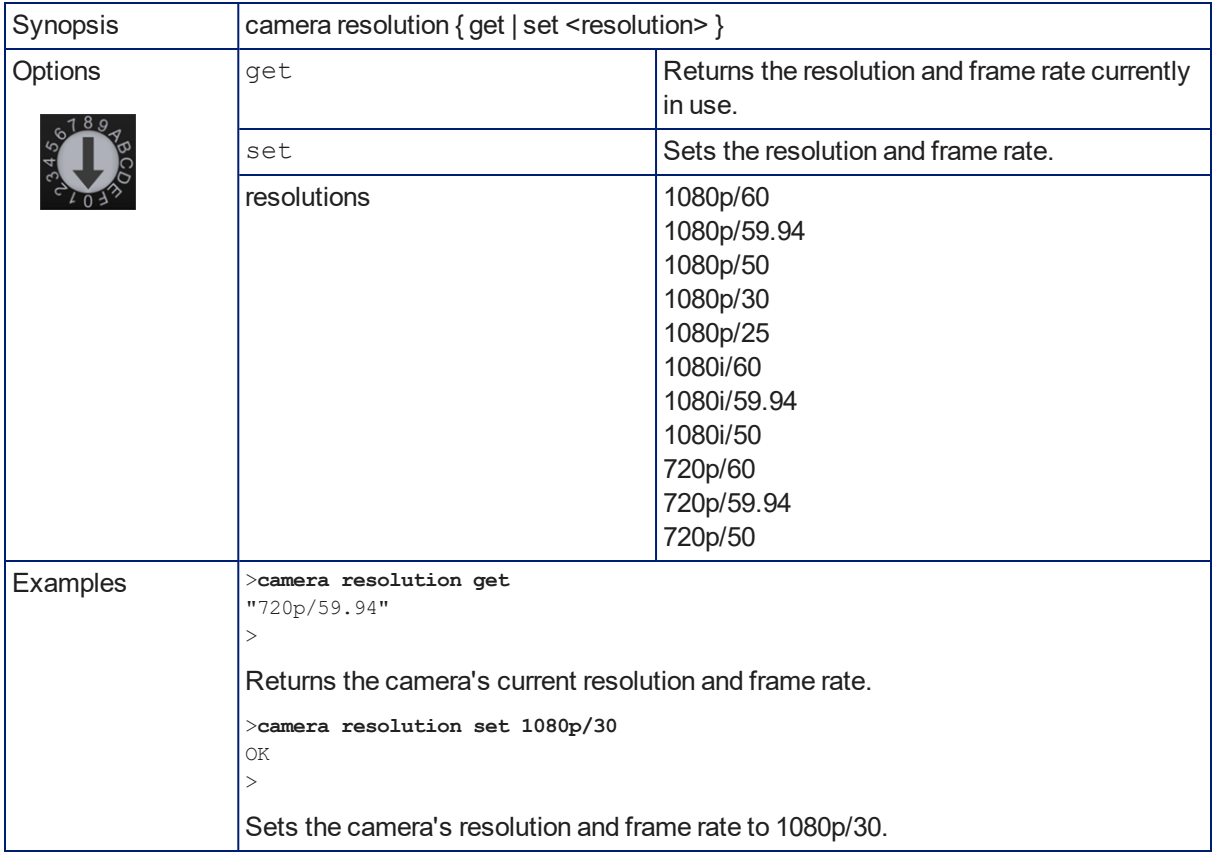

## camera led

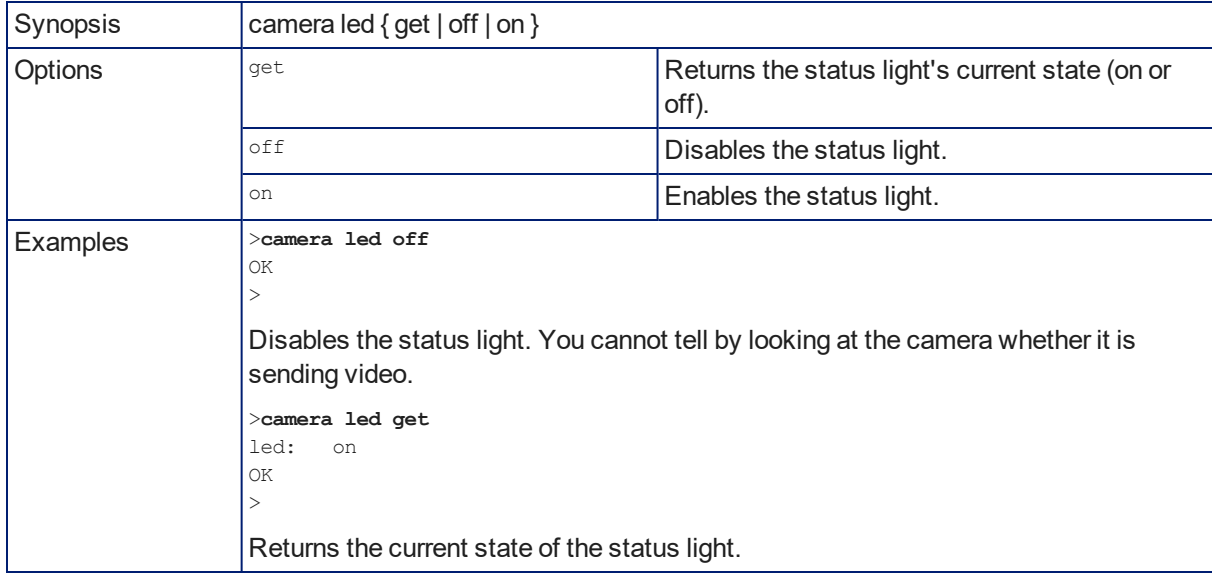

Set or change the behavior of the status light.

## camera icr

Gets or sets the state of the camera's IR cut filter.

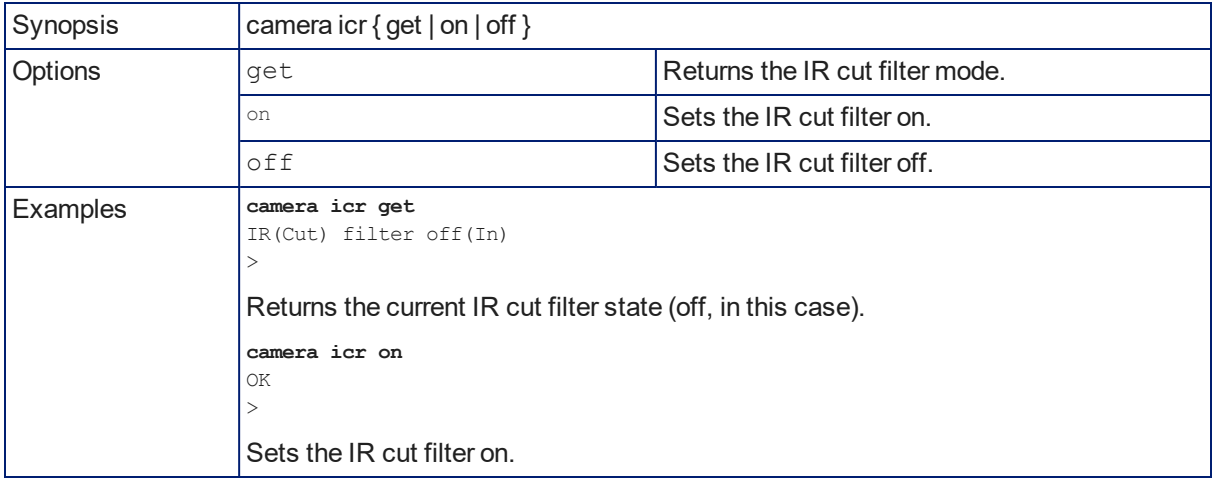

### video mute

Gets or sets the camera's video mute status. When video is muted, the camera sends black video with an on-screen message stating that video mute is on. This can be desirable when preparing the room or when privacy is needed.

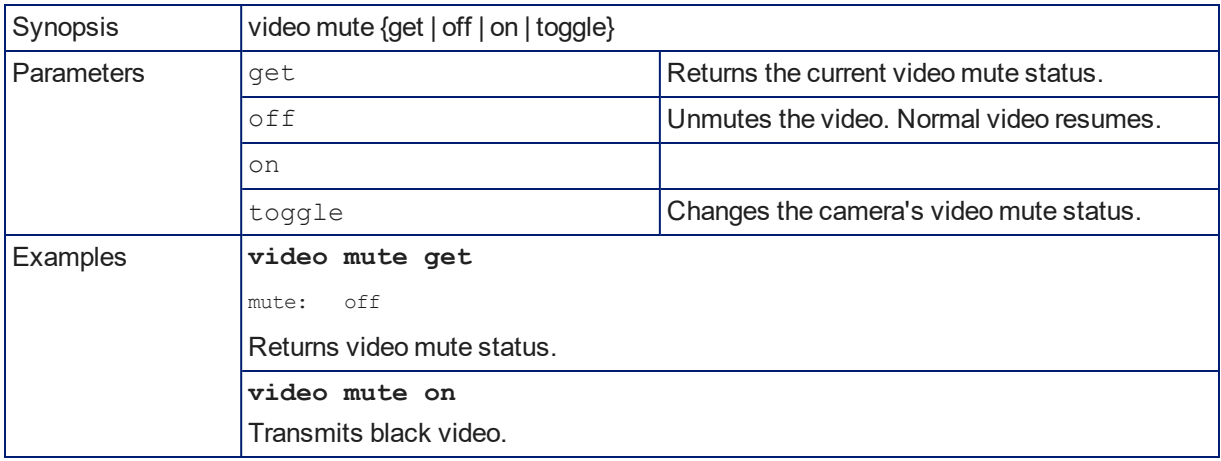

### camera standby

Set or change camera standby status.

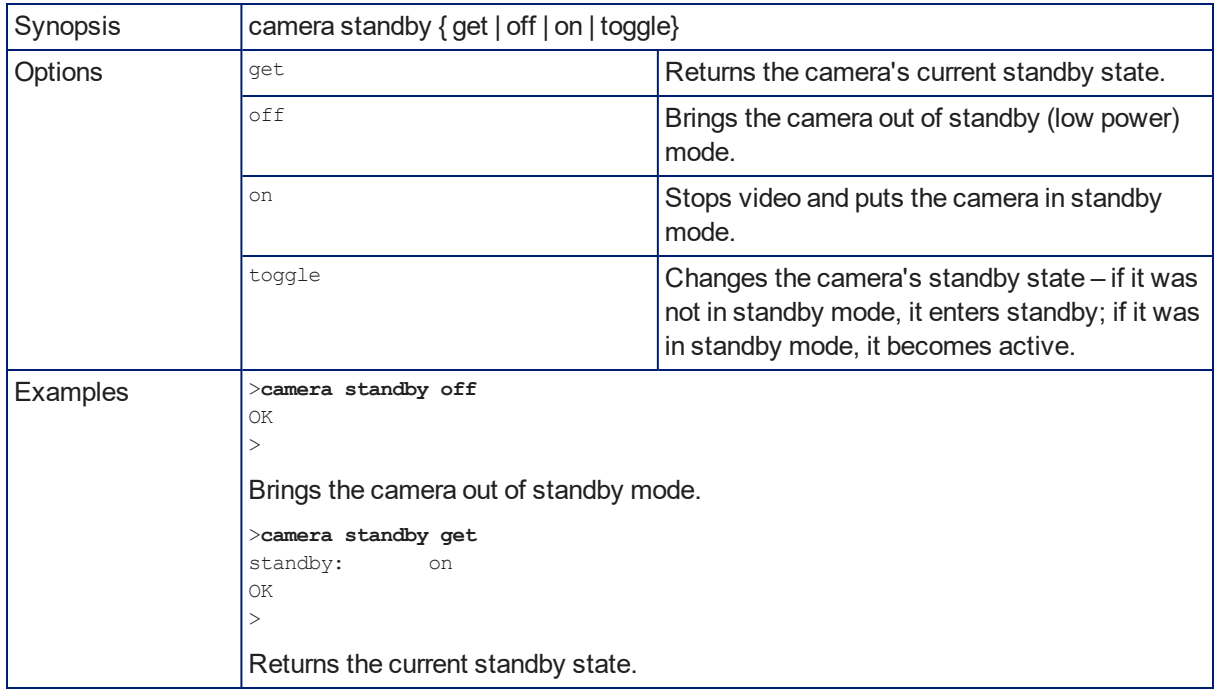

## Network and Communication Commands

The following communication-related commands are available:

- $\blacksquare$  streaming ip enable
- **n** streaming settings get
- network settings get

## network settings get

Returns the current network settings for MAC address, IP address, subnet mask, and gateway.

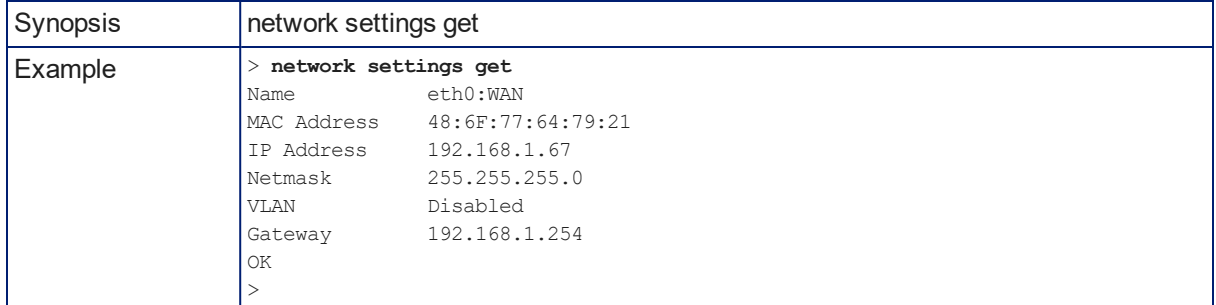

### streaming settings get

Retrieves IP streaming settings. These are configured in the web interface.

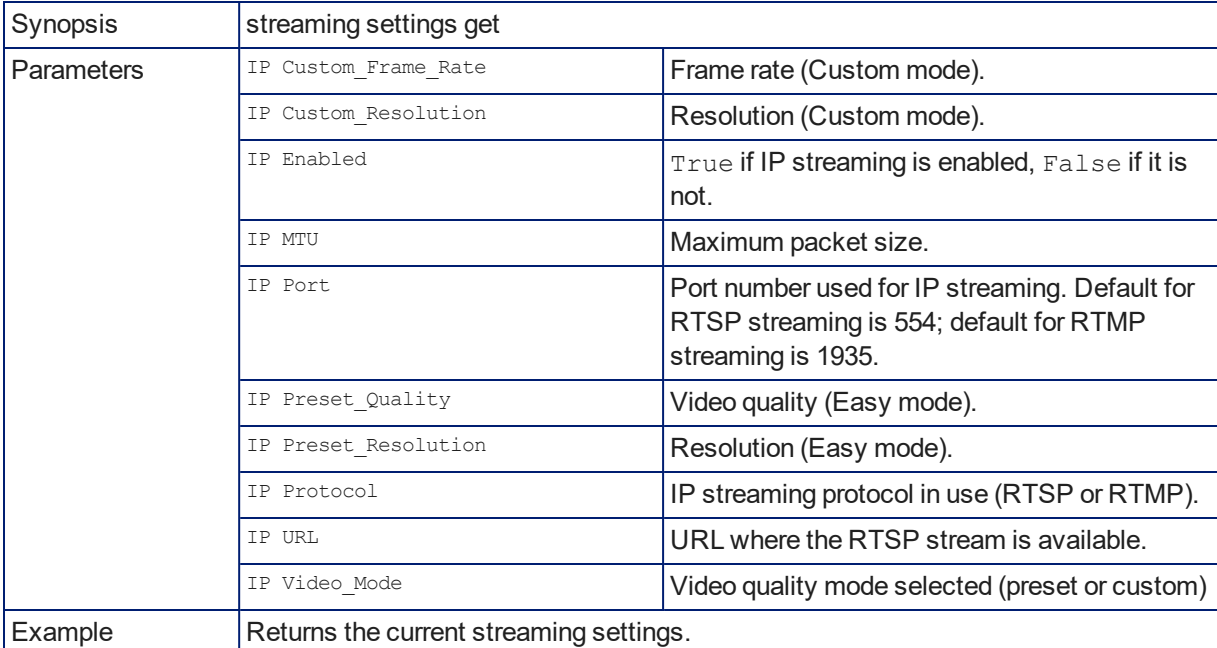

## streaming ip enable

Set or change the state of IP streaming.

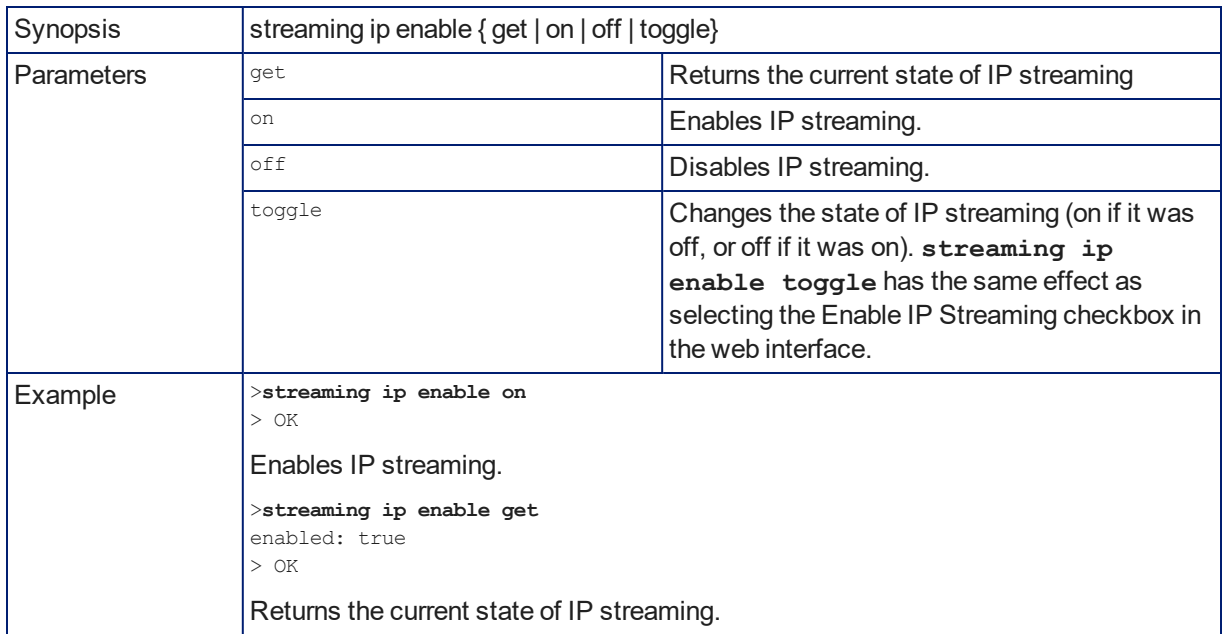

# Maintenance and Troubleshooting Commands

The following commands are available for maintenance and troubleshooting:

- $\blacksquare$  network ping
- system reboot
- system factory-reset
- **n** version

#### version

Returns the current firmware version.

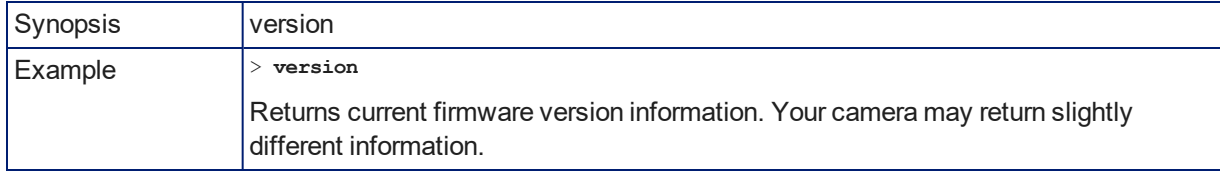

## network ping

Sends an ICMP ECHO\_REQUEST to the specified IP address or hostname.

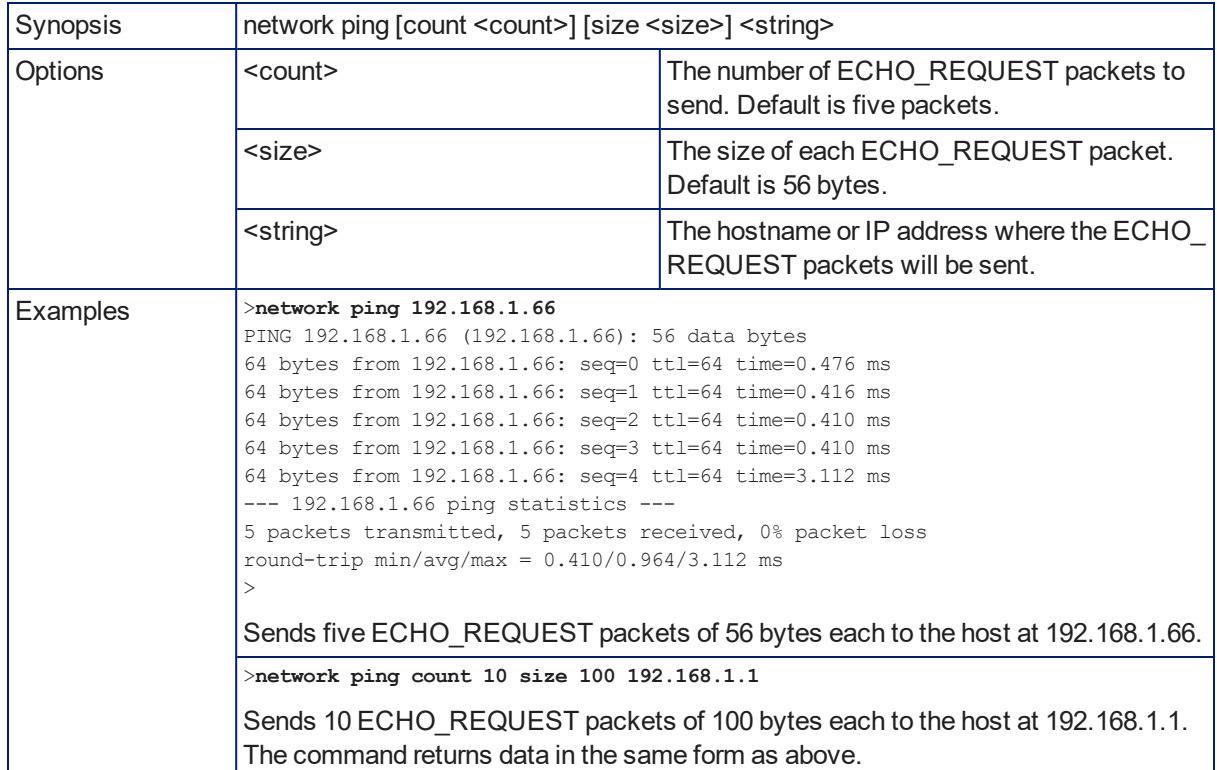

### system reboot

Reboots the system either immediately or after the specified delay. Note that a reboot is required when resetting the system to factory defaults (system factory-reset).

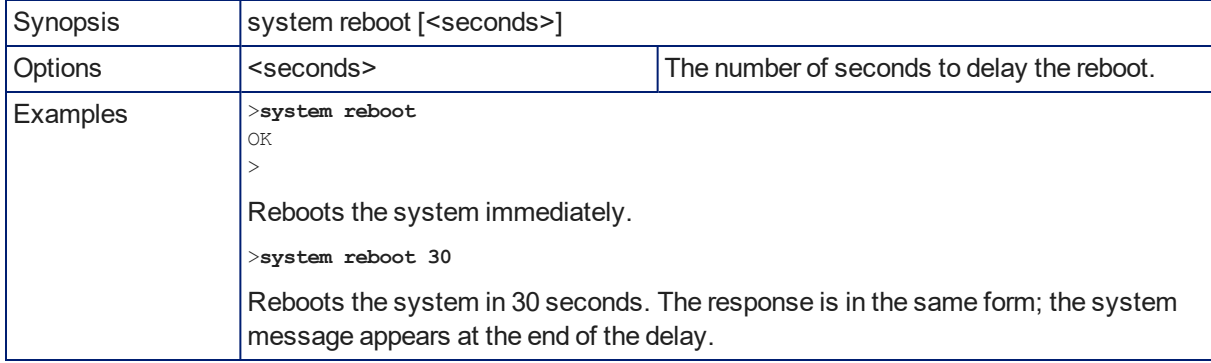

## system factory-reset

Gets or sets the factory reset status. When the factory reset status is on, the system resets to factory defaults on reboot.

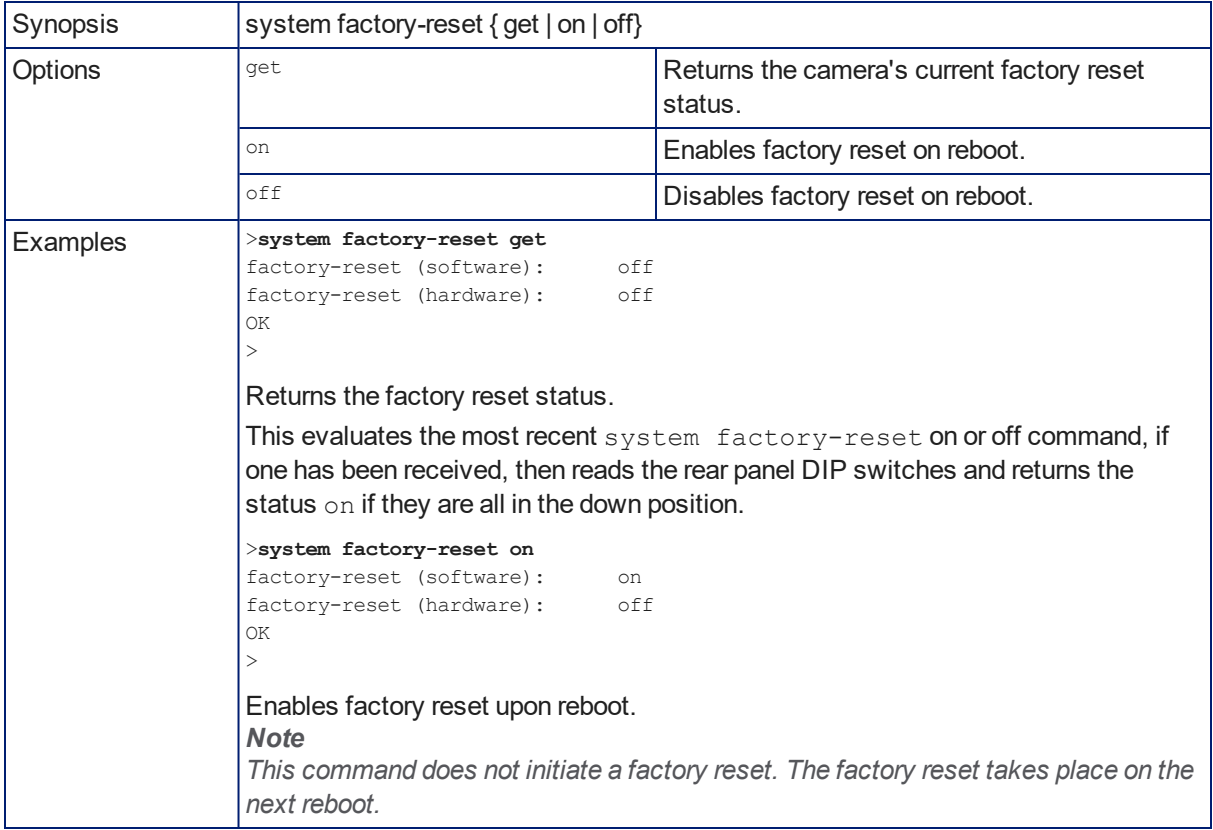

## Telnet Information and Session Management Commands

The following commands are available for Telnet help and session management:

- **n** history
- $\blacksquare$  help
- $\blacksquare$  exit

#### help

Displays an overview of the CLI syntax.

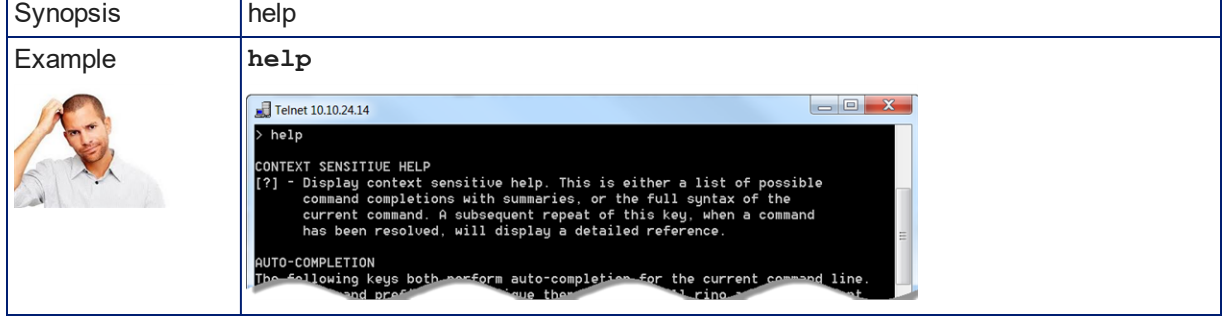

## history

Returns the most recently issued commands from the current Telnet session. Since many of the programs read user input a line at a time, the command history is used to keep track of these lines and recall historic information.

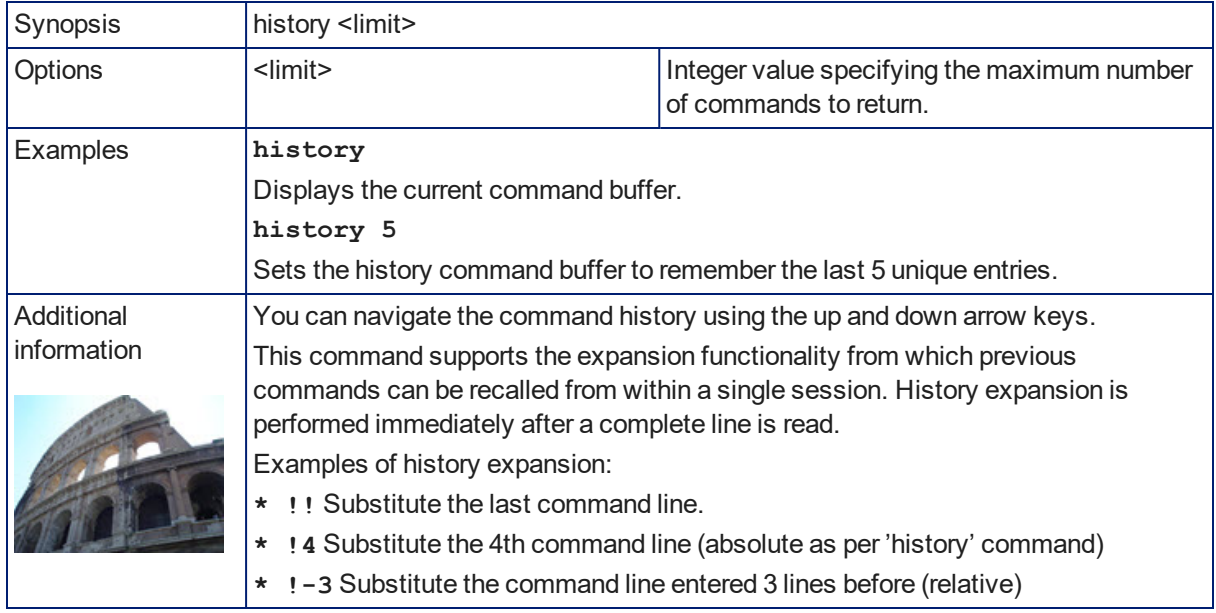

### exit

Ends the command session and then closes the socket.

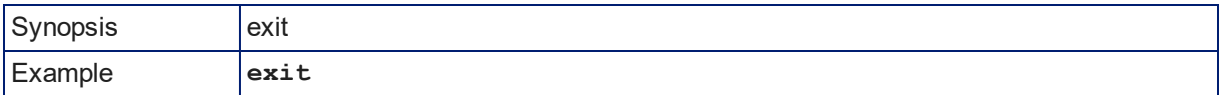

# Serial Command Reference

The Vaddio Serial Control Protocol is similar to the Sony<sup>®</sup> VISCA command set in order to be compatible with several popular control devices. Not all VISCA commands are supported, and there are Vaddiospecific commands in the following command and inquiry lists.

The RoboFLIP 30 HDBT camera can accept these commands via the HDBaseT connection with a OneLINK device, or from a compatible third-party controller using VISCA Over IP. (See [Enabling](#page-23-0) VISCA Over IP [Access](#page-23-0).)

The Vaddio RS-232 Serial Control Protocol is available if the camera is installed with a OneLINK device. It is similar to the Sony<sup>®</sup> VISCA command set in order to be compatible with several popular control devices. Not all VISCA commands are supported, and there are Vaddio-specific commands in the following command and inquiry lists.

Be sure the camera is set to the same baud rate as the controller or other device originating the commands. See [Additional](#page-42-0) Settings.

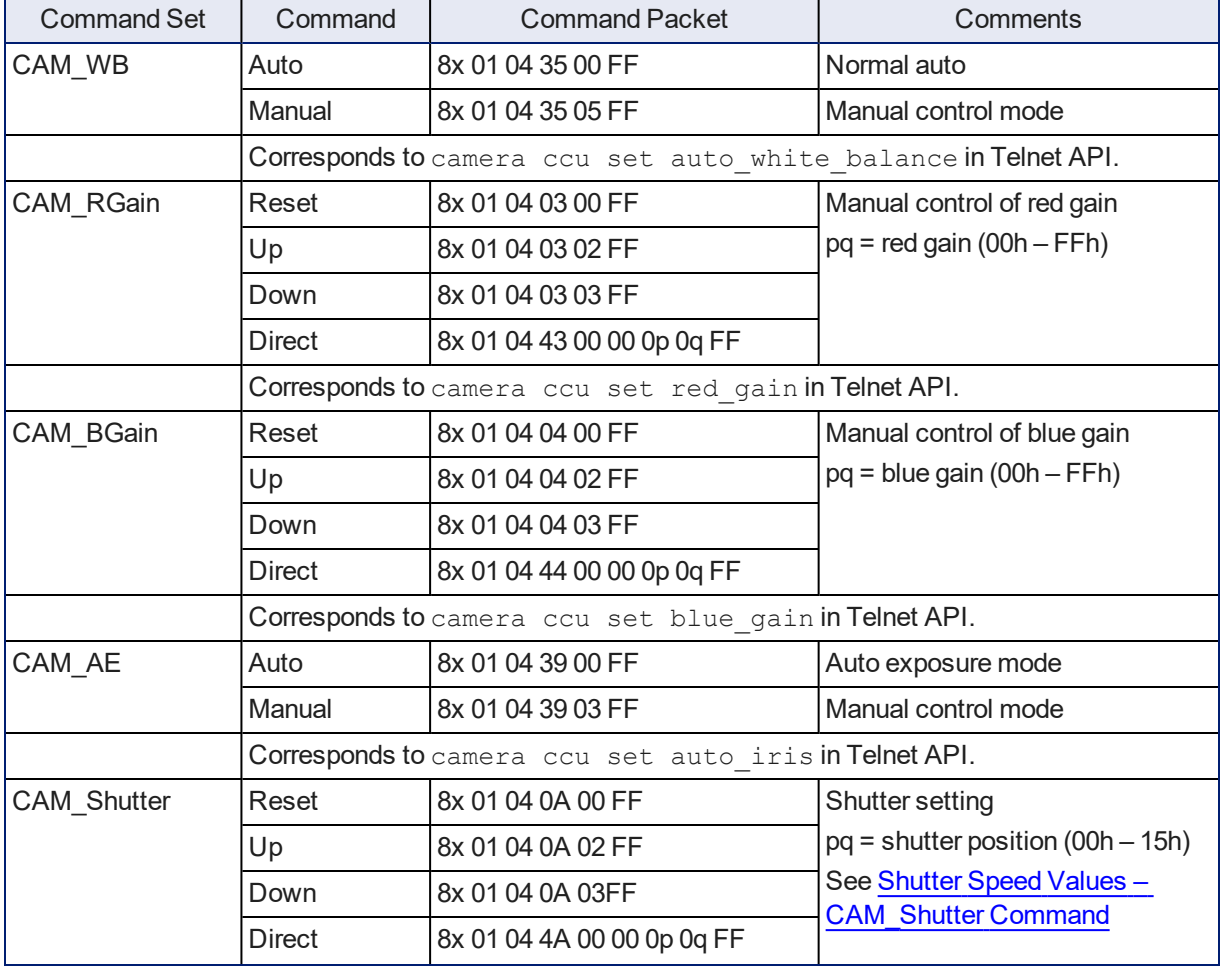

## Color and Light Management Commands

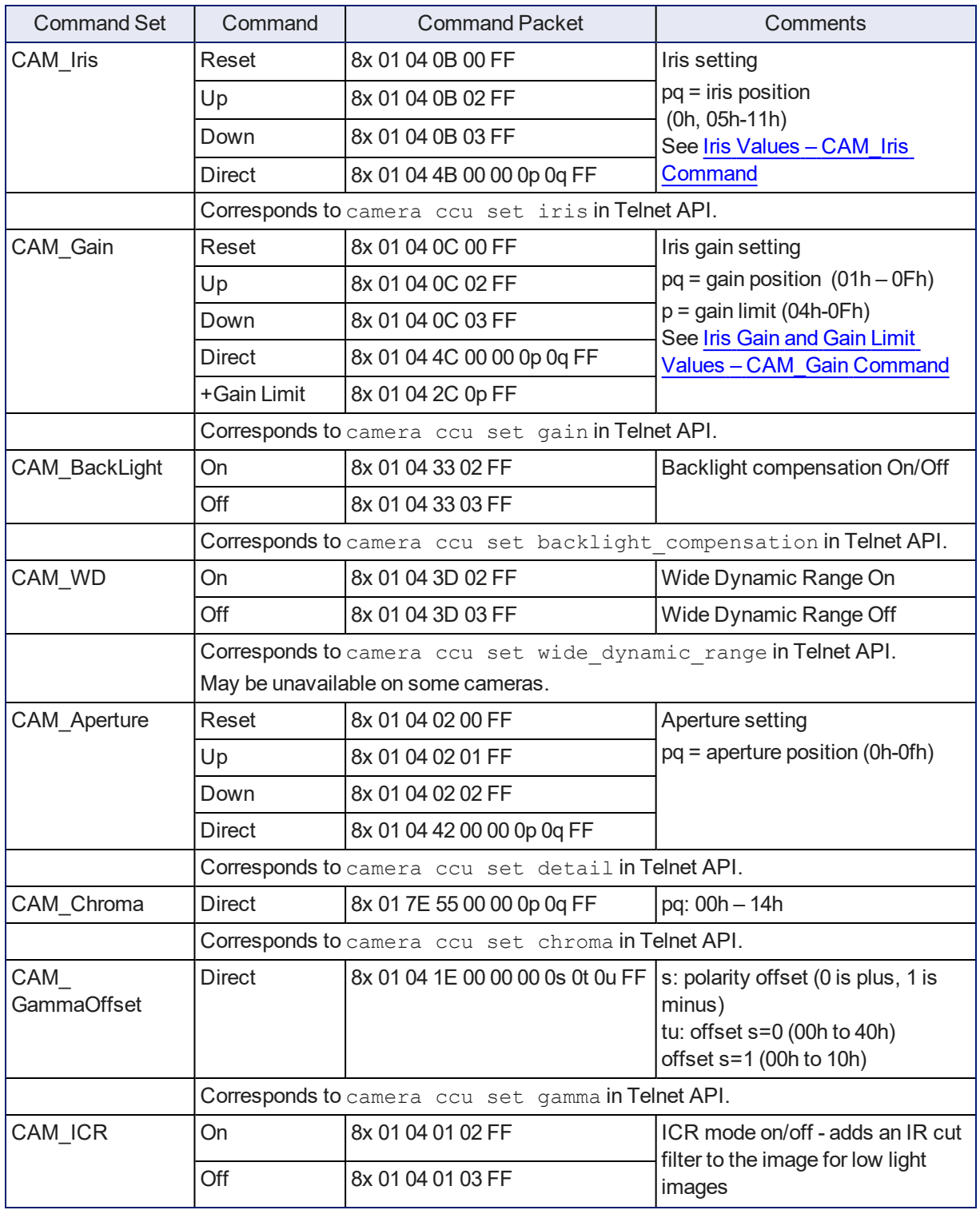
# <span id="page-72-0"></span>Shutter Speed Values (CAM\_Shutter)

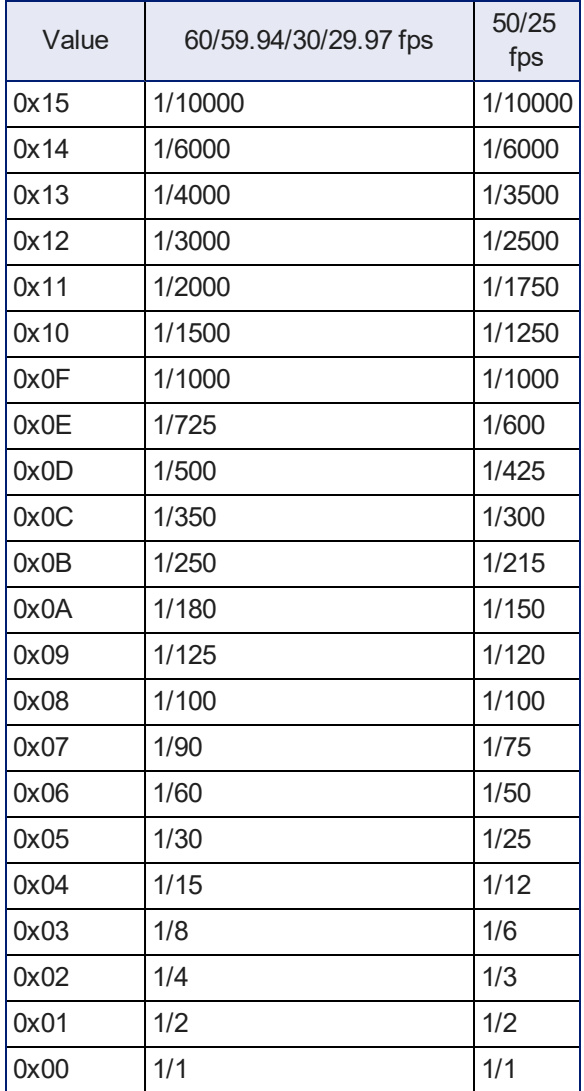

# Iris Values (CAM\_Iris)

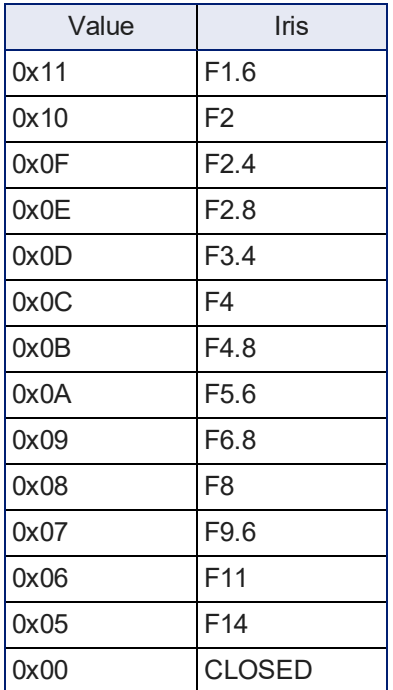

## Iris Gain and Gain Limit Values (CAM\_Gain)

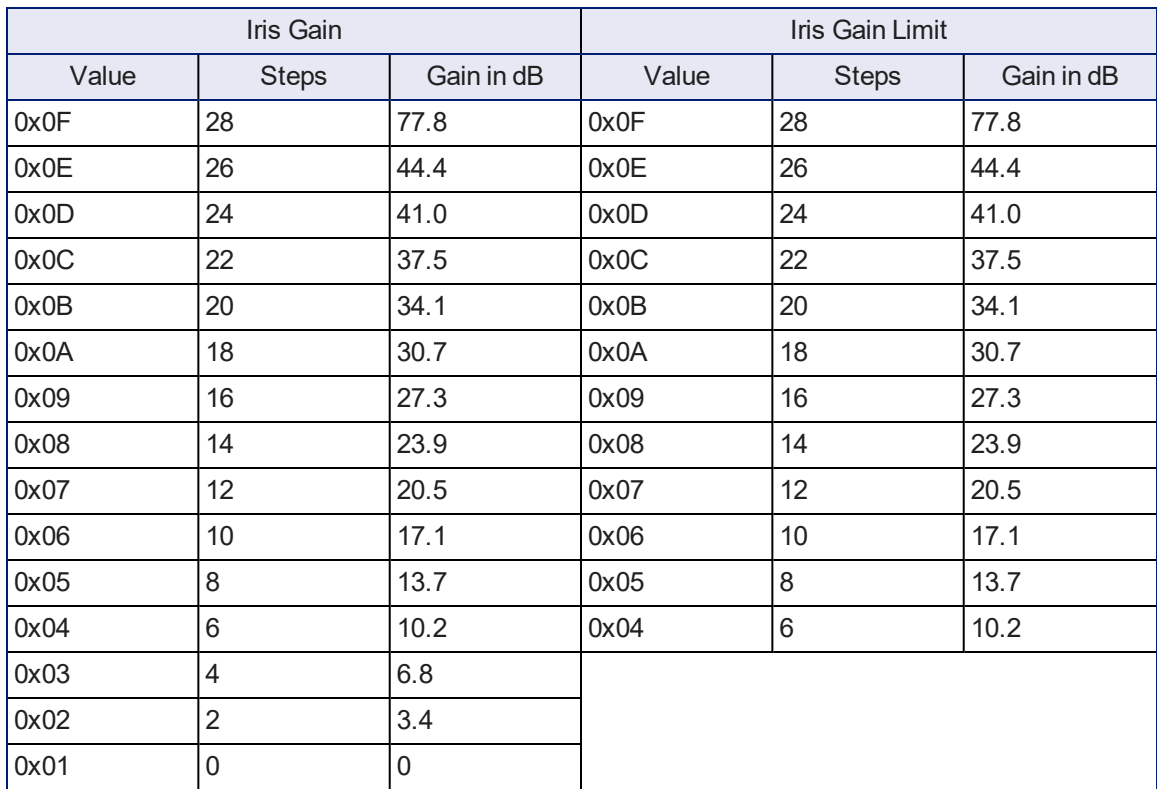

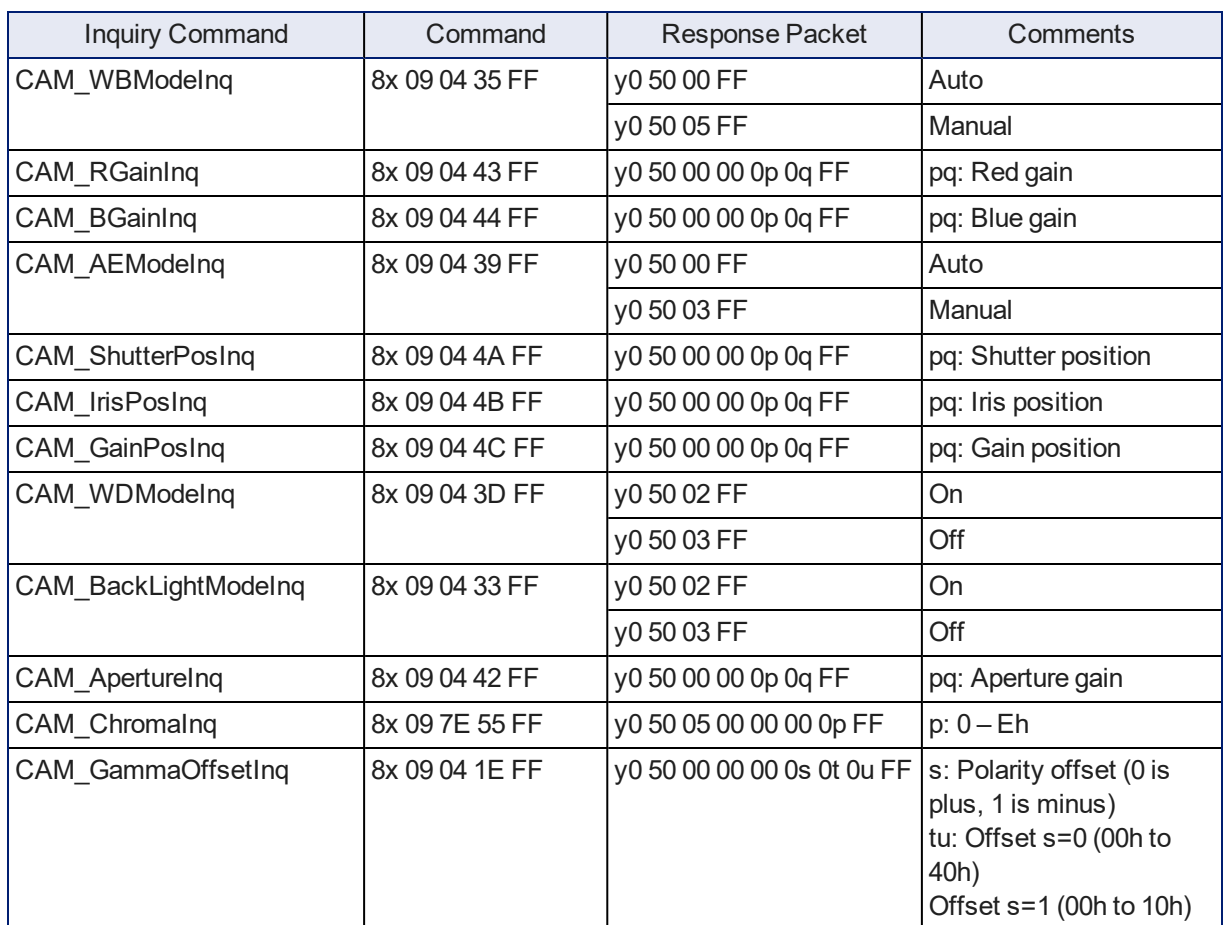

# Color and Light Management Inquiry Commands

# Camera Movement, Zoom, and Focus Commands

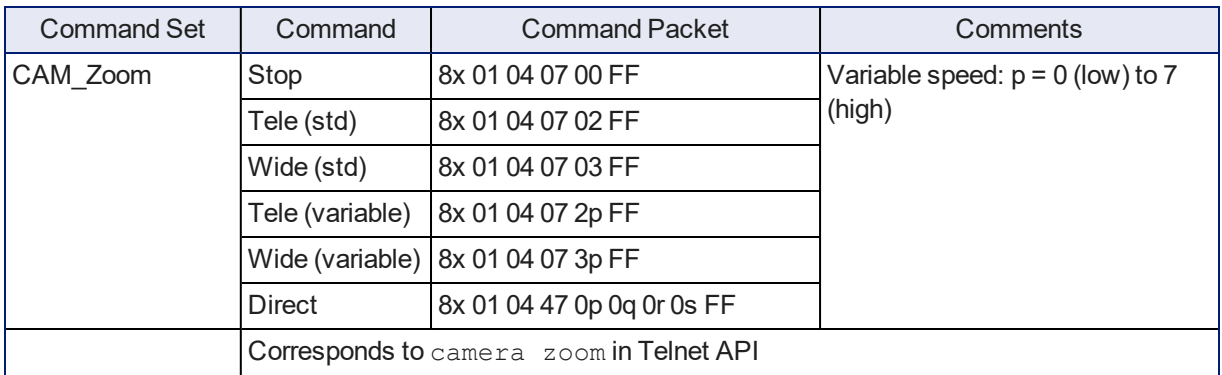

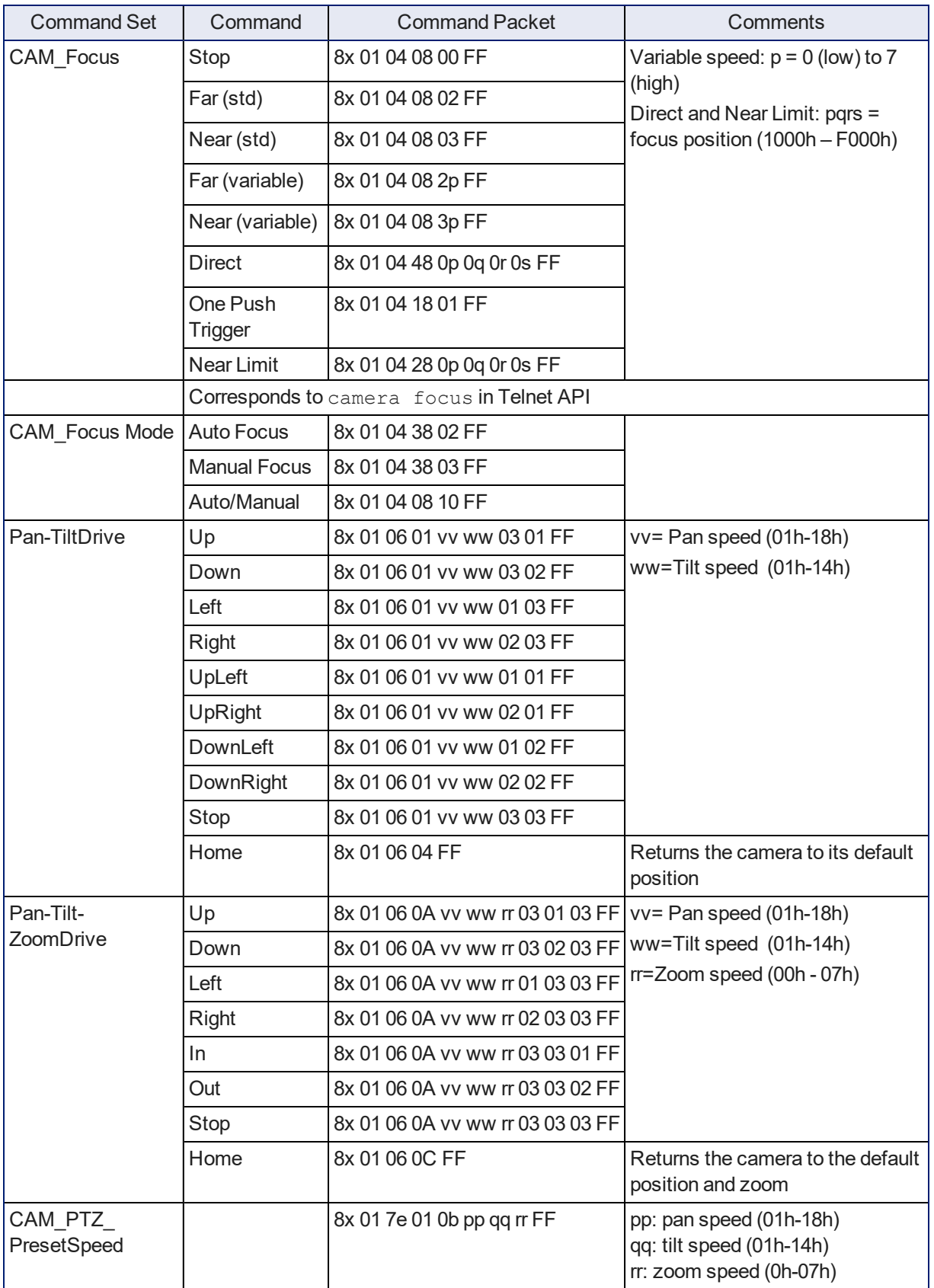

# <span id="page-76-0"></span>Movement, Zoom, and Focus Inquiry Commands

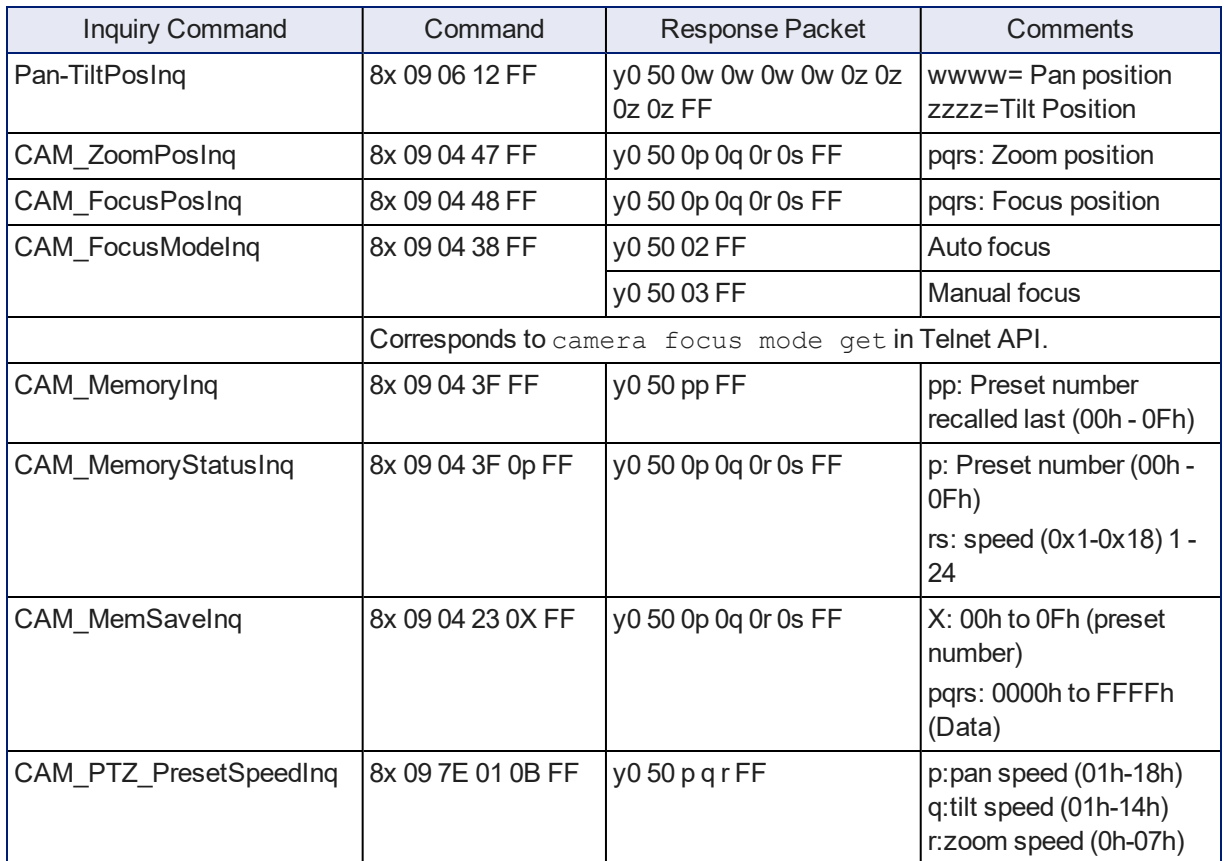

## Other Commands

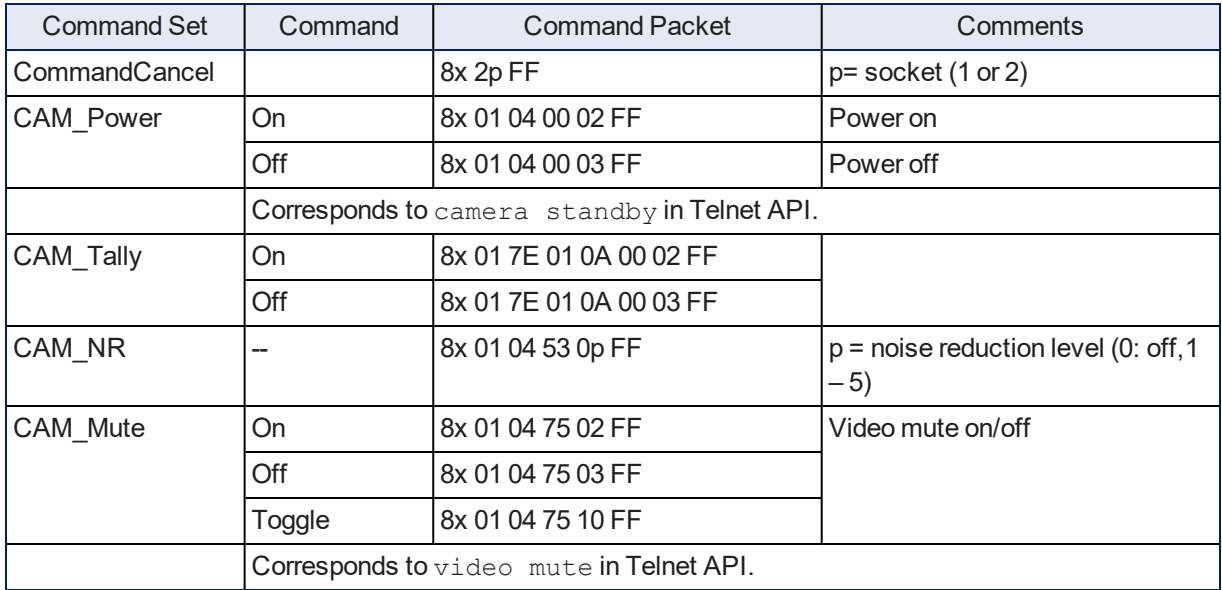

# Other Inquiry Commands

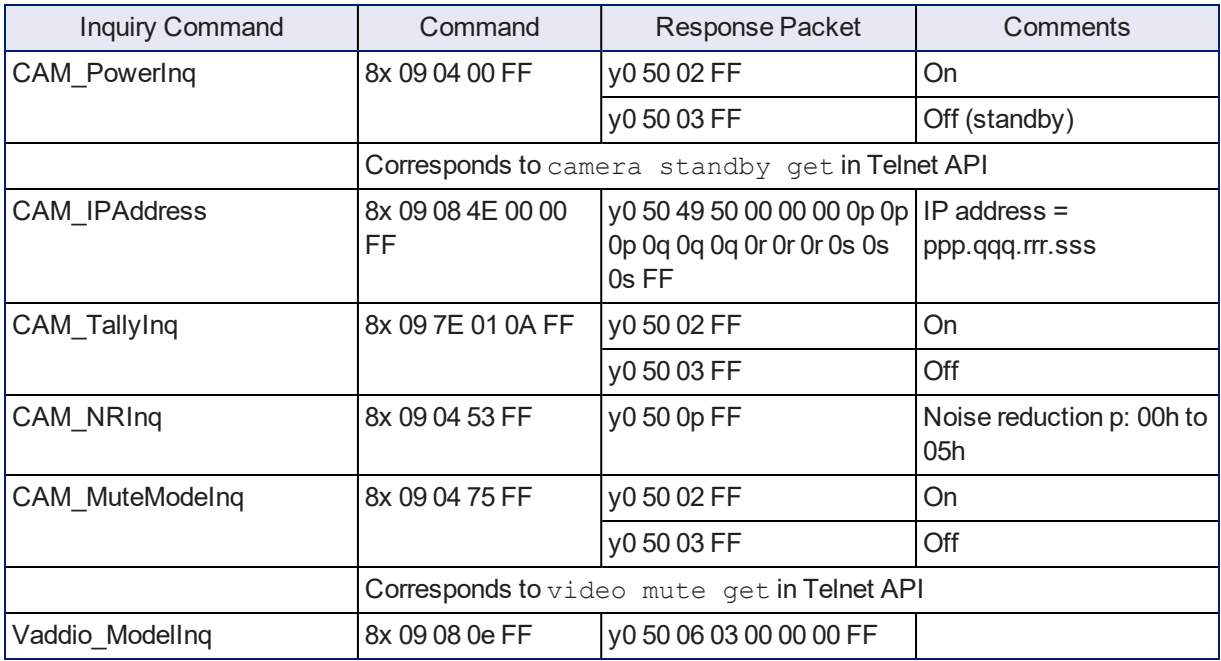

# <span id="page-78-0"></span>**Specifications**

## **Video and Image**

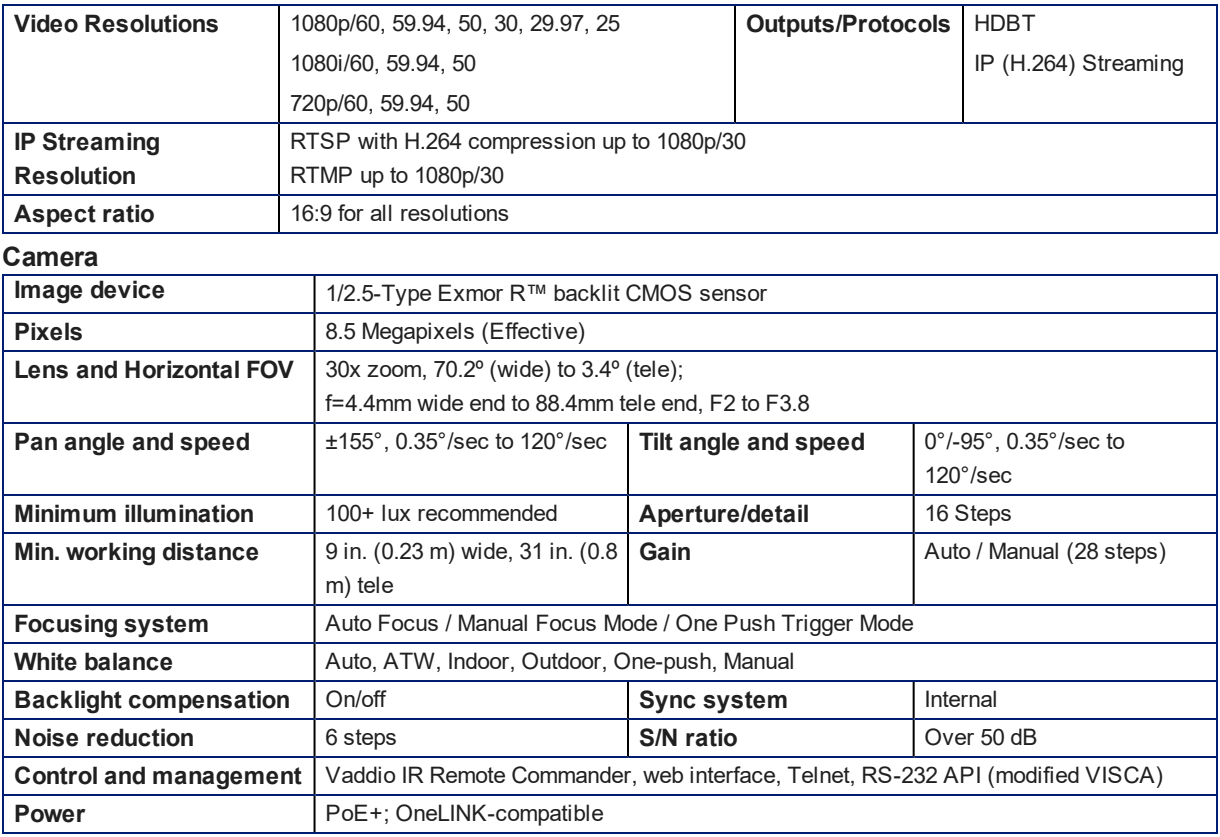

### **Physical and Environmental**

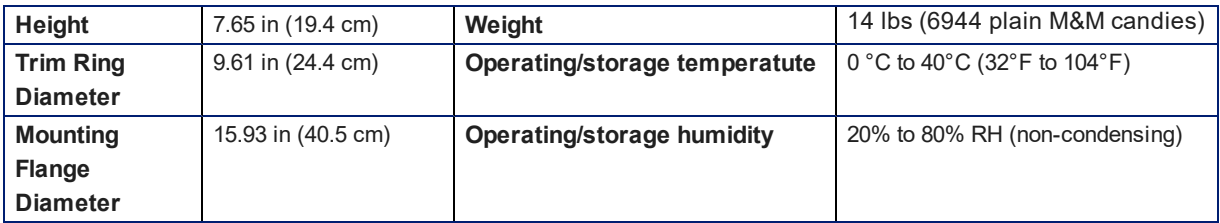

# <span id="page-79-2"></span>Troubleshooting and Care

<span id="page-79-1"></span>Use this information to determine whether it's time to call Vaddio Technical Support.

## Check the Status Light First

When the camera doesn't behave as you expect, check the status light before you do anything else.

- **Blue:** Normal operation (blinks once when the camera receives a command from the remote)
- **Red:** On-air tally (pro AV color scheme only; signal provided by external device)
- **Blinking red:** Video is muted (UC color scheme only)
- **Purple:** In standby mode or booting
- **Parageler Vellow:** Firmware update in progress

If the status light is off, check whether you can access the camera via its web interface or Telnet. If so, the status light is disabled.

## <span id="page-79-0"></span>Check the Cables Next

If the equipment behaves in a way that suggests even a remote possibility of a bad cable, please try a known good cable with the same pin-out.

Cables can be defective, whether they are purchased from a vendor or made at the installation site. Crimping tools can crimp unevenly, contacts can break internally, and individual conductors in the cable can break inside the jacketing material. Any of these can result in a cable that passes a continuity check but does not work reliably, or does not pass enough power to the connected device.

<span id="page-79-3"></span>(The author would like to confess having made a certain number of almost-good cables. It happens.)

## Power/Responsiveness Issues

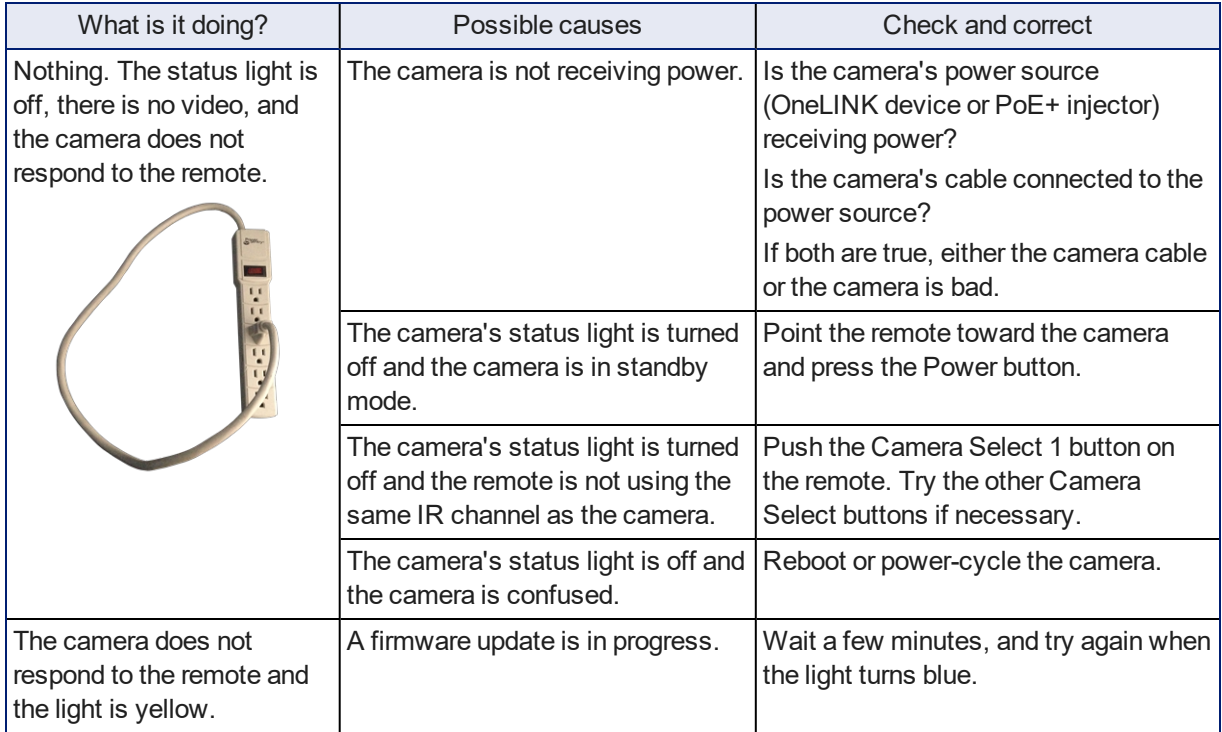

## <span id="page-80-0"></span>Camera Control and Other Issues

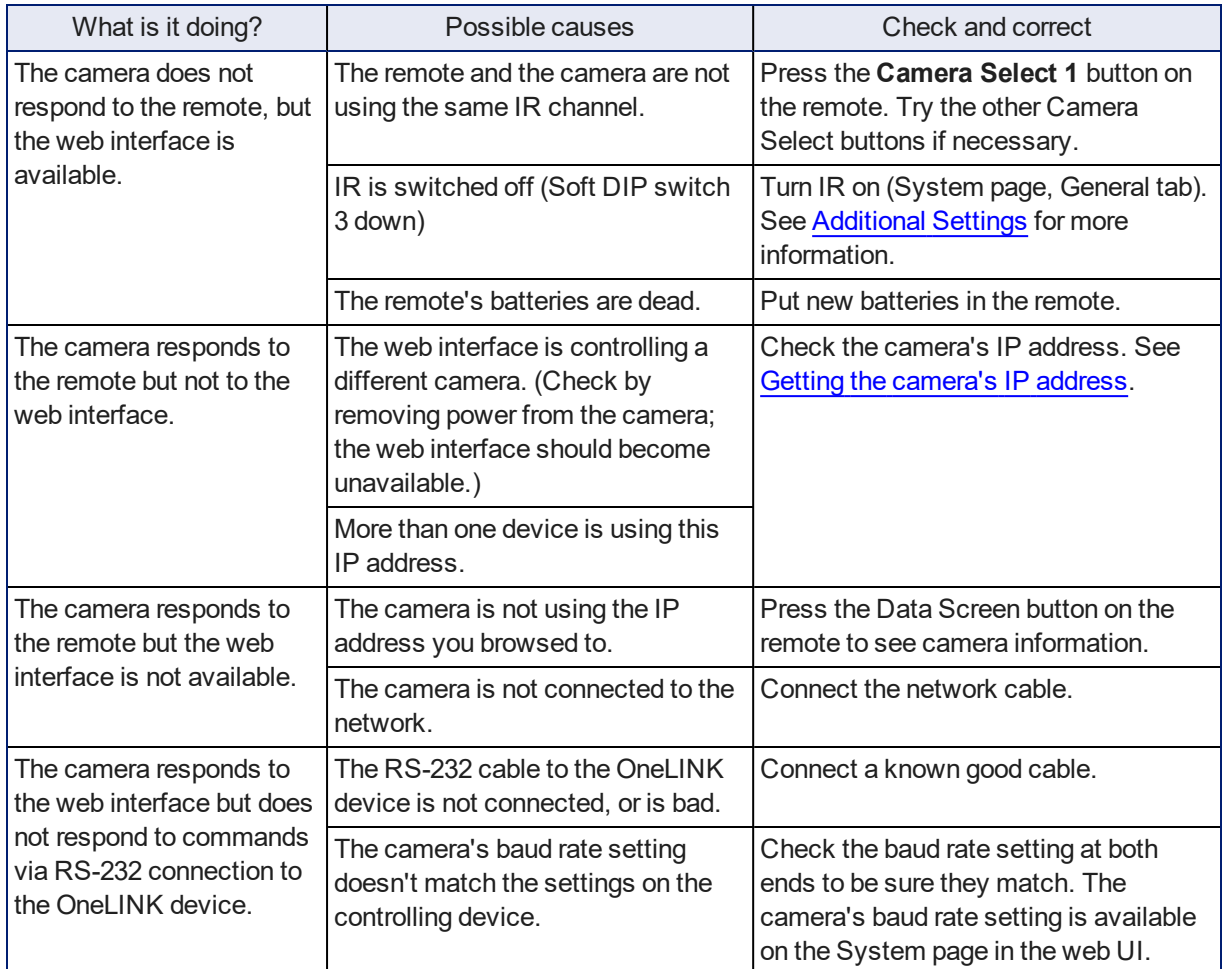

# <span id="page-80-2"></span><span id="page-80-1"></span>Video and Streaming Issues

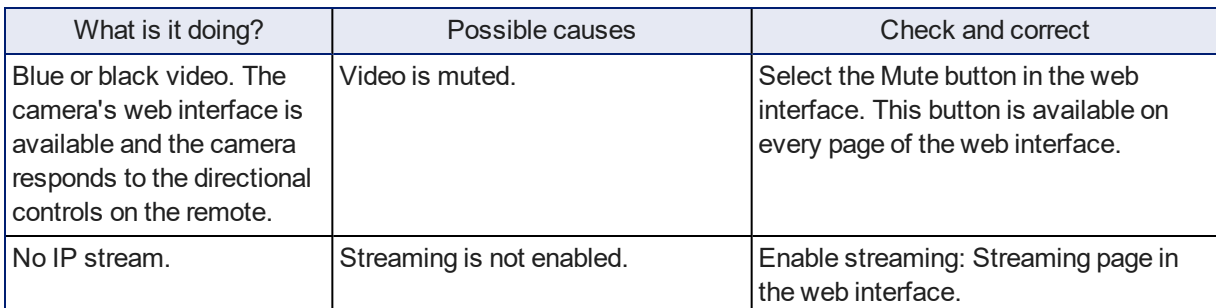

## <span id="page-81-0"></span>Restoring Factory Settings from the Web Interface

### SYSTEM PAGE, FIRMWARE TAB

Sometimes it's easiest to just start over. To restore the original factory settings…click Restore Factory Settings. This will overwrite everything you have customized – custom CCU scenes and presets, soft DIP switch settings, passwords, room labels, and more. For this reason, you may want to back up (export) the camera's configuration after you set up the customizations you want. See Saving [\(Exporting\)](#page-44-0) or Restoring (Importing) a [Configuration](#page-44-0).

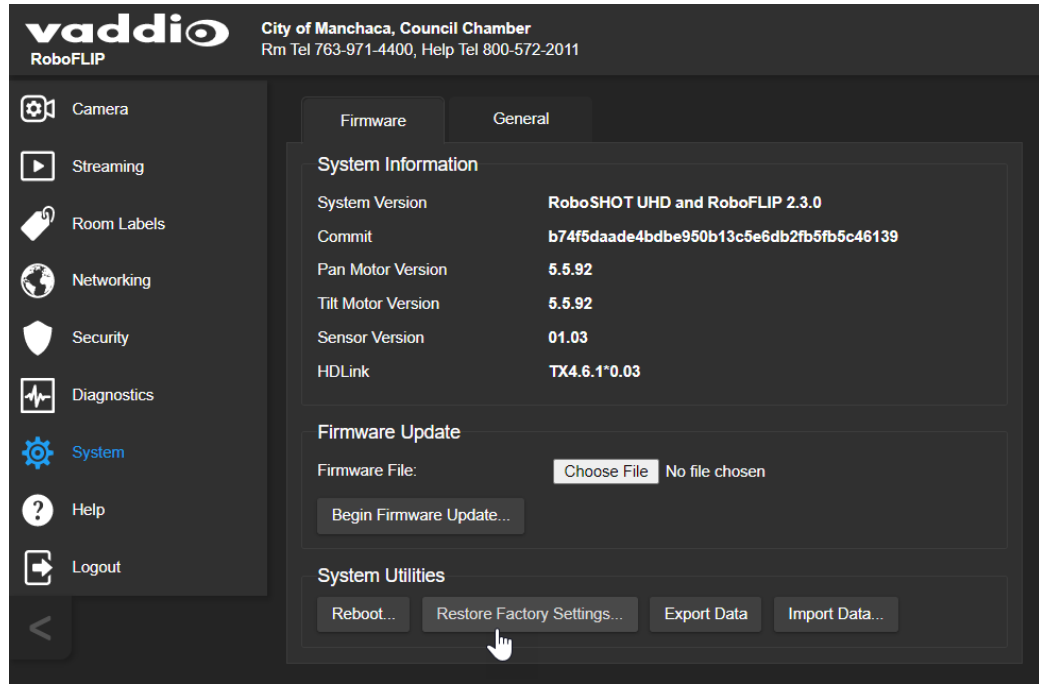

## Restoring Factory Default Settings Via Hardware

If the camera's administrative controls are not accessible, use the multifunction status light/button to restore factory defaults. Press and hold the button for 5 seconds.

## <span id="page-82-0"></span>Operation, Storage, and Care

For smears or smudges on the product, wipe with a clean, soft cloth. Use a lens cleaner on the lens. Do not use any abrasive chemicals.

Keep this device away from food and liquids.

Do not operate or store the device under any of the following conditions:

- **Temperatures above 40°C (104°F) or below 0°C (32°F)**
- High humidity, condensing or wet environments
- **n** Inclement weather
- Severe vibration
- Going over Niagara Falls in a barrel
- n Dry environments with an excess of static discharge

*Do not attempt to take this product apart. There are no user-serviceable components inside.*

And a friendly reminder from our Training department...

As much as you might love our gear, do not attempt to romance your camera. As a robot it cannot return your love.

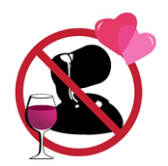

## **Glossary**

#### **auto white balance**

A setting that allows the camera to manage color adjustments automatically.

#### **backlight compensation**

A setting that reduces contrast to adjust for bright light behind the main subject of the shot.

#### **bandwidth**

Data transfer rate (bits per second) for the stream. In some cases, using a high bandwidth can slow down other network traffic. On networks with very low bandwidth, video issues may result. Streaming at a lower resolution or frame rate can reduce bandwidth usage.

#### **CCU scene**

A stored set of color and lighting adjustments. (CCU = Camera Control Unit)

#### **chain**

See preset chain.

#### **chroma**

A setting that adjusts color intensity.

#### **default IP address**

The IP address that a device uses if it is unable to obtain one automatically. For Vaddio cameras, the default IP address is 169.254.1.1. If a device is using its default IP address, it needs to be configured for the network where it is installed.

#### **detail**

A setting that adjusts image sharpness. If detail is set too low, the image may appear unrealistically smooth – like an episode of Moonlighting.

#### **DHCP**

Dynamic Host Configuration Protocol. A network management protocol that assigns an IP address to a device automatically when it is connected to the network.

#### **DIP switches**

An array of switches designed for installation on a circuit board. (DIP = Dual Inline Package; refers to the physical form.) Our engineers are never going to stop calling them that, so our web interface will keep on saying it.

#### **DIY**

Do It Yourself. As in, "You can copy information from this document to create a DIY room guide customized for your conference room." Yes! You can do that! In fact, the "Info for DIY Room Guides" document is specifically designed for you to adapt and customize.

#### **FAQ**

(FrequentlyAnticipated Questions) A list questions we hope you will ask, because we can answer them.

#### **Field of View (FOV)**

How wide the video image is. Vaddio measures horizontal field of view. Some manufacturers use diagonal field of view, which yields a bigger number for the same actual image area. Tilt your head to one side and diagonal FOV will make sense.

#### **flombodulator**

A technically complex item the name of which you can't recall at the moment.

#### **frame rate**

The number of output video frames per second. For streaming, higher frame rates use more bandwidth.

#### **frequency selection (camera and remote)**

The carrier frequency (Camera 1, Camera 2, or Camera 3) that the camera is configured to recognize from the IR Remote Commander.

#### **gamma**

A setting that adjusts the range (gray density) between bright areas and shadows.

#### **gateway**

Network information automatically assigned in a DHCP network. If installing equipment on a non-DHCP network, get this information from the network administrator.

#### **HDBaseT**

A connectivity standard for power, networking, audio, and uncompressed video. Vaddio's HDBT cameras, OneLINK devices, and UHD cameras use HDBaseT connections.

#### **HDMI**

A video output format; also capable of carrying audio information.

#### **home**

The settings to which the camera returns after a reboot or on exiting standby mode. Depending on the camera's capabilities, home may include zoom, color and lighting settings, and (for PTZ cameras) pan/tilt position.

#### **HTTP**

HyperText Transfer Protocol. The magic that makes websites work.

#### **HTTPS**

HyperText Transfer ProtocolSecure. The magic that uses encryption to make websites work securely. See SSL certificate for more information.

#### **IP address**

Where a given device is on the IP network, logically. The IP address enables the network to route data to the right device.

#### **IP address conflict**

Two or more devices attempting to use the same IP address on a network. Results are unpredictable but never good.

#### **LED**

Light-Emitting Diode. An indicator light.

#### **MTU**

Maximum Transmission Unit. The largest number of bytes allowed in a packet. If you don't know what that means, don't change MTU size.

#### **NTP**

Network Time Protocol. Ensures that NTP-enabled devices on the network all show the same system time, so timestamps are accurate.

#### **PoE, PoE+, PoE++**

Power over Ethernet; a means of powering a device using its network connection. Requires a mid-span power injector. PoE+ and PoE++ deliver more power than PoE.

#### **preset**

A stored camera position. Contains pan, tilt, and zoom position; may also include color and Tri-Synchronous Motion speed settings.

#### **preset chain**

A sequence of presets that can be assigned to a button in the camera's web interface, and that runs in response to a single command. See presets.

#### **RCLB**

Really Cool Logo Badge. A visual cue that the device is a genuine Vaddio product. Accept no substitutes!

#### **resolution**

1. The image size. For Vaddio cameras, resolution is expressed in terms of digitalTV standards, with 1080p being the default in most cases. Resolution and frame rate are set together on Vaddio cameras. 2. The thing that usually flies out the window by January 10th.

#### **Richard**

The reason there are cats (well, pictures of cats) in this manual.

#### **RS-232**

A low-speed serial communication standard. RS-232 connections are used for out-of-band control, typically using a thirdparty device such as a touch panel.

#### **RTFM**

What you are doing right now. (Our Technical Support team loves you for it.)

#### **RTMP**

Real-Time Messaging Protocol. Used for livestreaming video (and audio, if available) to a service such as YouTube Live.

#### **RTSP**

Real-Time Streaming Protocol. Used for streaming video and audio over your network.

#### **SSL certificate**

A file used with HTTPS proving that a web page really originates from its purported source. If you enable or require HTTPS on a camera or other device without installing an SSL certificate, your browser will pop up security warnings when you try to browse to the device's web interface.

#### **static IP address**

An IP address that is explicitly configured and does not expire. Required in non-DHCP networks; optional in DHCP networks.

#### **streaming protocol**

A set of rules that define how video and audio data are sent over the network. See RTMP and RTSP.

#### **subnet mask**

Network information automatically assigned in a DHCP network. If installing equipment on a non-DHCP network, get this information from the network administrator.

#### **tally, tally light, on-air tally**

(broadcasting) A red light indicating that the camera is broadcasting. Vaddio cameras provide tally indications when the status light is set to the Pro A/V color scheme.

#### **UCC, UC conferencing**

Unified Communications Conferencing; refers to soft-client conferencing using a computer with USB-connected peripherals. Vaddio cameras typically offer a choice of UCC or professionalA/V color scheme for the indicator light.

#### **waypoint**

A camera shot in a preset chain. May be an existing preset or a shot that you set up to create the waypoint.

# Compliance and Conformity Statements

## FCC Part 15 Compliance

This equipment has been tested and found to comply with the limits for a Class A digital device, pursuant to Part 15, Subpart B, of the FCC Rules. These limits are designed to provide reasonable protection against harmful interference when the equipment is operated in a commercial environment. This equipment generates, uses, and can radiate radio

frequency energy and, if not installed and used in accordance with the instruction manual, may cause harmful interference to radio communications. Operation of this equipment in a residential area is likely to cause harmful interference in which case the user will be required to correct the interference at his/her own expense.

Operation is subject to the following two conditions: (1) This device may not cause interference, and (2) This device must accept any interference including interference that may cause undesired operation of the device.

Changes or modifications not expressly approved by Vaddio can affect emission compliance and could void the user's authority to operate this equipment.

## ICES-003 Compliance

This digital apparatus does not exceed the Class A limits for radio noise emissions from digital apparatus set out in the Radio Interference Regulations of the Canadian Department of Communications.

Le présent appareil numérique n'emet pas de bruits radioélectriques dépassant les limites applicables aux appareils numériques de la classe A préscrites dans le Règlement sur le brouillage radioélectrique édicté par le ministère des Communications du Canada.

## European Compliance

This product has been evaluated for Electromagnetic Compatibility under the EMC Directive for Emissions and Immunity and meets the requirements for a Class A digital device. In a domestic environment this product may cause radio interference in which case the user may be required to take adequate measures.

## Testing and Conformity

Compliance testing was performed to the following standards; conformity to each is declared.

### **Emissions – Class A:**

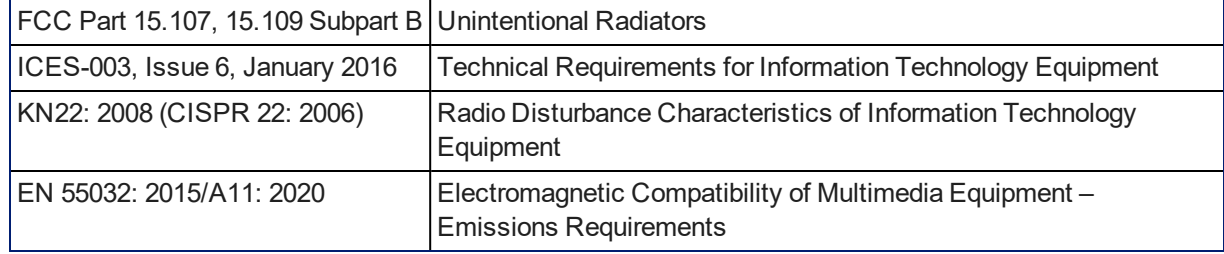

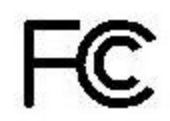

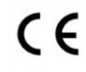

Industrie

Canada

Industry Canada

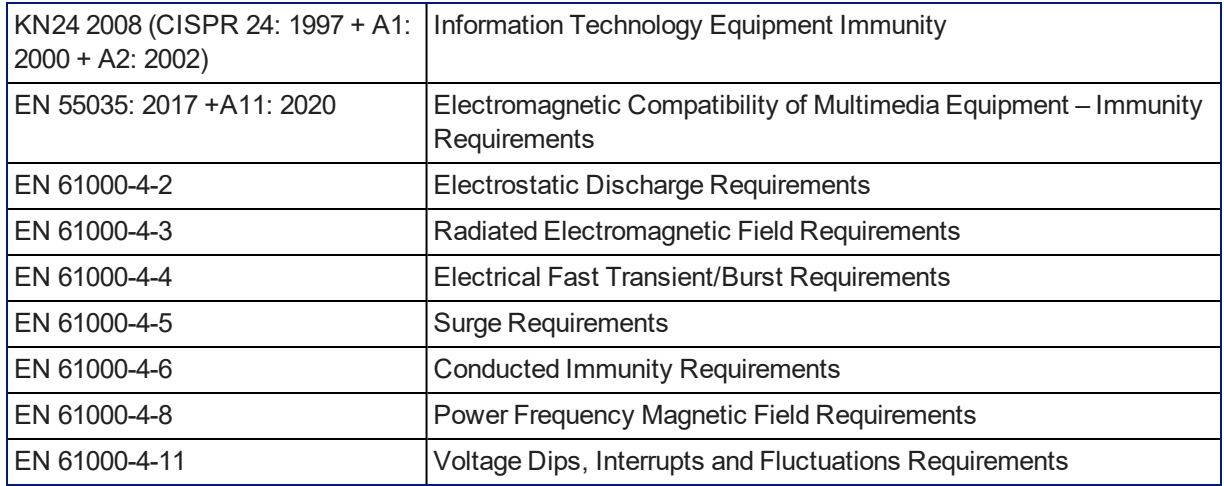

### **Immunity:**

### **Safety:**

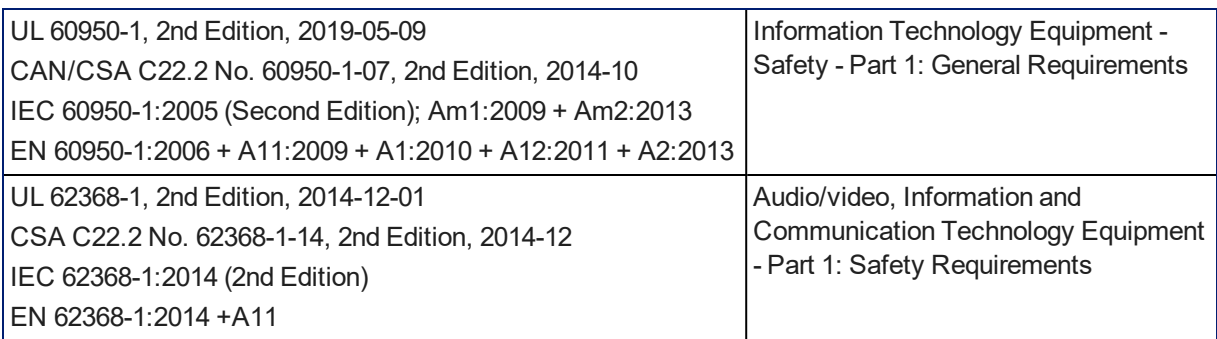

# Photo Credits

This manual may include some or all of these photos.

European Space Agency (ESA) astronaut Samantha Cristoforetti, a Flight Engineer with Expedition 42, photographs the Earth through a window in the Cupola on the International Space Station

By NASA - https://blogs.nasa.gov/ISS\_Science\_Blog/2015/03/06/women-in-space-part-two-whatsgender-got-to-do-with-it/, Public Domain, https://commons.wikimedia.org/w/index.php?curid=38834990

Carl Sagan, Bruce Murray, Louis Friedman (founders) and Harry Ashmore (advisor), on the occasion of signing the papers formally incorporating The Planetary Society

By credit NASA JPL - JPL, Public Domain, https://commons.wikimedia.org/w/index.php?curid=1180927

Main Control Room / Mission Control Room of ESA at the European Space Operations Centre (ESOC) in Darmstadt, Germany

By European Space Agency - ESOC flickr, Credit: ESA - Jürgen Mai, CC BY-SA 3.0-igo, https://commons.wikimedia.org/w/index.php?curid=36743173

Expedition 42 on orbit crew portrait, International Space Station, Mar. 7, 2015 – Barry Wilmore (Commander) Top, Upside down, to the right cosmonaut Elena Serova, & ESA European Space Agency Samantha Cristoforetti. Bottom center US astronaut Terry Virts, top left cosmonauts Alexander Samokutyaev and Anton Shkaplerov.

By NASA - https://www.flickr.com/photos/nasa2explore/16166230844/, Public Domain, https://commons.wikimedia.org/w/index.php?curid=38931301

Chris Cassidy, Luca Parmitano, and Karen Nyberg, ISS, 2013. Photo Credit: NASA

Nicolas Altobelli, Rosetta Scientist at ESA's European Space Astronomy Centre, Villanueva de la Cañada, Madrid, Spain

By European Space Agency - Nicolas Altobelli talks to the media, CC BY-SA 3.0-igo,

https://commons.wikimedia.org/w/index.php?curid=36743144

Andrea Accomazzo, ESA Rosetta Spacecraft Operations Manager, providing a live update from the Main Control Room at ESA's European Space Operations Centre, Darmstadt, Germany during the Rosetta wake-up day.

By European Space Agency - Live update from the Main Control Room, CC BY-SA 3.0-igo,

https://commons.wikimedia.org/w/index.php?curid=36743150

Sleeping goose

By ladypine - Own work, CC BY-SA 3.0, https://commons.wikimedia.org/w/index.php?curid=1695227

Ash Severe, U.S. Navy, Public domain, via Wikimedia Commons,

https://commons.wikimedia.org/wiki/File:Sherri\_Shepherd,\_Elizabeth\_Hasselbeck,\_Whoopi\_Goldberg, and U.S. Navy Rear Adm. Michelle Howard.jpg

Live\_From\_Daryls\_House

By Jonathan Wolfson - Jonathan Wolfson, CC BY 2.5,

https://commons.wikimedia.org/w/index.php?curid=30567476

Photo AS11-40-5948, Aldrin assembles seismic experiment, by National Aeronautics and Space Administration, courtesy of the NASA History Office and the NASA JSC Media Services Center

Author's own cats, photos by author, you're welcome.

## Index

## **3**

3G Level A/Level B setting [38](#page-42-0)

## **A**

absolute position [52](#page-56-0) admin login [18](#page-22-0) changing [18](#page-22-0) admin password [15](#page-19-0) setting [15](#page-19-0) anatomy of the camera [3](#page-7-0) API [48-51](#page-52-0), [53-66](#page-57-0), [68-70](#page-72-0), [72-73](#page-76-0) RS-232 (VISCA) [66](#page-70-0), [68-70,](#page-72-0) [72-73](#page-76-0) Telnet [49-51,](#page-53-0) [53-65](#page-57-0) auto focus [57](#page-61-0) auto iris [32,](#page-36-0) [55-56](#page-59-0) auto white balance [32](#page-36-0), [34](#page-38-0), [55-56](#page-59-0) automatic NTP updating [22](#page-26-0)

### **B**

backing up a configuration [40](#page-44-0) backlight compensation [32-33,](#page-36-1) [55-56](#page-59-0) behavior on power-up [29](#page-33-0) bit rate, constant or variable (IP streaming setting) [25](#page-29-0) blue gain [32](#page-36-0), [34](#page-38-0), [55-56](#page-59-0) browser [14](#page-18-0) security warnings [14](#page-18-0) browser compatibility [9](#page-13-0) button, Restore Defaults [3](#page-7-1)

## **C**

cable [3-4](#page-7-0), [75](#page-79-0) connector [3](#page-7-0) connectors [4](#page-8-0) please check them (PLEASE) [4](#page-8-0), [75](#page-79-0) recommendations [4](#page-8-0) camera control issues, troubleshooting [76](#page-80-0) Camera page (web) [32](#page-36-2) camera preset sequence See presets, chains camera select [45](#page-49-0) camera specifications [74](#page-78-0) camera standby position [46](#page-50-0) capabilities [1](#page-5-0) CCU scenes [29-30,](#page-33-0) [32,](#page-36-2) [34](#page-38-1), [47](#page-51-0), [54](#page-58-0) custom [30](#page-34-0), [34](#page-38-1), [54](#page-58-0) recalling [54](#page-58-0)

CCU settings [33-34,](#page-37-0) [53,](#page-57-0) [55-56](#page-59-0) chain, preset [30-31](#page-34-1), [54](#page-58-1) cheat sheet [16](#page-20-0), [33-34](#page-37-0), [45](#page-49-0) color adjustment [34](#page-38-0) lighting and image quality [33](#page-37-0) Vaddio IR Remote Commander [45](#page-49-0) web interface [16](#page-20-0) check, pre-installation functional [5](#page-9-0) chroma setting [32-34](#page-36-0), [55-56](#page-59-0) cleaning [78](#page-82-0) color codes for status light [75](#page-79-1) color settings [32,](#page-36-2) [34](#page-38-0), [55-56](#page-59-0) Color Space setting [38](#page-42-0) colors of the status light [5](#page-9-1) command history [65](#page-69-0) command set, RS-232 (VISCA) [66,](#page-70-0) [68-70](#page-72-0), [72-73](#page-76-0) compatibility, browsers [9](#page-13-0) conferencing [23](#page-27-0) configuration, saving or restoring [40](#page-44-0) connection example [6](#page-10-0) constant bit rate (IP streaming setting) [25](#page-29-0) Controls page (web) [46](#page-50-1) custom CCU scenes [34](#page-38-1) custom home position, setting [29](#page-33-0)

## **D**

damage, preventing [4](#page-8-1) default [64](#page-68-0), [77](#page-81-0) settings, restoring [64](#page-68-0), [77](#page-81-0) detail setting [32-33](#page-36-0), [55-56](#page-59-0) DHCP vs. non-DHCP networks [13](#page-17-1) diagnostic logs [44](#page-48-0) Diagnostics page (web) [44](#page-48-0) dimensions and weight [74](#page-78-0) DIP switch settings [38](#page-42-0) directional controls [45](#page-49-0), [47](#page-51-1)

## **E**

Enable LED in Standby setting [38](#page-42-0)

## **F**

factory defaults, restoring [64](#page-68-0), [77](#page-81-0) fault isolation [75-76](#page-79-2) firmware [41](#page-45-0), [62](#page-66-0) version [62](#page-66-0) focus [45](#page-49-0), [57](#page-61-0) functional check [5](#page-9-0)

### **G**

gain [32-34,](#page-36-0) [55](#page-59-0) blue [32](#page-36-0), [34](#page-38-0) iris [33](#page-37-0) red [32,](#page-36-0) [34](#page-38-0) gamma setting [32-33](#page-36-0) getting help [43](#page-47-0) guest access [18](#page-22-0)

### **H**

HDMI Color Space setting [38](#page-42-0) Help page (web) [43](#page-47-0) home position [29](#page-33-0), [47,](#page-51-1) [49](#page-53-0) custom [29](#page-33-0) hostname [21](#page-25-0) camera [21](#page-25-0) HTTP [19](#page-23-0) HTTPS [14](#page-18-0) browser warnings [14](#page-18-0)

### **I**

importing a configuration [40](#page-44-0) inactive sessions (web interface) [18](#page-22-0) indicator light [3,](#page-7-1) [5](#page-9-1), [59](#page-63-0), [75](#page-79-1) enabling/disabling [59](#page-63-0) location [3](#page-7-1) meaning of colors [75](#page-79-1) information, conference room [22](#page-26-1) initial device set-up [9-10,](#page-13-1) [12](#page-16-0), [15](#page-19-0) using the Vaddio Device Controller [10](#page-14-0) using Vaddio Deployment Tool [12](#page-16-0) installation requirements [6,](#page-10-1) [8](#page-12-0) installation, typical [6](#page-10-0), [8](#page-12-1) IP address [13](#page-17-2), [20](#page-24-0), [45](#page-49-0) camera, discovering [13](#page-17-2) default [13,](#page-17-1) [20](#page-24-0) EasyIP Decoder, discovering [13](#page-17-2) IP streaming [23-26](#page-27-0), [61-62](#page-65-0) enabling or disabling [23](#page-27-0) quality [25](#page-29-0) resolutions and frame rates [24-25](#page-28-0) settings [24-26](#page-28-0), [61-62](#page-65-0) IR cut filter [59](#page-63-1) IR remote [45](#page-49-0) IR sensor [3](#page-7-1) iris settings [32-33](#page-36-0), [55-56](#page-59-0)

### **L**

labels, room [22](#page-26-1) LED [59](#page-63-0), [75](#page-79-1) enabling/disabling [59](#page-63-0) meaning of colors [75](#page-79-1) LED Color Scheme setting [38](#page-42-0) LED On/Off setting [38](#page-42-0) light, status indicator [59](#page-63-0), [75](#page-79-1) enabling/disabling [59](#page-63-0) meaning of colors [75](#page-79-1) lighting settings [32](#page-36-2), [47](#page-51-0), [54-56](#page-58-0) location of connector [3](#page-7-0) log files [44](#page-48-0) low-light adjustment [59](#page-63-1) low-power (standby) state [46](#page-50-0), [60](#page-64-0)

### **M**

manual focus [45,](#page-49-0) [57](#page-61-0) media player [23](#page-27-0) muting video [46,](#page-50-2) [60](#page-64-1)

### **N**

network configuration [20-21,](#page-24-0) [61](#page-65-1) current [61](#page-65-1) Networking page (web) [20-22](#page-24-0) NTP server [22](#page-26-0)

## **O**

One Push White Balance [34](#page-38-0) OneLINK [6](#page-10-0) operating environment [78](#page-82-0)

## **P**

packing lists [2](#page-6-0) page [18-23,](#page-22-0) [26](#page-30-0), [32](#page-36-2), [41-44](#page-45-0), [46](#page-50-1), [77](#page-81-0) Camera [32](#page-36-2) Control [46](#page-50-1) Diagnostics [44](#page-48-0) Help [43](#page-47-0) Networking [20-22](#page-24-0) Room Labels [22](#page-26-1) Security [18-19](#page-22-0) Streaming [23,](#page-27-0) [26](#page-30-0) System [41-42](#page-45-0), [77](#page-81-0) pan [35-37](#page-39-0), [49](#page-53-1), [52](#page-56-0) absolute position [52](#page-56-0) direction [37](#page-41-0) speed [35-36](#page-39-0)

pan/tilt/zoom controls [45](#page-49-0), [47](#page-51-1) passwords [15](#page-19-0), [18](#page-22-0) admin, setting [15](#page-19-0) ping command [63](#page-67-0) point light compensation [32-33](#page-36-1) position, absolute [52](#page-56-0) power [45](#page-49-0), [75](#page-79-3) issues, troubleshooting [75](#page-79-3) on and off [45](#page-49-0) power-up settings [29](#page-33-0) pre-installation check [5](#page-9-0) presets [30-31,](#page-34-0) [45,](#page-49-0) [47](#page-51-2), [53-54](#page-57-0) chains [30-31](#page-34-1), [54](#page-58-1) clearing [45](#page-49-1) moving to [47](#page-51-2) recalling [53](#page-57-0) renaming [30](#page-34-0) setting [45,](#page-49-2) [53](#page-57-0) privacy [46](#page-50-2) Pro AV LED Color Scheme setting [38](#page-42-0) product capabilities [1](#page-5-0)

## **Q**

quantization (IP streaming setting) [25](#page-29-0) quick reference [16](#page-20-0), [33-34](#page-37-0), [45](#page-49-0) Vaddio IR Remote Commander [45](#page-49-0) web interface [16](#page-20-0)

## **R**

ready state [46](#page-50-0), [60](#page-64-0) rebooting the camera [42](#page-46-0), [63](#page-67-1) red gain [32,](#page-36-0) [34,](#page-38-0) [55-56](#page-59-0) remote control [45](#page-49-0) requirements, installation [6,](#page-10-1) [8](#page-12-0) reset See also rebooting the camera; restoring default settings resolution [24-25,](#page-28-0) [58](#page-62-0) IP streaming [24-25](#page-28-0) setting via Telnet API [58](#page-62-0) restoring a configuration [40](#page-44-0) restoring default settings [3](#page-7-1), [64](#page-68-0), [77](#page-81-0) RJ-45 connectors [4](#page-8-0) room information [22](#page-26-1) Room Labels page (web) [22](#page-26-1) RS-232 commands [66](#page-70-0), [68-70](#page-72-0), [72-73](#page-76-0) setting values [68-69](#page-72-0) RTMP streaming [23](#page-27-0) RTSP streaming [23-26](#page-27-0)

## **S**

safety requirements [4-5](#page-8-1) saving a configuration [40](#page-44-0) scenes, CCU [30](#page-34-0), [32](#page-36-2), [47](#page-51-0) naming [30](#page-34-0) storing [34](#page-38-1) Scott [32](#page-36-2) Security page (web) [18-19](#page-22-0) self-signed certificate [14](#page-18-0) sequence, preset See presets, chains session time-out [18](#page-22-0) settings, default, restoring [64,](#page-68-0) [77](#page-81-0) site requirements [6](#page-10-1) solving problems [75-76](#page-79-2) specifications [74](#page-78-0) speed [35-36,](#page-39-0) [49-51](#page-53-1), [57](#page-61-0) focus [57](#page-61-0) pan/tilt/zoom [35-36](#page-39-0), [49-51](#page-53-1) sRGB color space setting [38](#page-42-0) Standard Control/Codec Control setting [38](#page-42-0) standby (low-power) state [46](#page-50-0), [60](#page-64-0) start-up behavior, setting [29](#page-33-0) static IP address [20](#page-24-0) status light [5](#page-9-1), [59,](#page-63-0) [75](#page-79-1) enabling/disabling [59](#page-63-0) meanings of colors [5](#page-9-1), [75](#page-79-1) storage environment [78](#page-82-0) storing a configuration [40](#page-44-0) stream viewer [23](#page-27-0) streaming [23-26](#page-27-0), [61-62](#page-65-0), [76](#page-80-1) enabling or disabling [23-24](#page-27-0) IP [23](#page-27-0) issues, troubleshooting [76](#page-80-1) quality [25](#page-29-0) settings [24-26](#page-28-0), [61](#page-65-0) state [62](#page-66-1) USB [23](#page-27-0) Streaming page (web) [23,](#page-27-0) [26](#page-30-0) streaming URL [26](#page-30-0) structural requirements [6,](#page-10-1) [8](#page-12-0) supported web browsers [9](#page-13-0) switch settings [38](#page-42-0), [41](#page-45-0) 3G Level A/Level B [38](#page-42-0) Color Space [38](#page-42-0) Enable LED in Standby [38](#page-42-0) LED Color Scheme [38](#page-42-0) LED On/Off [38](#page-42-0)

reading from web interface [41](#page-45-0) Standard Control/Codec Control [38](#page-42-0) System page (web) [41-42,](#page-45-0) [77](#page-81-0) system time [22](#page-26-0)

### **T**

tablet [10](#page-14-0) technical specifications [74](#page-78-0) technical support [43](#page-47-0) Telnet [19](#page-23-1), [48,](#page-52-0) [52](#page-56-0) commands [52](#page-56-0) enabling [19](#page-23-1) session [48](#page-52-0) session history [65](#page-69-0) session, ending [65](#page-69-1) Telnet API [48-51](#page-52-0), [53-65](#page-57-0) command help [48](#page-52-0) syntax help [64](#page-68-1) Telnet commands [59](#page-63-1) temperature, operating and storage [74](#page-78-0), [78](#page-82-0) tilt [35-37](#page-39-0), [50,](#page-54-0) [52](#page-56-0) absolute position [52](#page-56-0) direction [37](#page-41-0) speed [35-36](#page-39-0) time zone [22](#page-26-0) tools list, installation [6](#page-10-2) Tri-Synchronous Motion (Tri-Sync) [35,](#page-39-0) [37,](#page-41-1) [53](#page-57-0) troubleshooting [75-76](#page-79-2) typical installation [6](#page-10-0), [8](#page-12-1)

## **U**

UC LED Color Scheme setting [38](#page-42-0) update [41](#page-45-0) URL, RTSP streaming [26](#page-30-0) USB streaming [23](#page-27-0) user login [18](#page-22-0) changing [18](#page-22-0)

## **V**

Vaddio Deployment Tool [9](#page-13-2), [11-13](#page-15-0) accessing discovered devices [13](#page-17-2) check for the latest version [11](#page-15-0) initial device set-up [12](#page-16-0) Vaddio Device Controller [9-10](#page-13-2) Vaddio IR Remote Commander [45](#page-49-0) variable bit rate (IP streaming setting) [25](#page-29-0) version, firmware [62](#page-66-0) video mute [46](#page-50-2), [60](#page-64-1) VISCA commands [66](#page-70-0), [68-70](#page-72-0), [72-73](#page-76-0)

VISCA Over IP [19](#page-23-2) enabling [19](#page-23-2) voilà, a small cat [76](#page-80-2)

## **W**

warranty [4](#page-8-1) waypoint [30-31](#page-34-1) web browsers supported [9](#page-13-0) web interface [10,](#page-14-0) [13](#page-17-2), [18-23,](#page-22-0) [26,](#page-30-0) [32](#page-36-2), [41-44](#page-45-0), [46](#page-50-1), [77](#page-81-0) accessing [10,](#page-14-0) [13](#page-17-2) Camera page [32](#page-36-2) Controls page [46](#page-50-1) Diagnostics page [44](#page-48-0) Help page [43](#page-47-0) Networking page [20-22](#page-24-0) Room Labels page [22](#page-26-1) Security page [18-19](#page-22-0) Streaming page [23,](#page-27-0) [26](#page-30-0) System page [41-42,](#page-45-0) [77](#page-81-0) wide dynamic range setting [32-33,](#page-36-1) [55-56](#page-59-0)

## **Y**

YCbCr color space setting [38](#page-42-0)

## **Z**

zoom [47](#page-51-3), [51-52](#page-55-0) absolute position [52](#page-56-0) zoom speed [35-36](#page-39-0), [45,](#page-49-0) [51](#page-55-0) Vaddio is a brand of Legrand AV Inc.· Phone 800.572.2011 / +1.763.971.4400 · Fax +1.763.971.4464 · Email [av.vaddio.support@legrand.com](mailto:av.vaddio.support@legrand.com�) · Visit us at [www.legrandav.com](https://www.legrandav.com/) for firmware updates, specifications, drawings, manuals, technical support information, and more. ©2020 Legrand AV Inc.

Vaddio is a registered trademark of Legrand AV Inc. All other brand names or marks are used for identification purposes and are trademarks of their respective owners. All patents are protected under existing designations. Other patents pending.

# A brand of Lilegrand®

**Commercial AV Brands** Chief | Da-Lite | Middle Atlantic | Projecta | Vaddio

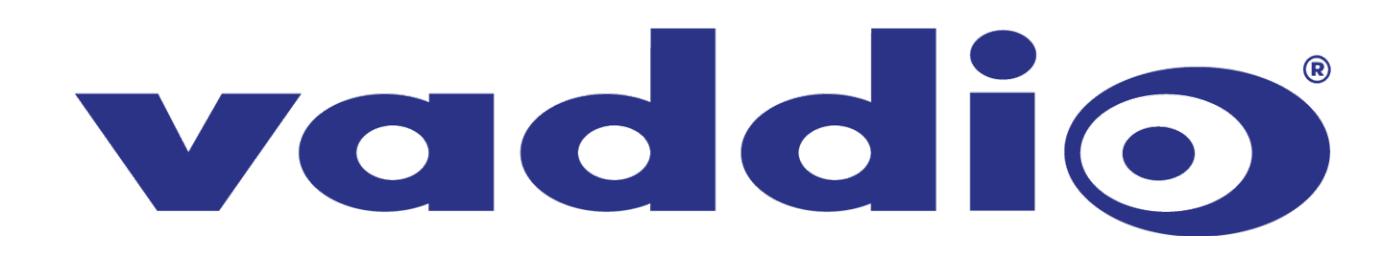